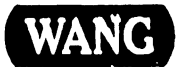

CUSTOMER SERVICE DOCUMENTATION

## **Professional Computers**  Series 200/300 Options

Models: PC 240 PC 280 PC 380

#### COMPANY PROPRIETARY STATEMENT

This document is the property of Wang Laboratories, Inc. All information contained herein is considered Company Proprietary, and its use is restricted solely to assisting you in servicing Wang products. Neither this document nor its contents may be disclosed, copied, revealed, or used in whole or in part for any other purpose without the prior written permission of Wang Laboratories, Inc. This document must be returned upon request of Wang Laboratories, Inc.

Product Maintenance Manual 741-1859

<sup>~</sup>. .

COMPANY CONFIDENTIAL

#### **PREFACE**

This document is the Product Maintenance Manual (PMM) for the Wang Series 200/300 Options. and is a companion volume to the product maintenance manuals that address the Wang PC 200/300 series Professional Computers. It contains service information for oach of several options used with these computers. Each section of this manual deals with a different option, and new sections will be added to the manual as additional options become available. These additions, as well as necessary updates, will be published either as Publication Update Bulletins (PUBs) or as full revisions.

The manual is organized in accordance with Customer Service Documentation's approved PMM outline. The scope of this manual reflects the type of maintenance philosophy selected for this product.

The purpose of this manual is to provide the Wang-trained Customer Engineer (CE) with sufficient instructions to operate, troubleshoot, and repair the Series 200/300 Options.

#### **First Edition (October, 1988)**

Use of the material in this document is authorized only for the purpose stated in the Preface, above.

Copyright 1988, Wang Laboratories, Inc.

# **Publication**  Update Bulletin <sub>Date: 1/15/89</sub>

#### CUSTOMER SERVICE DOCUMENTATION

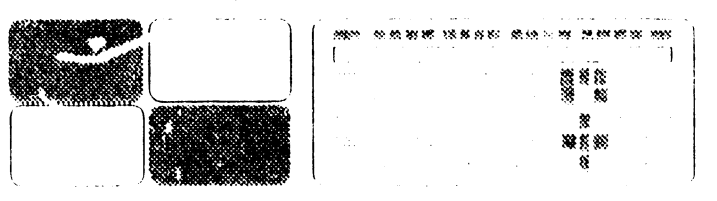

Color: Brown

Title: Professional Computer Series 200/300 Options

This PUB Affects: 741-1859 742-1859

Previous Notices: 741-1859-1

Reason For Change: This PUB adds Section 7, SC4000 Scanner Controller and Section 8, 1.44 MB Diskette Drive to the manual.

#### COMPANY PROPRIETARY STATEMENT

This document is the property of Wang Laboratories, Inc. AH information contained herein is considered Company Proprietary, and its use is restricted solely to assisting you in servicing Wang products. Neither this document nor its contents may be disclosed, copied, revealed, or used in whole or in pan for any other purpose without the prior written pennission of Wang Laboratories, Inc. This document must be returned upon request of Wang Laboratories, Inc.

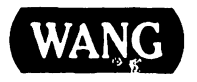

741-1859-2

,, COMPANY CONFIDENTIAL ,

Instructions: Remove and insert attached microfiche and/or pages as follows:

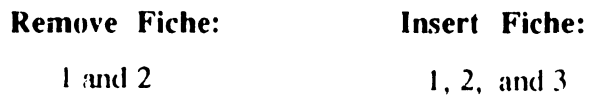

Remove Pages: ix/x thru xiii/xiv Insert Pages:

ix/x thru xv/xvi 7-1/7-2 thru 7-17/7-18 8-1/8-2 thru 8-9/blank

This sheet constitutes a permanent record of revisions: place it directly following the title page and in front of any previous PUB cover sheets.

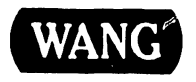

# **Publication**  Update Bulletin <sub>Date: 11/29/88</sub>

#### CUSTOMER SERVICE DOCUMENTATION

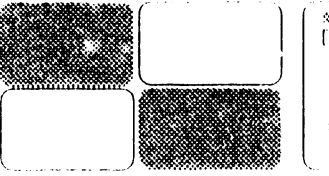

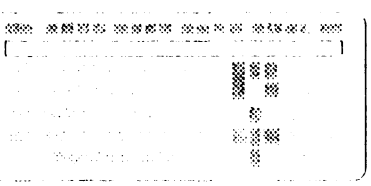

Color: Brown

Title: Professional Computers Series 200/300 Options

This PUB Affects: 741-1859 742-1859

Previous Notices: None

Reason For Change: This PUB adds Section 6 to the 200/300 Series PC Options manual. Provides information for the 1940 Two-Page Monitor Controller.

#### COMPANY PROPRIETARY STATEMENT

This document is the property of Wang Laboratories, Inc. All infonnation contained herein is considered Company Proprietary, and its use is restricted solely to assisting you in servicing Wang products. Neither this document nor its contents may be disclosed, copied, revealed, or used in whole or in part for any other purpose without the prior written pennission of Wang Laboratories, Inc. This document must be returned upon request of Wang Laboratories, Inc.

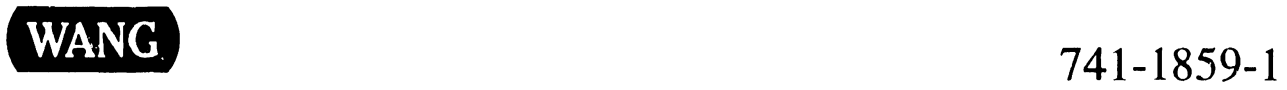

COMPANY CONFIDENTIAL

#### Instructions: Remove and insert attached microfiche and/or pages as follows:

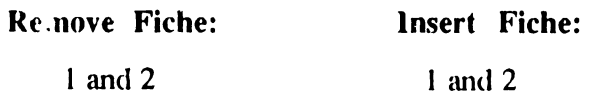

Remove Pages:

Insert Pages:

ix/x thru xiii/blank

Section 1 Contents  $ix/x$  thru xiii/xiv 6-1/6-2 thru 6-l 7 /blank

This sheet constitutes a pennanent record of revisions: place it directly following the title page and in front of any previous PUB cover sheets.

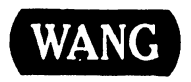

'

#### **INTRODUCTION**

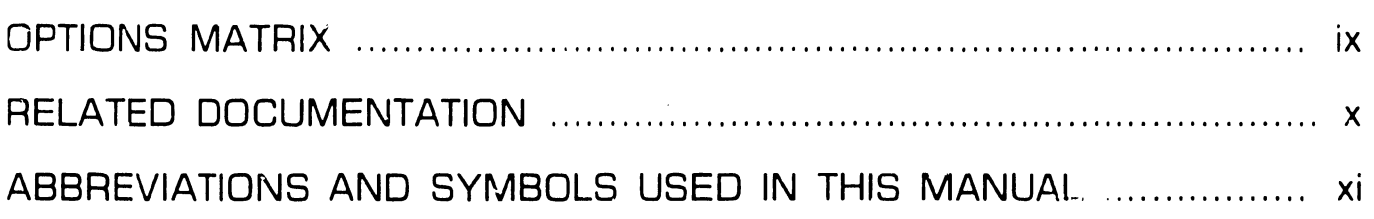

## **SECTION 1**

## **UNIVERSAL PROGRAMMABLE COMMUNICATIONS CONTROLLER**

Page

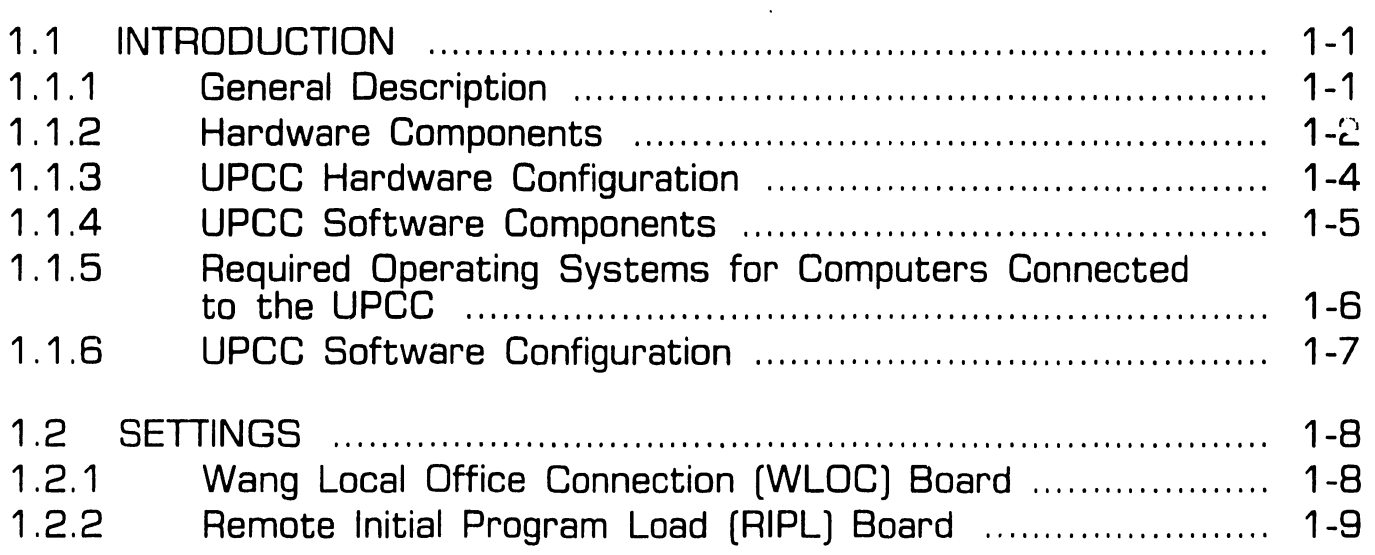

#### **SECTION 1**

## **UNIVERSAL PROGRAMMABLE COMMUNICATIONS CONTROLLER (CONT.)**

1.3 CONTROLS AND INDICATORS .............................................. 1-10 1 .4 TFIOUBLESHOOTING . . . . . . . . . . . . . . . . . . . . . . . . . . . . . . . . . . . . . . . . . . . . . . . . . . . . . . . . . . . . . 1-11 1 .4.1 Tools and Test Equipment . .. .. .. . .. .. .. . .. .. .. .. .. . .. .. .. .. .. .. .. .. .. .. 1-11 1.4.2 Power-Up BIT Diagnostics . ...... ....................................... 1-12 1.4.3 Troubleshooting Procedures .... .. .... .... .. .... .... .. . .. . ....... ..... .. 1-13 **1.5** INSTALLATION ..................................................................... . 1-15 **1.5.1 Tools** . .......... .......... ........... ...... ..... .... ...... ..... ............ ....... **1-15**  1 . 5. 2 Slot Assignements .. .. .. . .. .. . .. .. .. .. .. .. .. .. .. .. . .. .. . .. .. .. .. .. . .. . .. .. . . 1-16 1.5.3 Internal Cable Connections .............................................. 1-17 1.5.4 External Cable Connections .... .. .... .... .. ... .. .... .. . .. . ..... ...... .. 1-19 **1.6** PARTS LIST ........................................................................ . 1-20

#### **SECTION 2**

#### **802.3 INTERFACE**

Page

Page

2.1 INTRODUCTION . . . . . . . . . . . . . . . . . . . . . . . . . . . . . . . . . . . . . . . . . . . . . . . . . . . . . . . . . . . . . . . . . . . . . . 2-2

Page

#### **SECTION 2**

#### **802.3 INTERFACE (CONT.)**

2.2 SETr:NGS .............................................................................. 2-3 2.3 CONTROLS AND INDICATORS .. ...... .... .. .... .... ...... ...... .... ...... .... 2-4 2.4 TROUBLESHOOTING ............................................................... 2-7 2.4.1 Requirements ............................................................... 2-7 2.4.2 User Self Diagnostics Description ................................. 2-8 2.4.3 Running 3C505.EXE Program .............. ..... .................. 2-12 2.4.4 Procedure When Loopback Test Fails .......................... 2-15 2.5 INSTALLATION ...................................................................... 2-16 2.5.1 Unpacking Interface Board .......................................... 2-16 2. 5. 2 Accessing Option Board Slot .. .. .. . .. .. .. .. .. .. .. .. .. .. .. .. .. .. .. . 2-17 2.5.3 Jumper Setting Check ... ...... ................ ..... .......... ..... . .. 2-18 2.5.4 Setting OMA Channel Jumpers .. .... .... .. ..... .................. 2-19 2.5.5 Setting Interrupt Channel Jumpers ............................... 2-20 2.5.6 Setting 1/0 Base Address Jumpers ............................ 2-21 2.5.7 Setting Transceiver Select Jumpers ........................... 2-22 2.5.8 Setting ROM Select Jumpers .... .......... .... .. ......... ...... .. 2-23 2.5.9 Mounting Interface Board in PC .................................. 2-24 2.5.10 Installing Adapter Plate .............................................. 2-25 2.5.11 Testing Interface Board .. .... .. .. .. .. . .. .. .. .. .. .. .. .. .. .. .. .. .... .. . 2-26

#### **SECTION 3**

**1640 MONITOR CONTROLLER (100 DPI)** 

#### Page

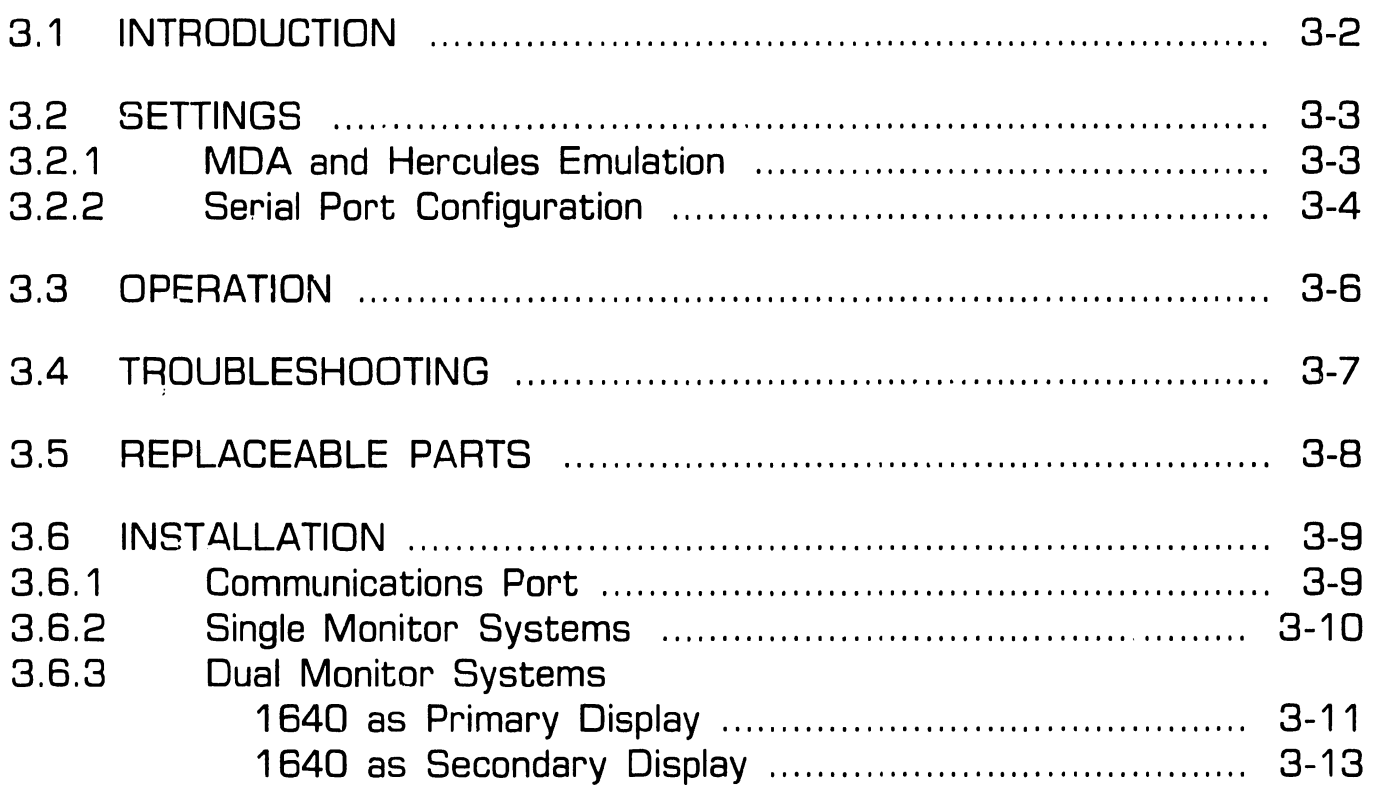

#### **SECTION 4**

#### **MICROCONTROL**

#### Page

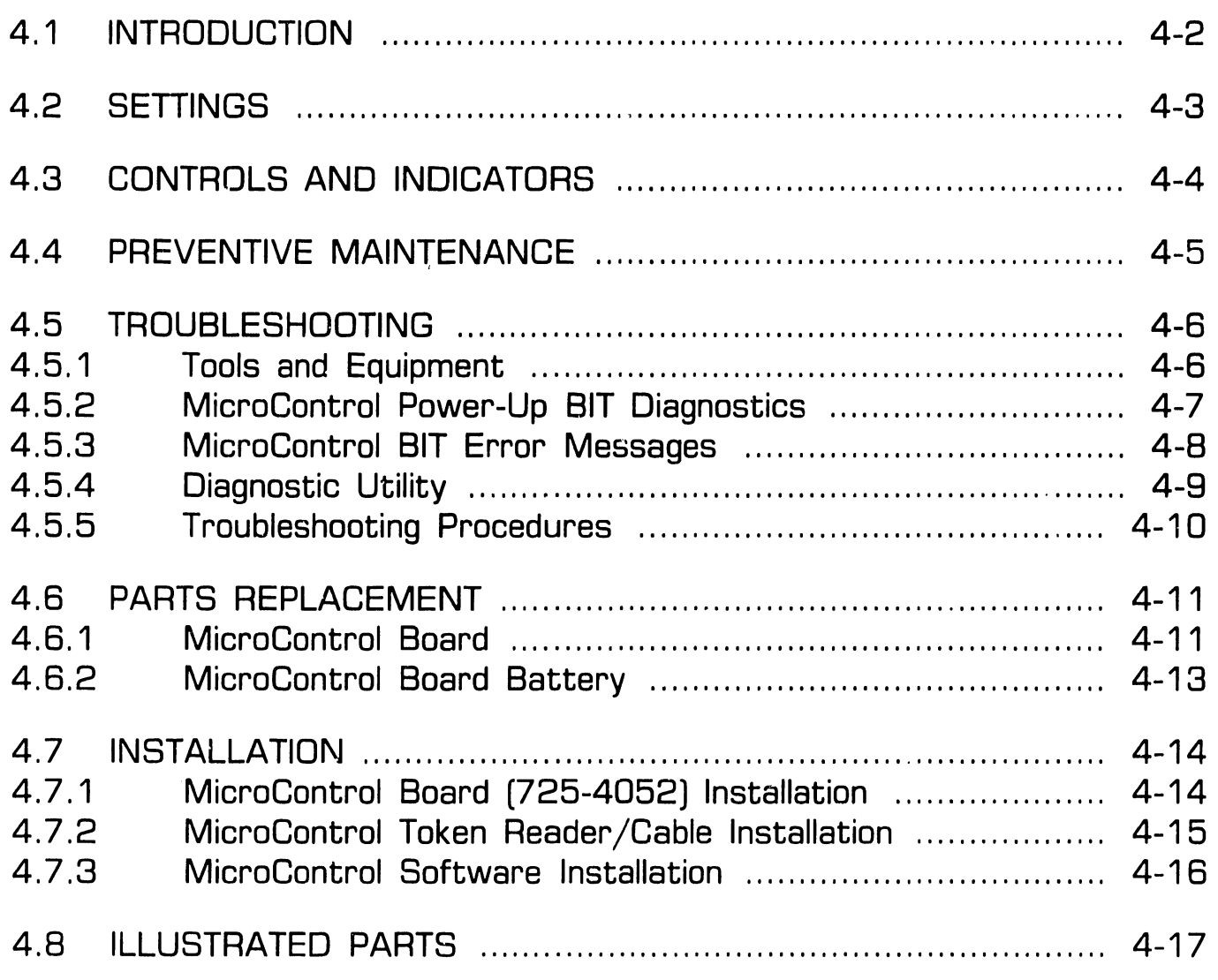

#### **SECTION 5**

**1640 MONITOR CONTROLLER (200 DPI)** 

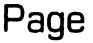

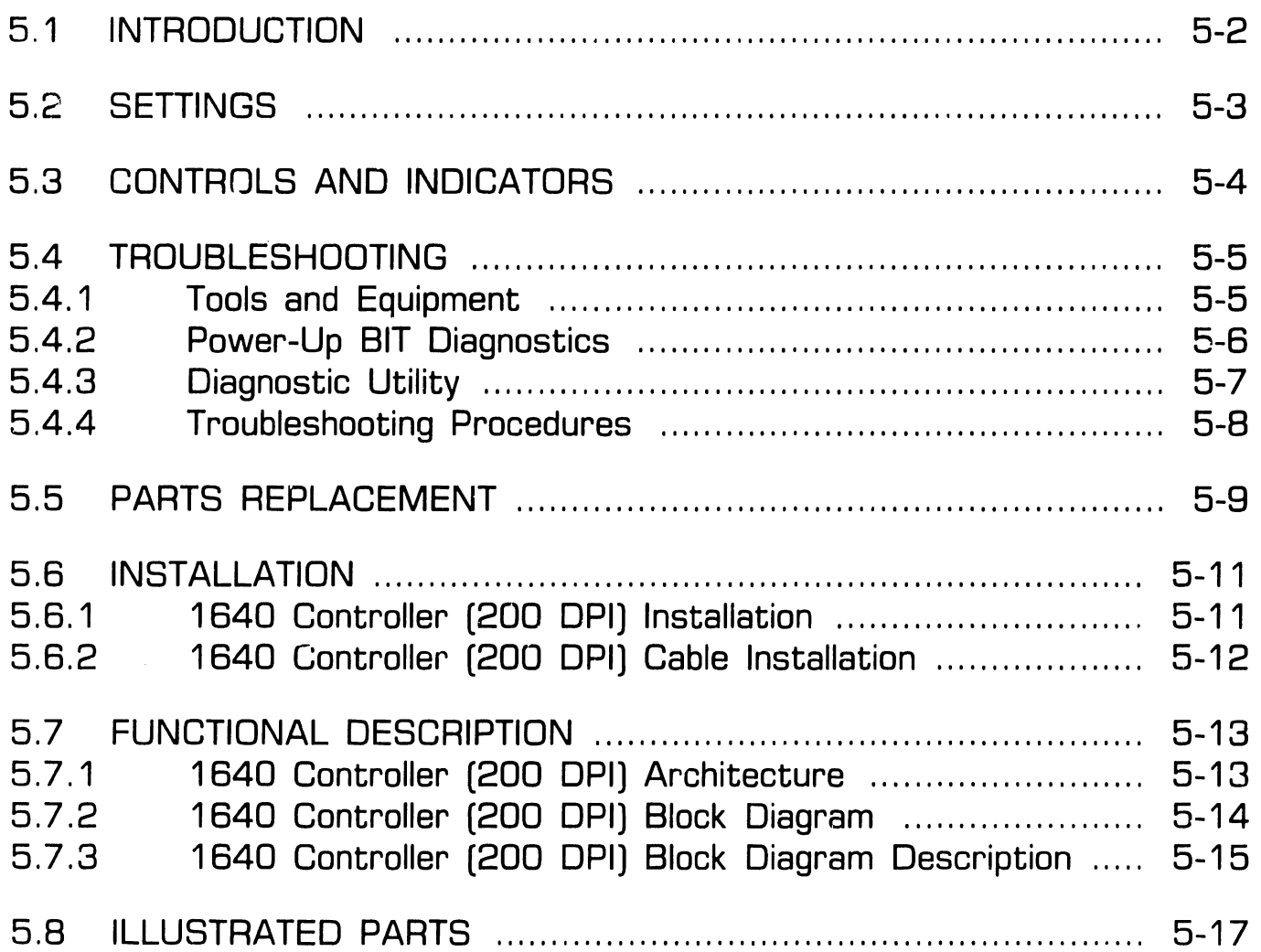

------------------------

## **SECTION 6**

#### **TWO PAGE 1940 MONITOR CONTROLLER**

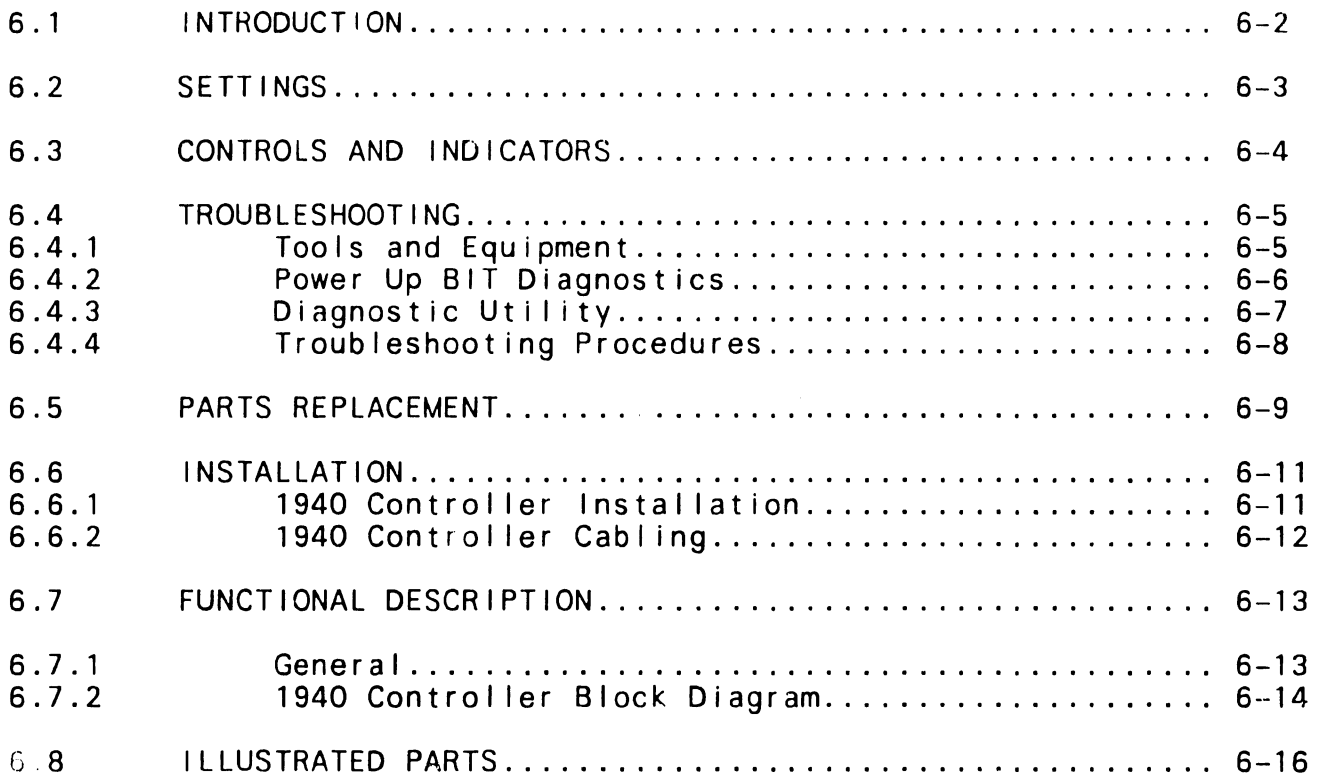

------ ---------

## **SECTION 7**

#### **SC4000 SCANNER CONTRJLLER**

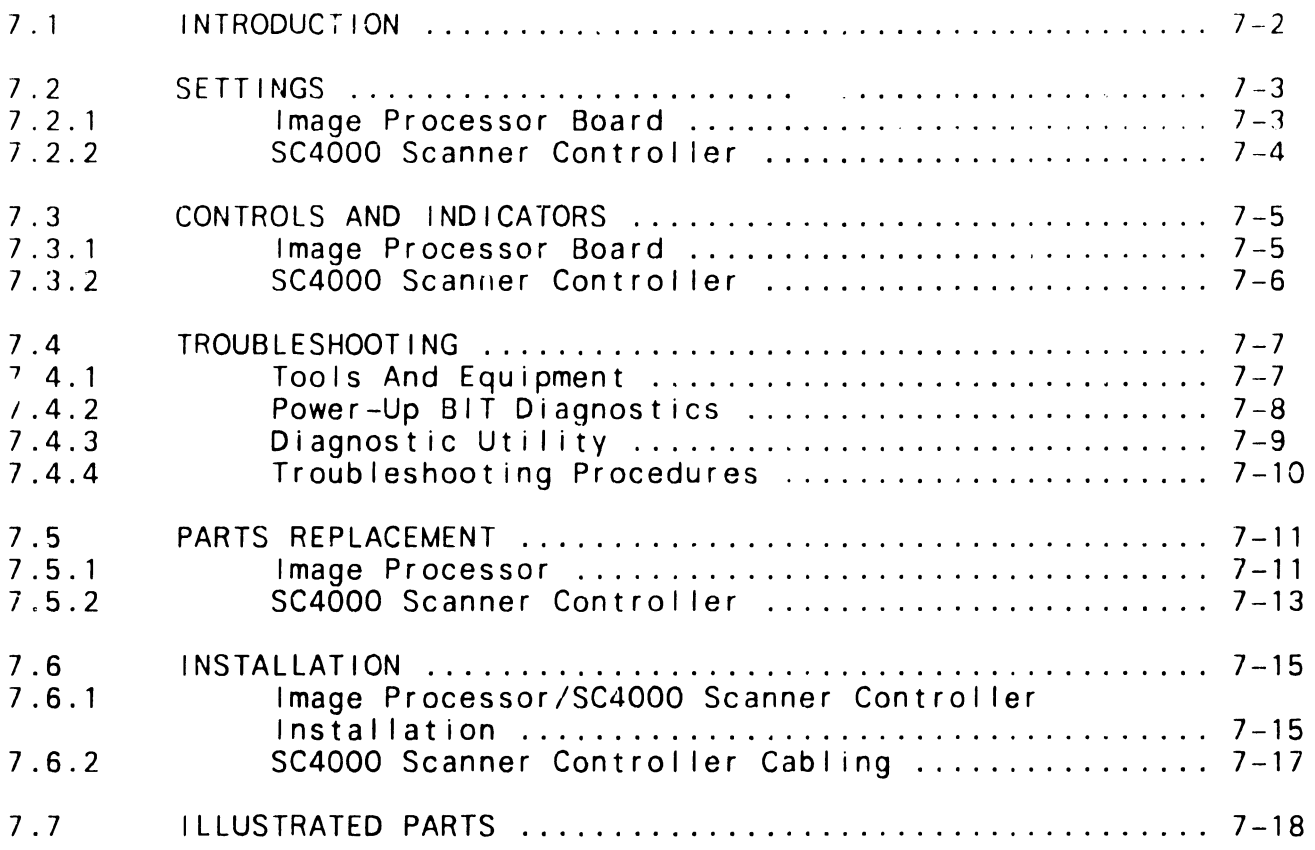

I

## SECTION 8

#### 1.44-MB DISKETTE DRIVE

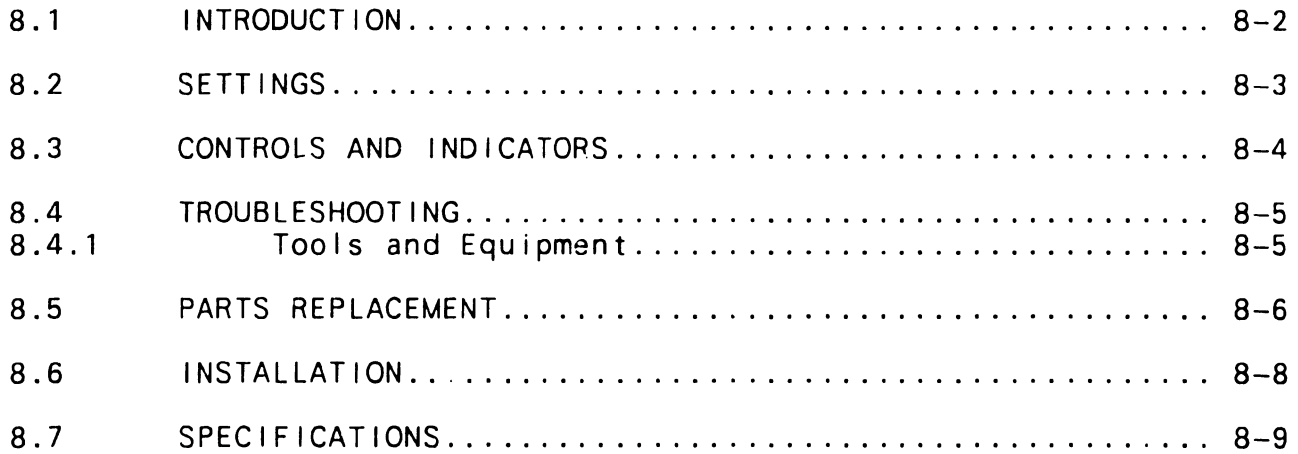

--------------------------- ------ --

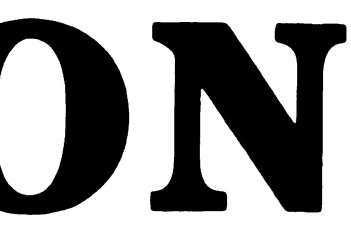

## Options Matrix

This table lists the available options for the Series 200/300 PCs, and indicates the models with which each option may be used.

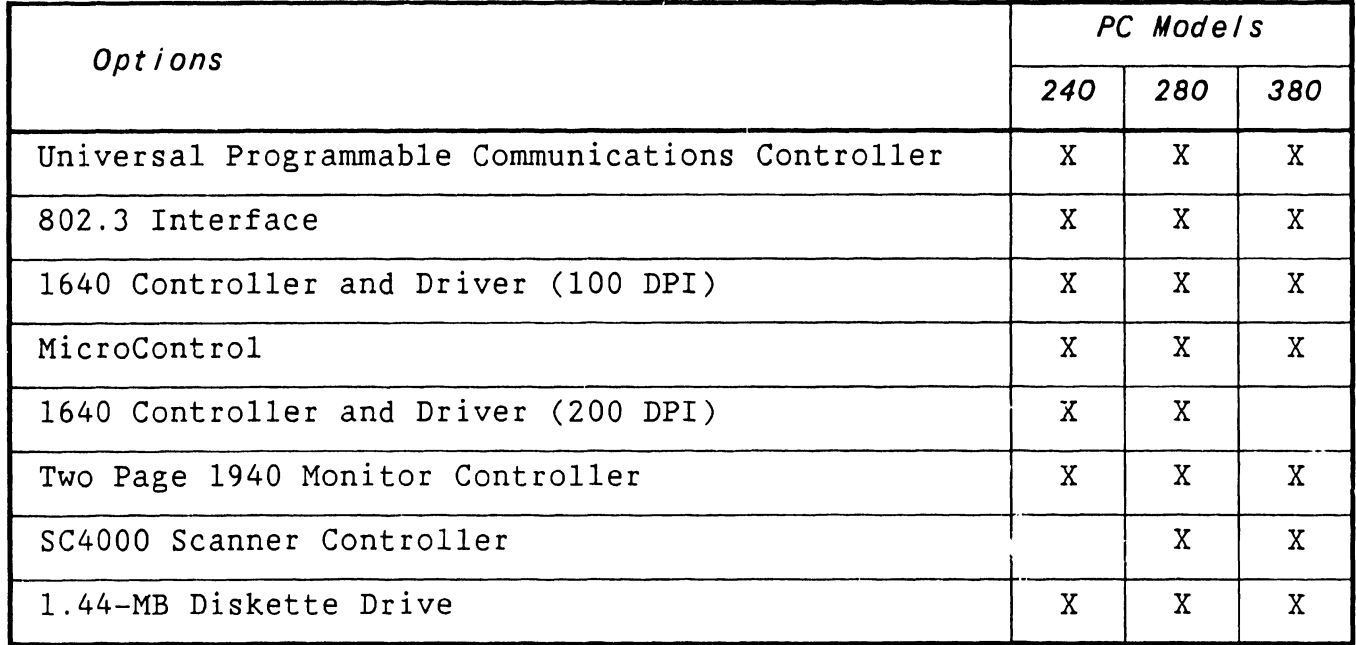

**END** 

-------

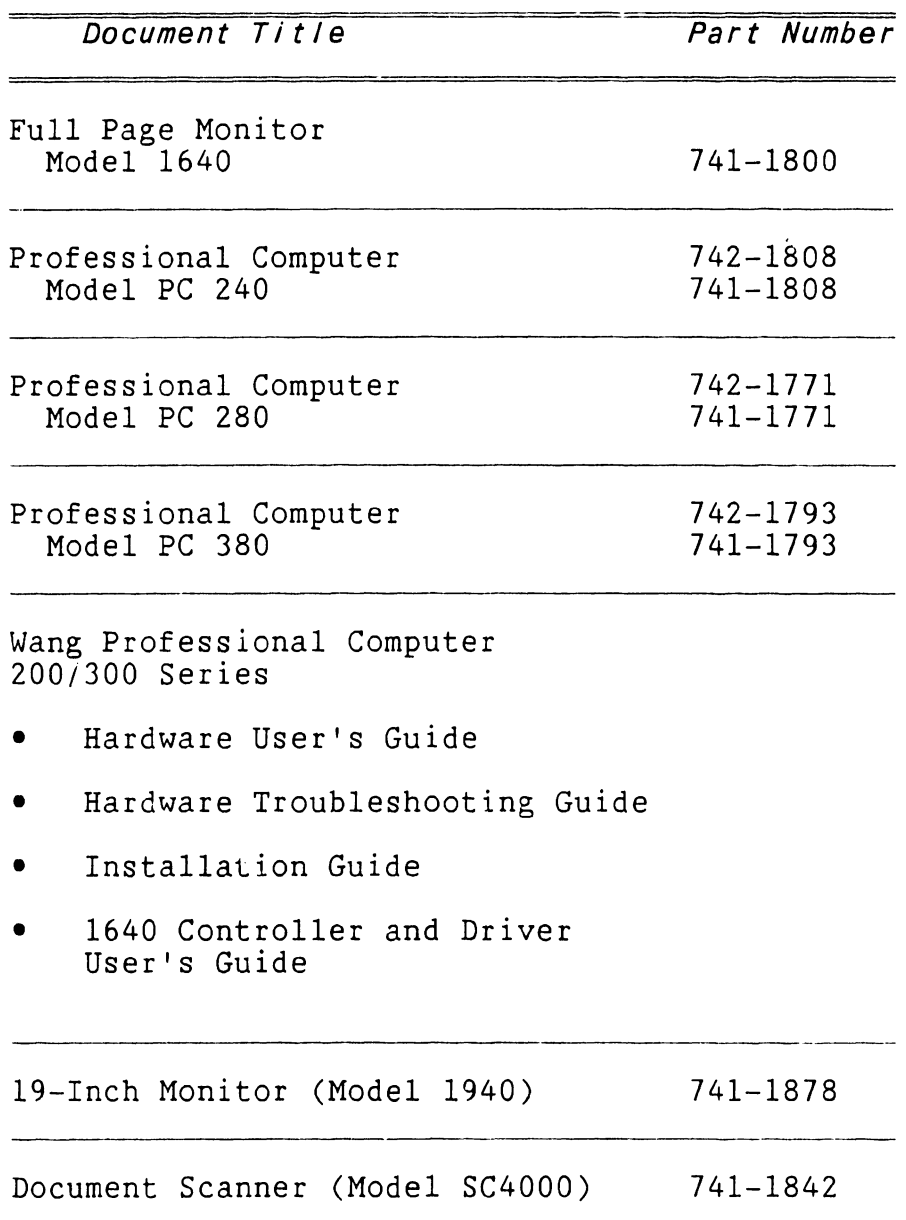

**END** 

## **Abbreviations and Symbols Used in This Manual**

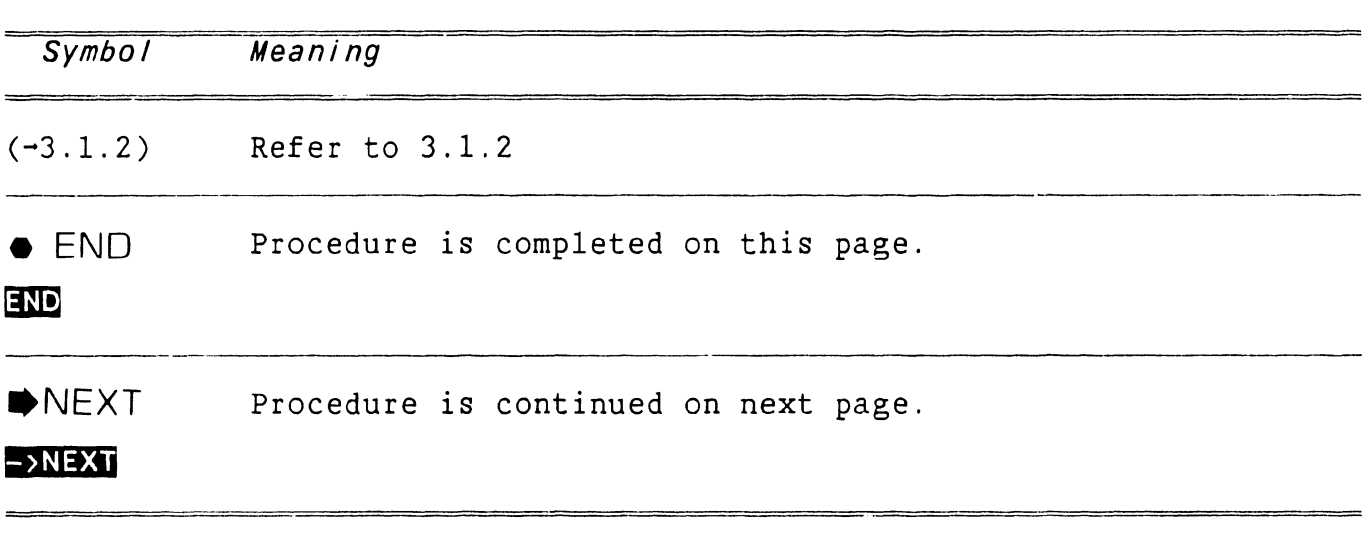

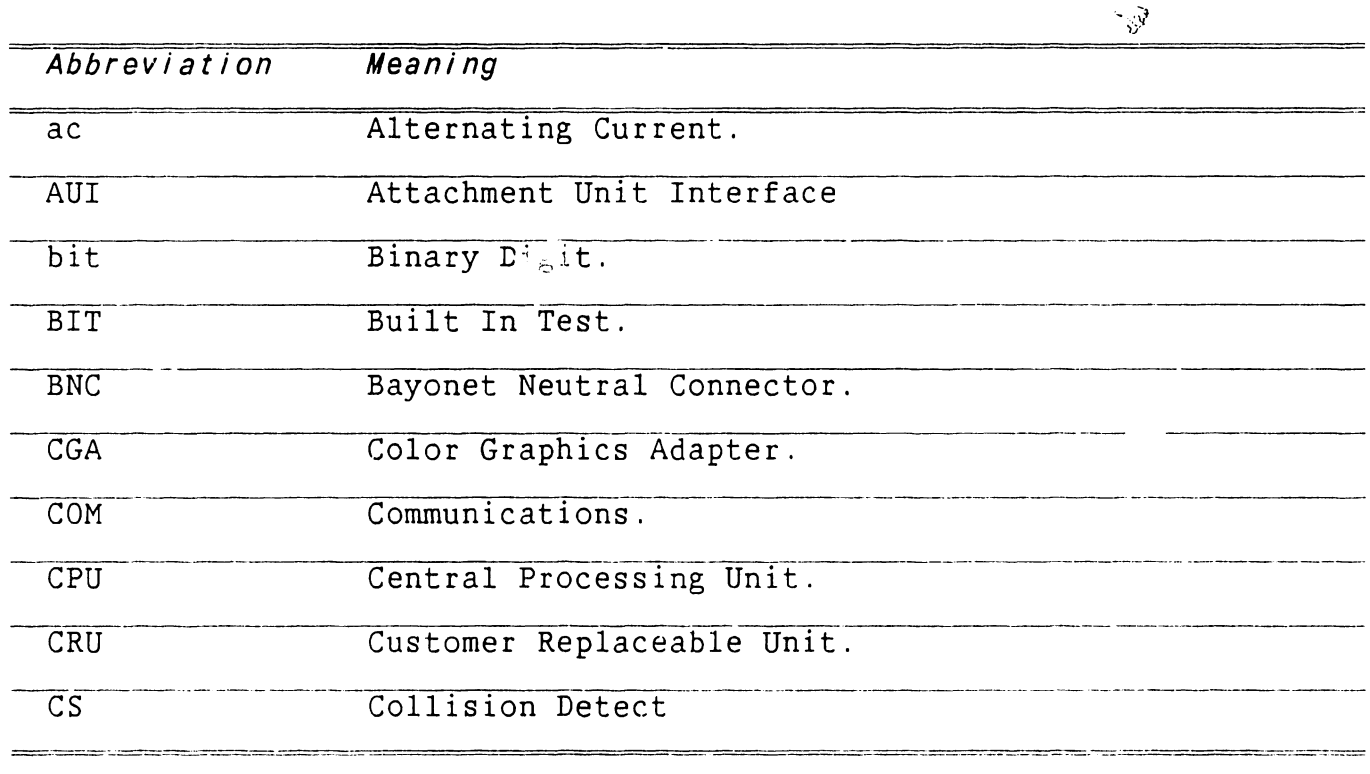

#### **->NEXT**

----------------------------·-------- .. ·- ----- ----- ------

## **Abbreviations and Symbols Used in This Manual**

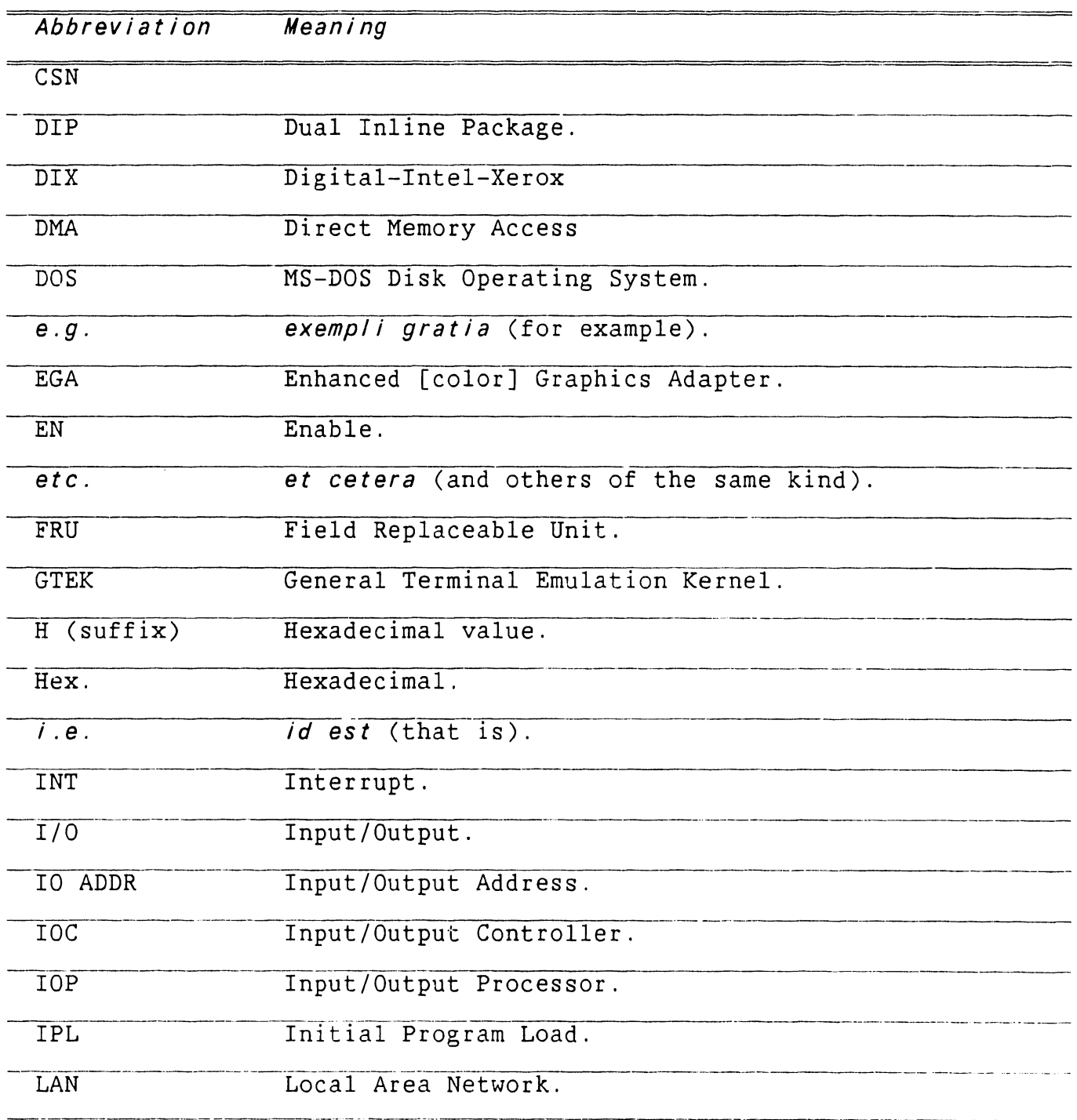

**a** 

## **Abbreviations and Symbols Used in This Manual**

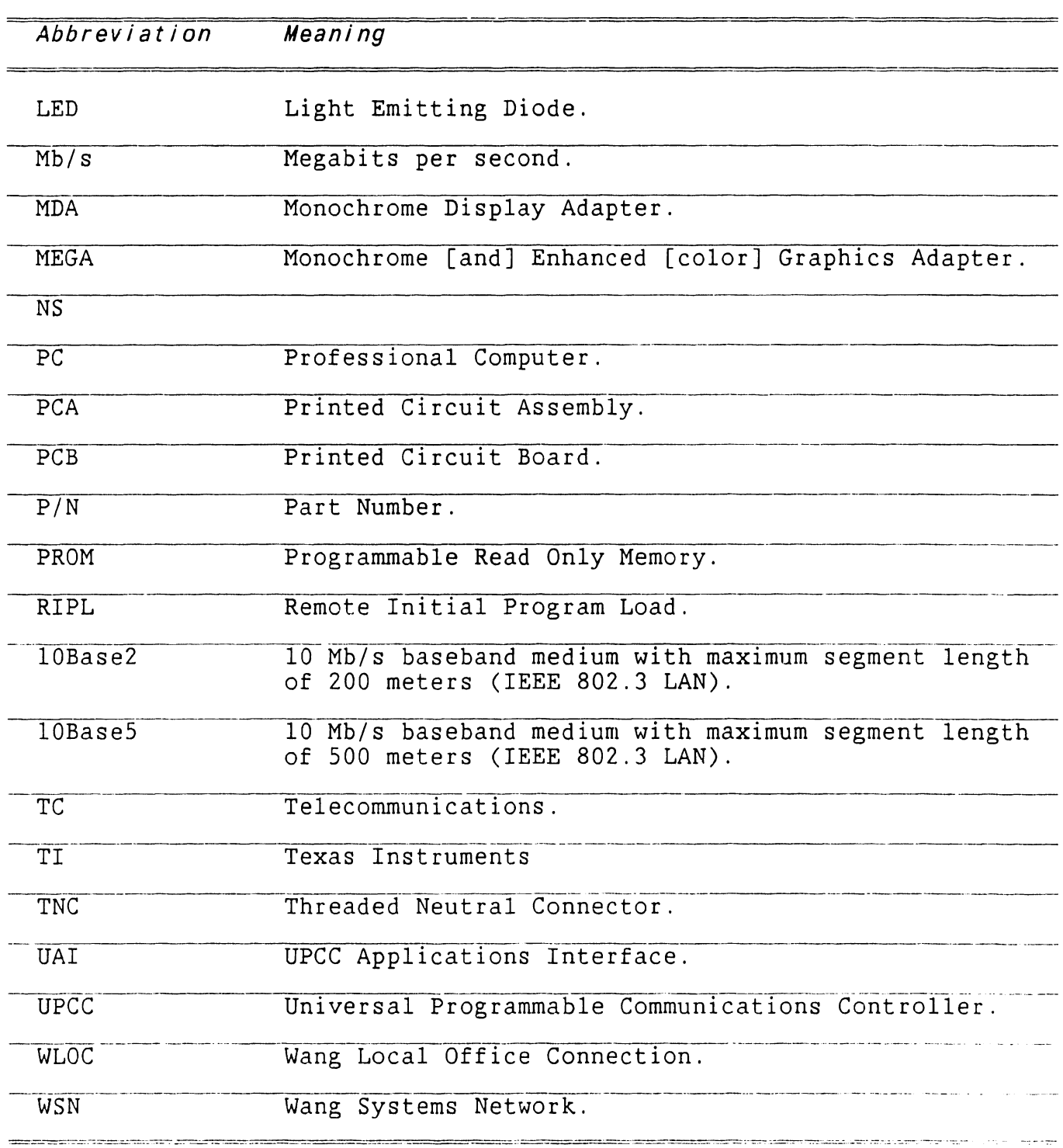

**END** 

# SECTION 1 UNIVERSAL PROGRAMMABLE COMMUNICATIONS CONTROLLER (UPCC)

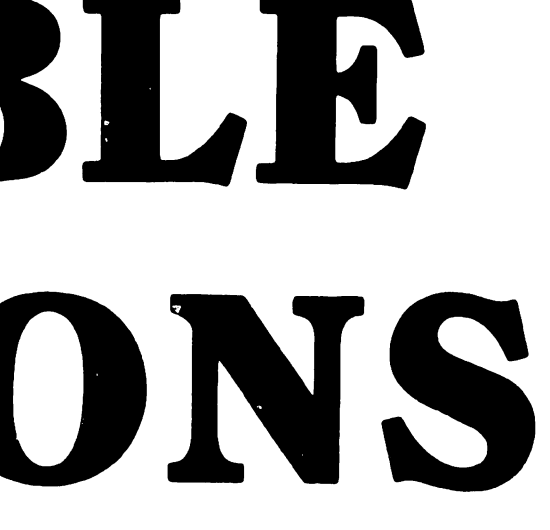

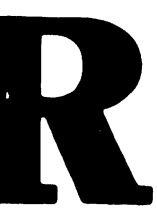

#### **SECTION 1 CONTENTS**

#### Page

 $\mathcal{L}$ 

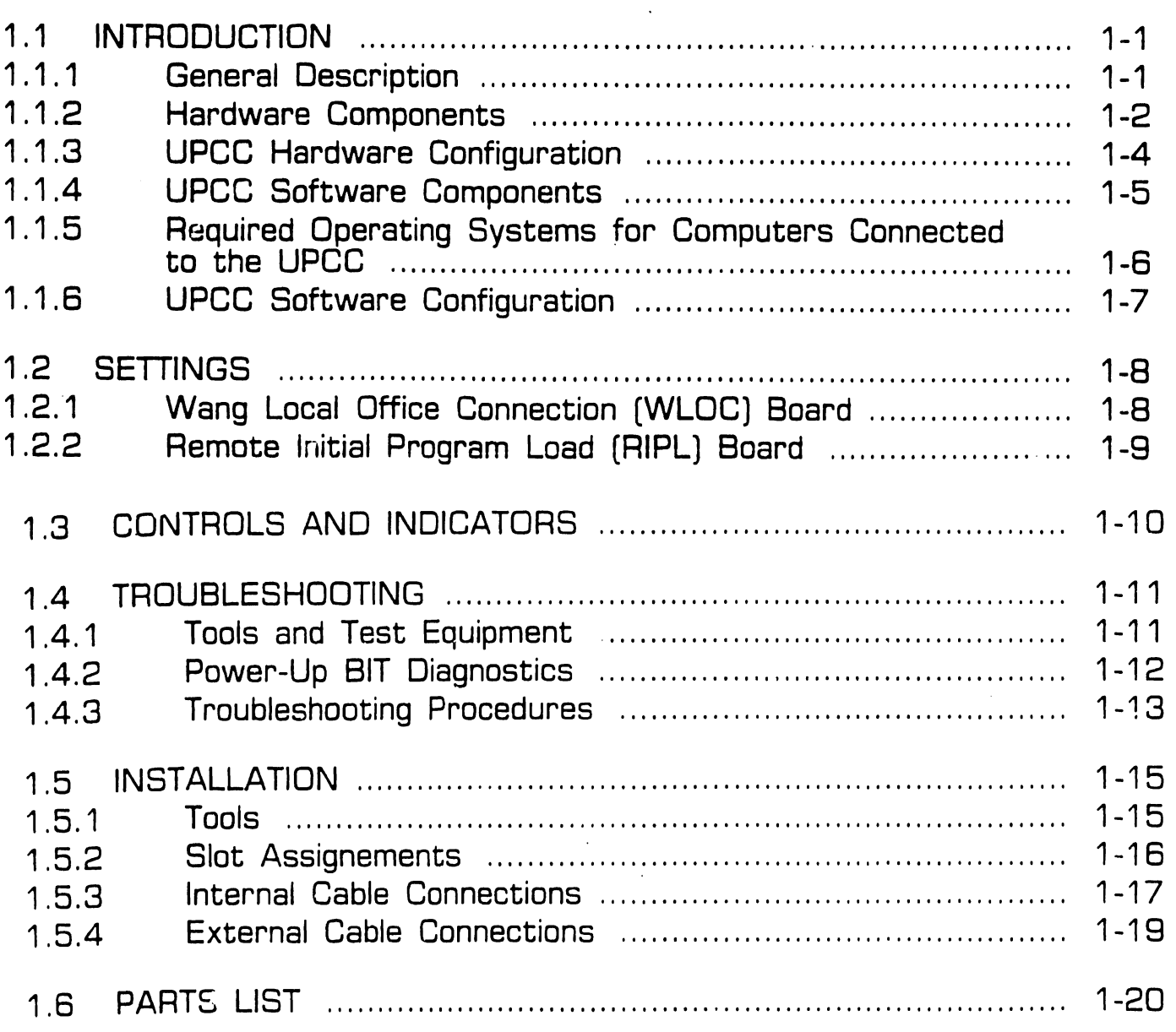

## **1.1.1 General Description**

The UPCC package comprises communications and networking-related hardware and software that enable a Wang VS system to interface through a PC 280/380 [or PC AT or AT-compatible computer) to non-Wang systems. UPCC support of this multivendor integration concept helps Wang products function effectively in user environments that contain non-Wang equipment.

The UPCC consists of the following hardware and software components:

- UPCC base system [comprises Wang Local Office Connection (WLOC) board and UPCC Host Access Software)
- UPCC remote control option board [Remote Initial Program Load [RIPL) board)
- VS Communications Access Software
- VS-UPCC Software Development Tools
- General Terminal Emulation Kernel

~------------------ --- - -- - -

The UPCC base system is designed to operate in an IBM PC AT or AT-compatible environment. The WLOC board may be installed in any PC 280, PC 380, IBM PC AT, or AT-compatible computer that supports the IBM PC AT bus structure. Any PC280/380 or IBM PC AT, or AT-compatible computer connected to the serial IOP/IOC of a VS system can function as a UPCC.

#### **1. 1. 2 Hardware Components (Sheet 1 of 2)**

UPCC base system hardware includes a WLOC board, which enables a PC 280/380 to connect to a VS system via a 928 link. The PC280, PC380, PC AT, or AT-compatible computer possesses functionality similar to a data link processor when the UPCC is installed.

A Remote Initial Program Load [RIPL) board is available as a UPCC option (1). The RIPL board allows a VS system connected to the UPCC to remotely IPL the UPCC if the communications link between the VS and the non-Wang system fails. The RIPL board is also designed to simulate a system keyboard and pass UPCC boot PROM diagnostics, eliminating the need for connecting a keyboard to the UPCC system unit.

(1) The Wang-supplied RIPL internal power cables permit connection to the power connector of a PC280, PC380, PC AT, or AT-compatible computer. The RIPL power cables are not designed to fit any other systems.

j

 $NEXT$ 

.•

# **1. 1** Introduction

#### **1.1.2 Hardware Components (Sheet 2 of 2)**

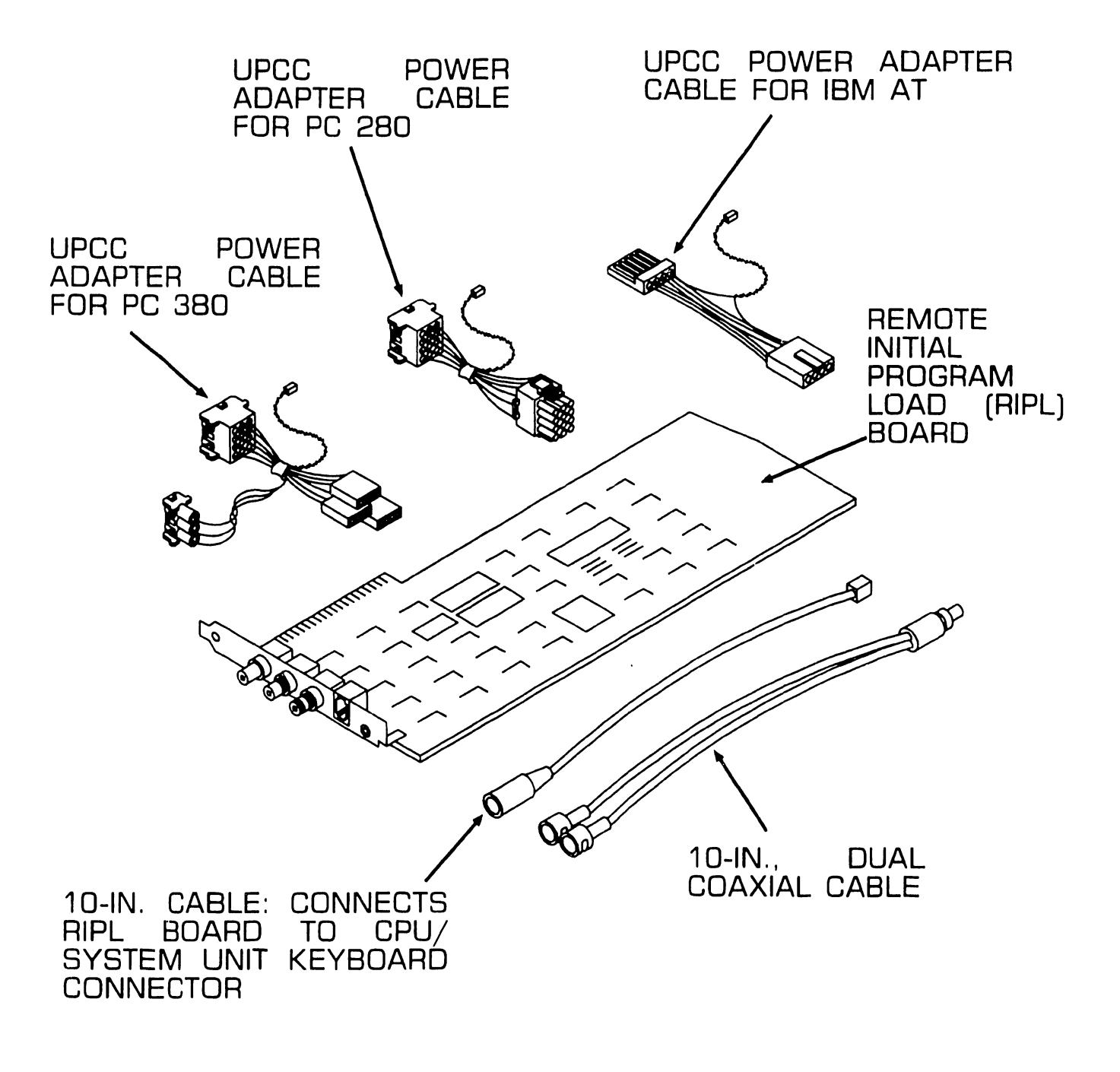

#### **1.1.3 UPCC Hardware Configuration**

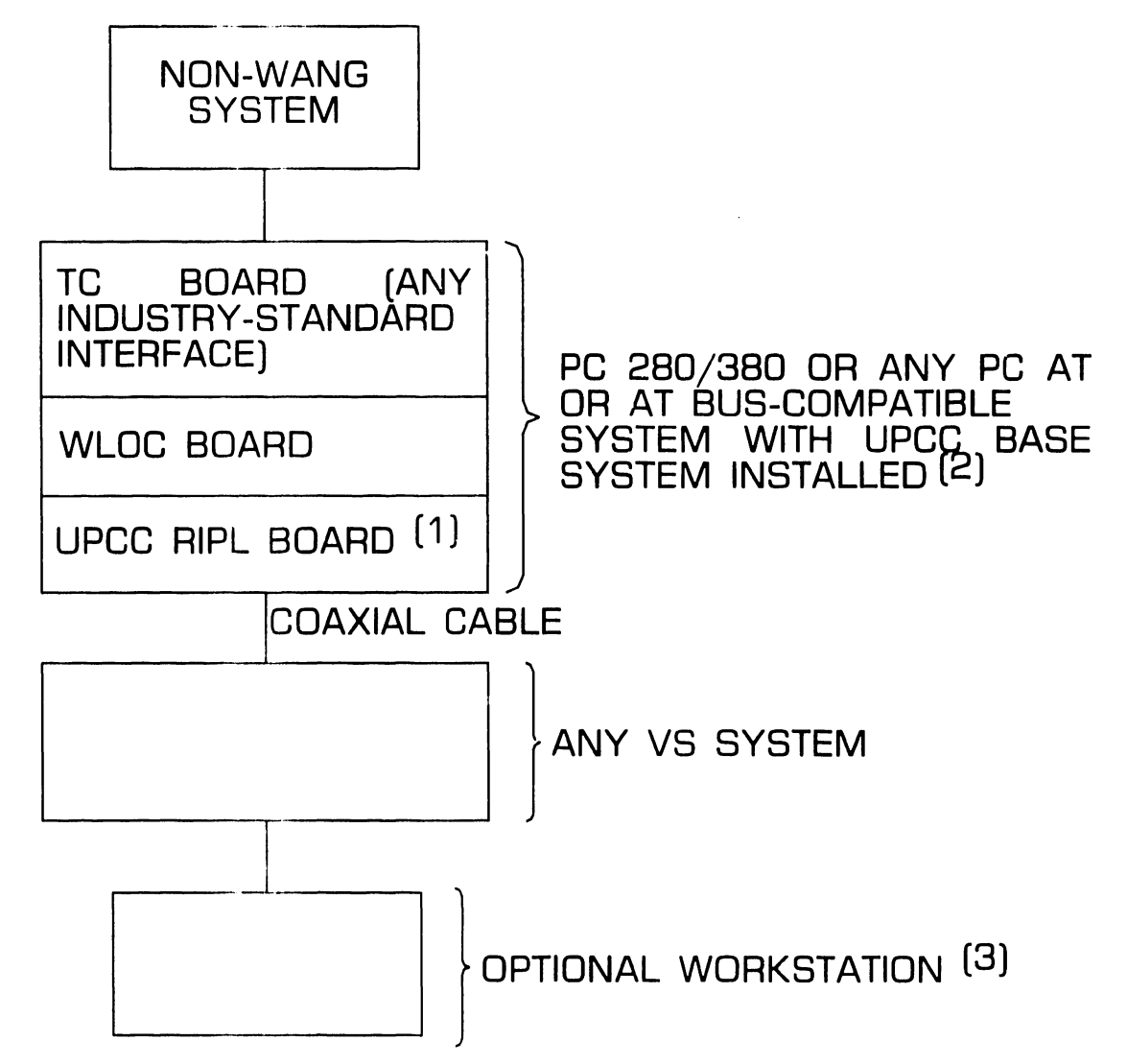

NOTES:

- l 1) OPTIONAL: IF RIPL BOARD NOT PRESENT, COAXIAL CABLE CONNECTS FROM VS TO WLOC BOARD.
- (2)SYSTEM MUST CONTAIN 5.25-IN. 1.2MB FLOPPY DISKETTE DRIVE. MEMORY REQUIREMENTS WILL VARY DEPENDING ON THIRD-PARTY APPLICATION.

(3) MUST BE A PC.

#### **1.1.4 UPCC Software Components**

- UPCC Host Access Software: This software package, which runs under MS-DOS Release 3.2 or PC-DOS Rel. 3.2, is part of the UPCC base system. UPCC Host Access Software contains the elements needed to support the WLOC board connection to the VS system.
- VS Communications Access Software: This package comprises the access software necessary to establish the link between the VS system and the UPCC. Included in this package are the Link Verification Tools. These tools test communications between the VS system and the UPCC, the PC workstation and the UPCC, and the PC workstation and the VS.
- VS-UPCC Software Development Tools: This package contains programs and subroutines that assist programmers who develop VS-based applications that communicate with a remote system connected to the VS via the UPCC. The UPCC Application Interface (UAI), which is part of the "tools" package, consists of subroutines that enable programmers *to* develop applications in the VS environment. Also included in the 'tools'' package are the Workstatioin-UAI subroutines that allow PC workstations to establish a logical connection to the foreign host

system attached to the VS via the functions of the foreign terminal devices: e.g., interactive transaction processing and data entry operations. The software development tools package also contains the Interactive Test Drivers, Trace Utilities, and Debug Utilities.

• General Terminal Emulation Kernel (GTEK): The GTEK, which comprises VS-GTEK and PC-GTEK, establishes an environment in which programmers can design workstation microcode to control VS work stations while running terminal emulation. GTEK can support many terminal devices, and interacts with the VS Communications Access Software to establish the logical attachment of terminal devices to the foreign host system that is connected to the VS computer via the UPCC.

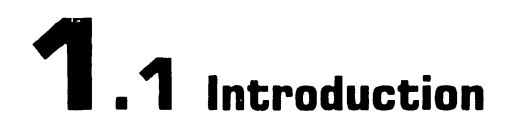

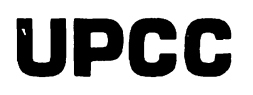

#### **1. 1. 5 Required Operating Systems far Computers Connected ta the UPCC**

- VS 300/7000 Series: VS OS 7 .12 or greater
- VS 5/6/15/65/85/100: VS OS 6.40 or greater
- Wang PC 280/380: MS-DOS 3.2 or greater
- Wang PC/APC as workstations configured with a UPCC system: MS-DOS 2.1 or greater
- IBM PC AT or compatible: PC-DOS 3. 1 or greater

#### **1.1. 6 UPCC Software Configuration**

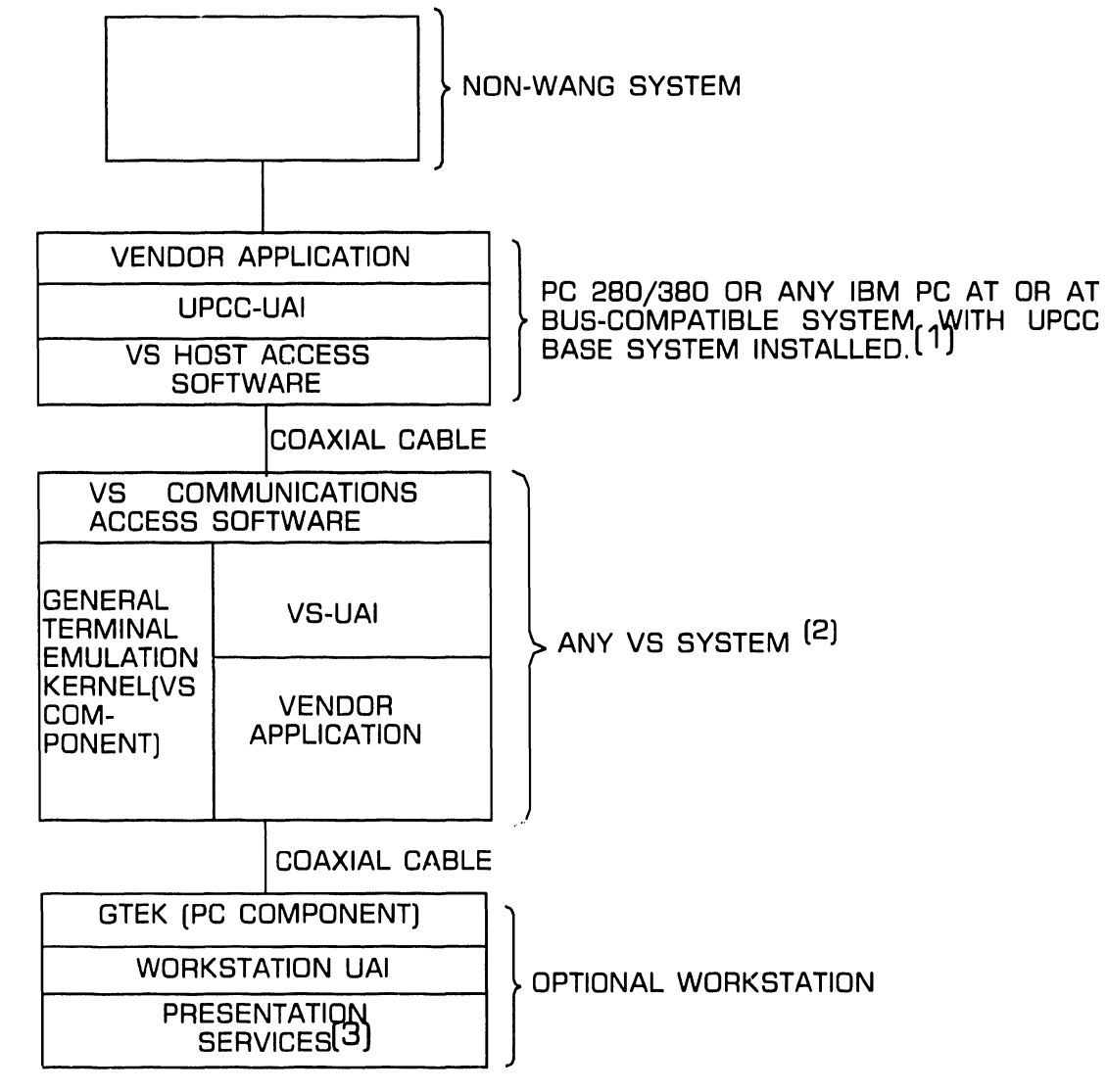

NOTES:

- (1) BASE SYSTEM RUNS UNDER MS-DOS RELEASE 3.2 OR PC-DOS 3.1.
- (2) MINIMUM VS OPERATING SYSTEM (D.S.) RELEASE IS 6.40; VS300 AND VS7000 SERIES SYSTEMS REQUIRE D.S. REL. 7 .12. DISK REQUIREMENTS WILL VARY DEPENDING ON NUMBER OF APPLICATIONS RUNNING AND AMOUNT OF TRANSACTIONS TO BE PROCESSED.
- (3) USER-DEVELOPED "PRESENTATION SERVICES" CONTROL KEYBOARD FUNCTIONS AND SCREEN IMAGES. THESE SERVICES ARE LINKED TO WORKSTATION UAI SUBROUTINES TD PERMIT LOGICAL ATIACHMENT OF VVORKSTATION TO FOREIGN HOST SYSTEM.

•END

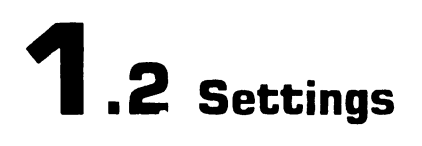

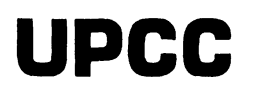

#### **1.2.1 Wang Local Office Connection (WLOC) Board**

Refer to the system base manual or training guide for switch setting and jumper details pertaining to the WLOC board.

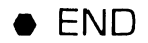

#### **1.2.2 Remote Initial Program Load (RIPL) Board**

The 1 0-position dual in-line package (DIP) switch bank on the RIPL PCB is used to select a unique 1/0 address for the board. 1/0 address conflicts will result if two active I/O devices within the system try to access the same 1/0 address. To minimize this possibility, primary or "default" 1/0 address switch and jumper settings have been established for boards

in computers containing the UPCC. Defaults represent standard settings that should always be used unless a combination of boards results in a conflict. If such a problem occurs, the 1/0 address of one of the conflicting devices must be reconfigured to an alternate or secondary setting.

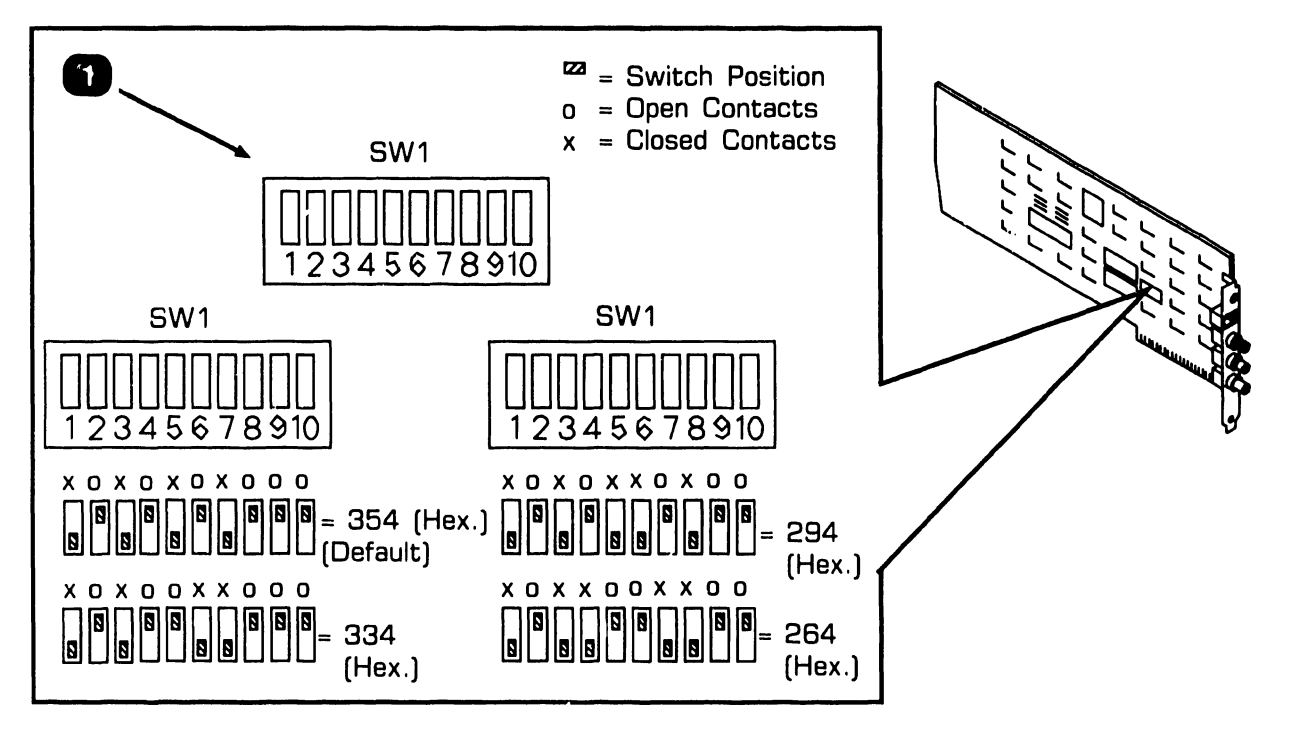

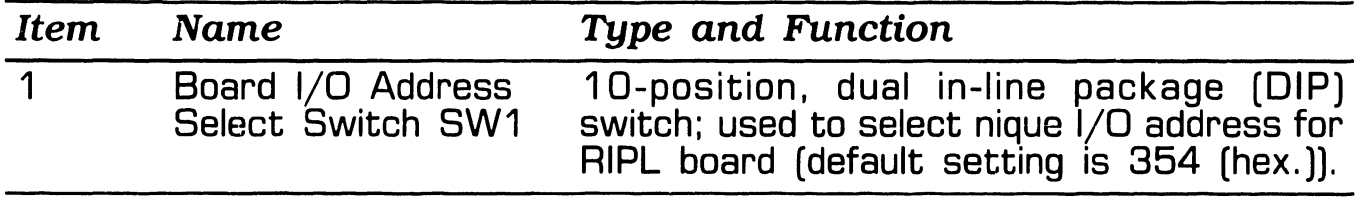

# **1.3** Controls and Indicators

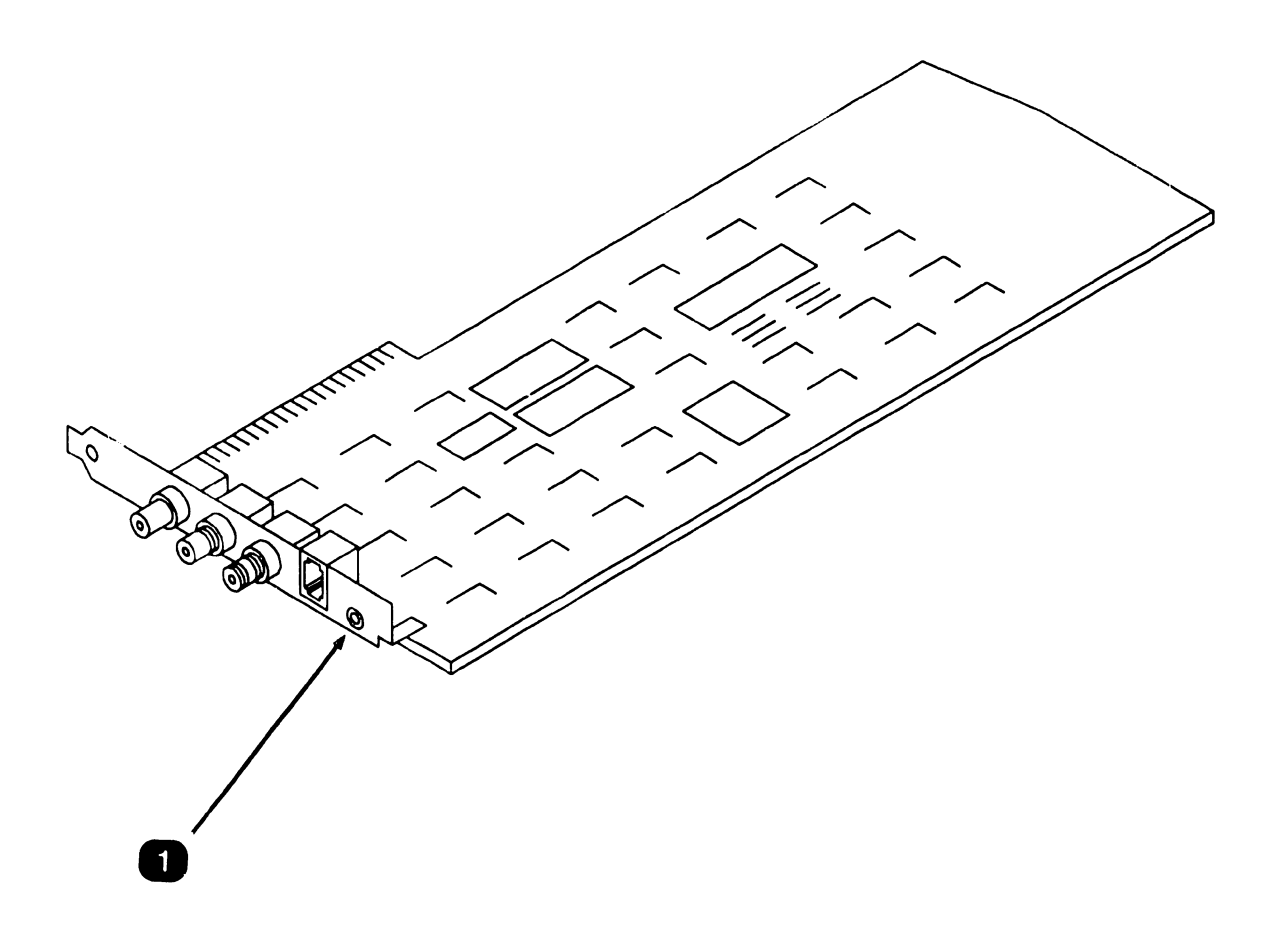

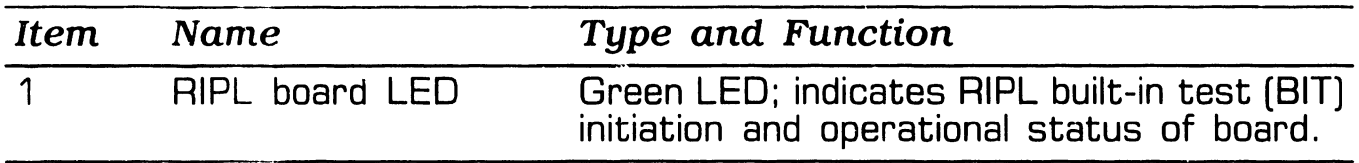

# **1.4** Troubleshooting

#### **1.4.1 Tools and Test Equipment**

- Two PC200/300 series diagnostic utilities are available for use when troubleshooting a computer containing the UPCC:
	- PC200/300 Serie3 Customer Diagnostic Package (P/N 195-5738-9): Packaged with each PC 280/380 system, this diagnostic package provides the customer with the materials necessary for testing the CPU and most standard and optional system components. The package permits problem diagnosing to the customerrepleaceable unit (CRU) level only.
	- PC 200/300 Support Diagnostic Package  $(P/N \t195-5537-9)$ : This diagnostic package isolates PC 280/380 problems to the fieldreplaceable unit (FRU) level and is designed as a troubleshooting tool for field service personnel. The package contains WLOC board diagnostics.

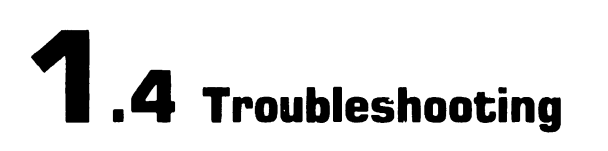

#### 1.4.2 Power-Up BIT Diagnostics

The green LED on the RIPL board serves two purposes: to show initiation of the RIPL BIT: and to indicate the board's status (i.e., whether the board is functioning properly).

RIPL board diagnostics are contained on a PROM resident on the board. When the UPCC system is poweredup, the RIPL diagnostics are initiated. During power-up, the RIPL board LED should illuminate continuously for two to three seconds. After successful BIT completion, the LED will begin blinking at a rate of one flash per halfsecond. LED flashing will continue as long as power to the UPCC is not interrupted and the RIPL board is functioning properly. If the LED does not enter the flashing state after completion of the BIT, the RIPL board should be replaced.

#### **NOTE**

The RIPL BIT can be run continuously by setting switch number 10 on the RIPL board switch bank SW1 to the ON position. The RlPL LED [green) will blink rapidly, indicating that the board is cycling through the BIT repeatedly. [Continuous running of the BIT might be used when testing for intermittent problems.)

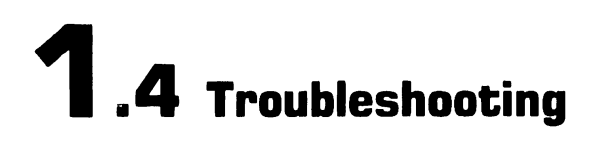

#### **1.4.3 Troubleshooting Procedures (Sheet 1 of 2)**

System malfunctions can sometimes be corrected by executing the basic troubleshooting procedure that follows:

- 1 . Turn the computer containing the UPCC hardware off and then back on. This action resets and initializes the system. If the malfunction persists, proceed to the next step.
- 2. Check that cable connections are secure.
- 3. Inspect hardware for visible damage: e.g., bent pins, broken components, damaged wires, etc.
- 4. Check for proper switch and jumper configurations on each board in the system that contains the UPCC.
- 5. Bypass RIPL board (if installed] by connecting VS system serial cable to WLOC board in computer containing the UPCC. This involves the following steps:
	- a. Disconnect VS serial cable from RIPL board.
	- b. Disconnect 10-inch coaxial 928 cable from WLOC board.
	- c. Connect VS serial cable to BNC/TNC connectors on WLOC board.

6. Power-up UPCC system. If system runs correctly, replace RIPL board. If system still malfunctions, a more extensive troubleshooting approach will be necessary: refer to the next subsection.

 $NEXT$
## **1.4** Troubleshooting

## **UPCC**

#### **1.4.3 Troubleshooting Procedures (Sheet 2 of 2)**

If the basic troubleshooting strategy fails, the computer containing the UPCC hardware should be tested as a freestanding unit. Proceed as follows:

- 1. Power-down the UPCC system and disconnect it from the VS system.
- 2. Run the WLOC board diagnostics contained in the PC 200/300 Support Diagnostic Package.
- 3. If the WLOC board diagnostic tests satisfactorily. the UPCC computer will have to be checked more extensively. This entails initiating the other diagnostic tests in the support diagnostic package to check the system's non-UPCC hardware. (Refer to the applicable maintenance manual. training guide, diagnostic documentation. and enduser literature for specifics concerning the support diagnostic package and system-level troubleshooting procedures.)

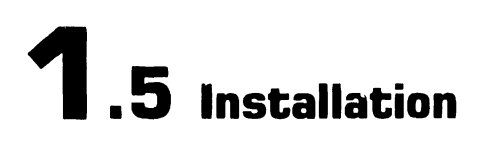

#### **1.d.1 Tools**

UPCC hardware components are customer-installable. No special tools are required to install this product.

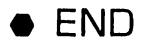

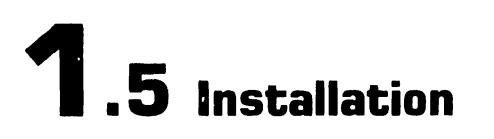

#### **1.5.2 Slot Assignments**

The boards constituting the UPCC option (WLOC and RIPL boards) can be placed in any available slots in the CPU/system unit. These UPCC boards do not have to occupy adjacent slots. The cable connecting the RIPL PCB to the WLOC board is long enough to accommodate any RIPL slot assignment in the system chassis.

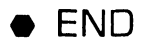

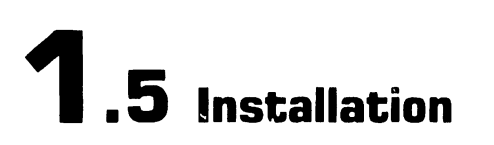

#### **1.5.3 Internal Cable Connections (Sheet 1 of 2)**

Each Wang-supplied RIPL internal power cable is labeled to indicate<br>which CPU/system unit CPU/system  $connector(s)$  the cable should be plugged into. Select the relevant<br>cable and install it in the  $\overline{\phantom{a}}$  cable and install it in appropriate connector(s) in the system unit.

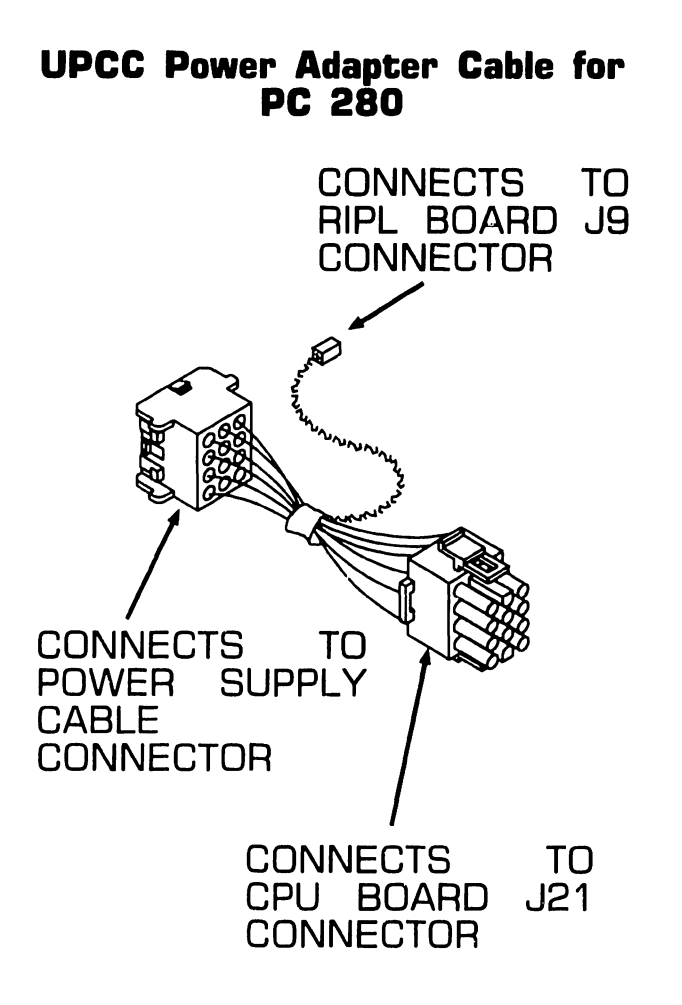

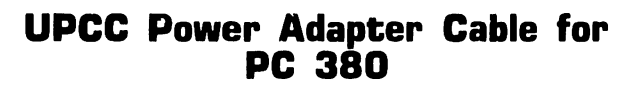

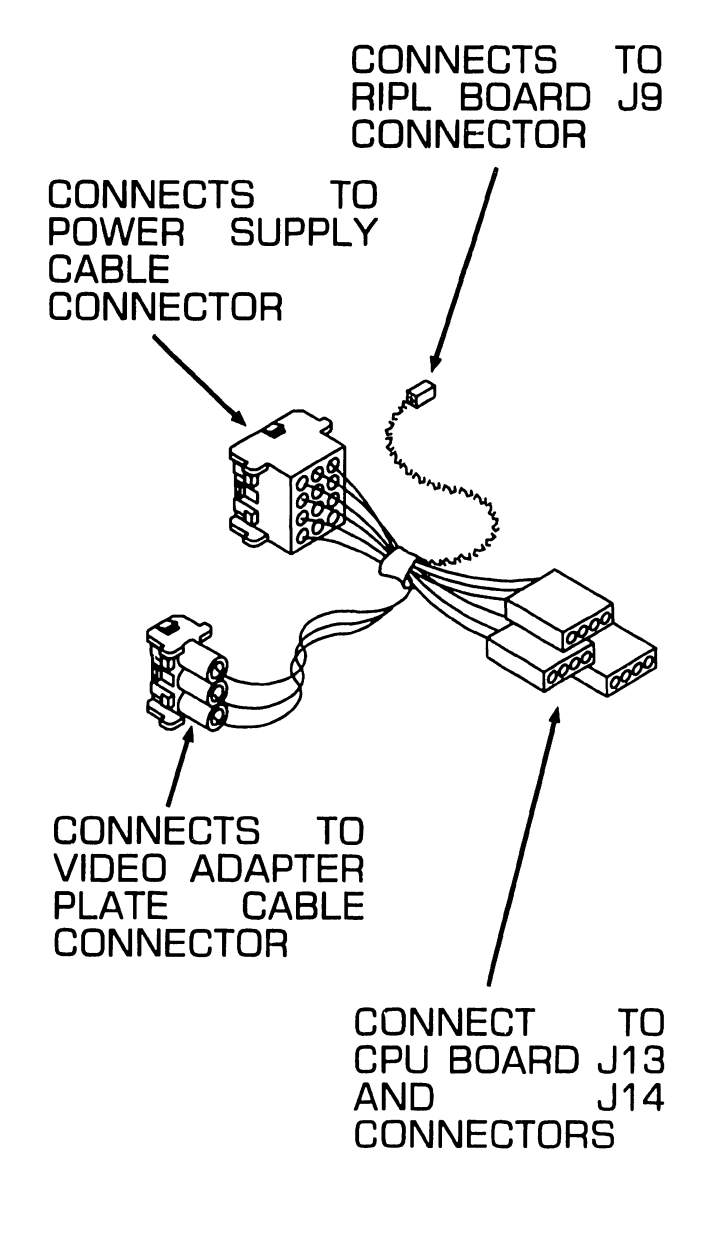

 $NEXT$ 

## **1.5** Installation

## UPCC

#### 1.5.3 Internal Cable Connections (Sheet 2 of 2)

UPCC Power Adapter Cable for RIPL Board Internal Cabling IBM AT

CONNECTS TD RIPL BOARD JS CONNECTOR / CONNECTS TO POWER SUPPLY CABLE **CONNECTOR** CONNECTS TO CPU BOARD PSS CONNECTOR

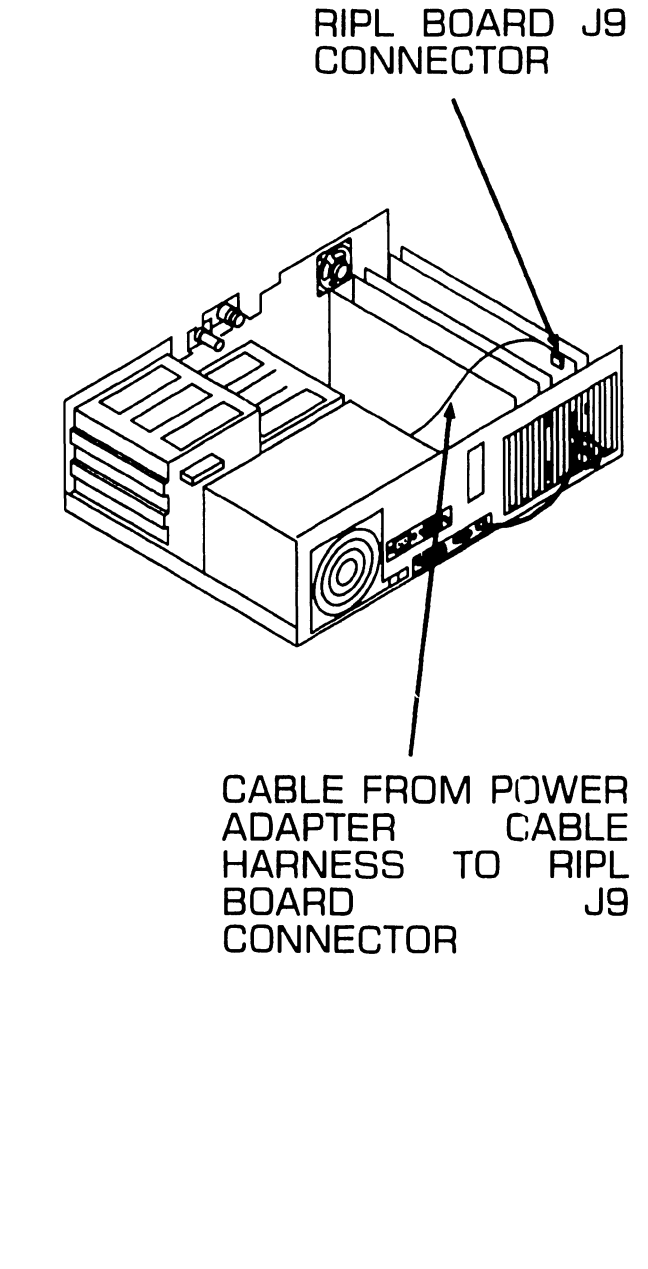

## **1. <sup>5</sup>**Installation

#### **1.5.4 External Cable Connections**

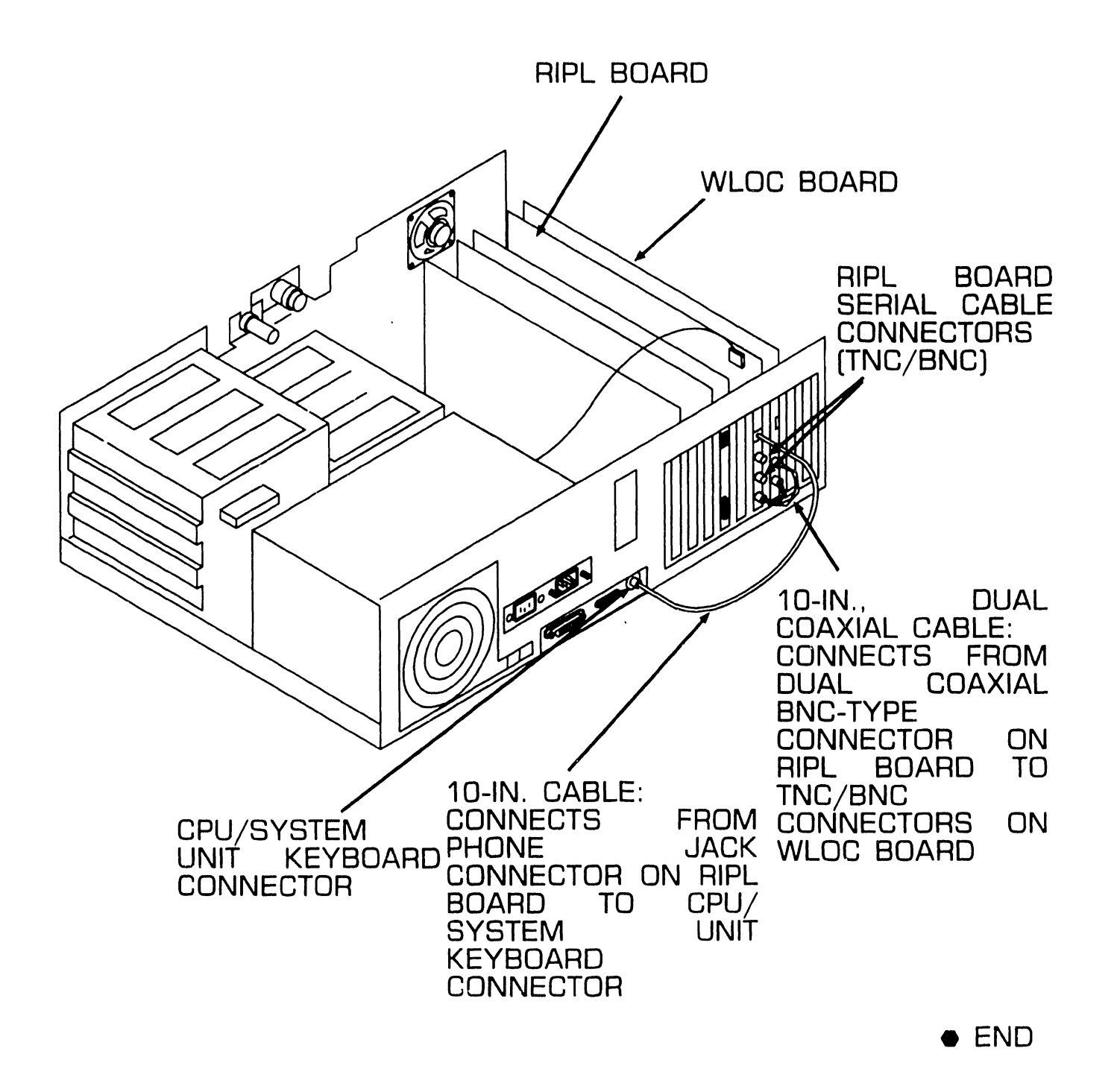

• Hardware

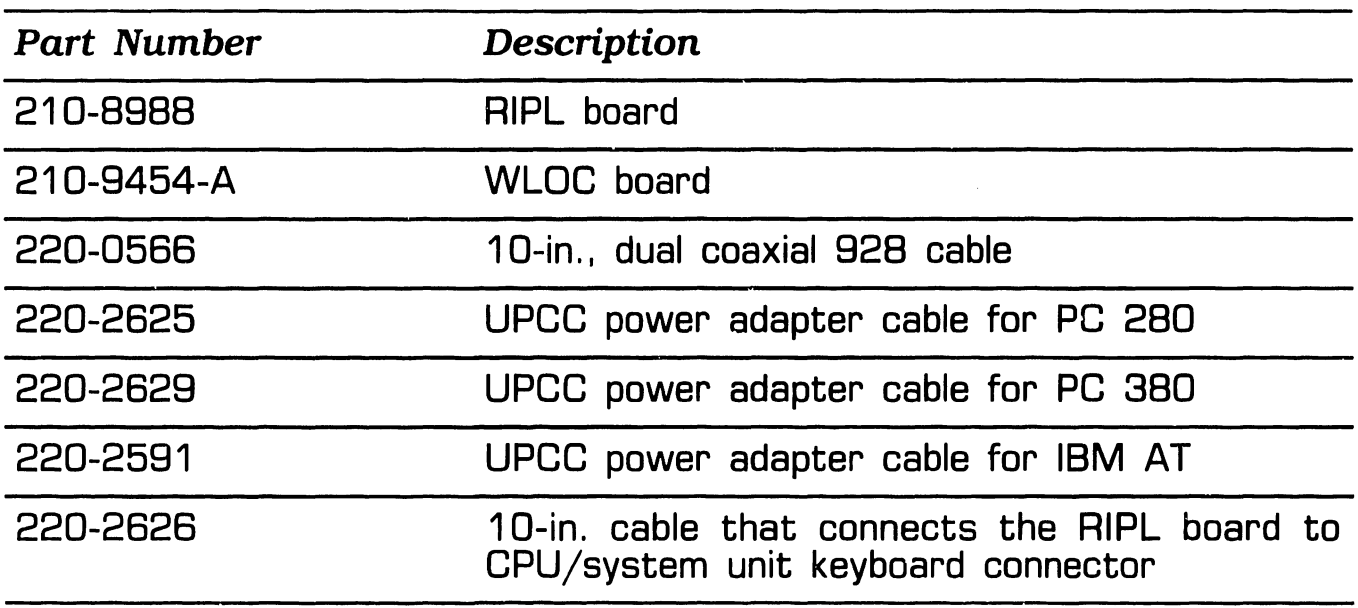

#### • Software

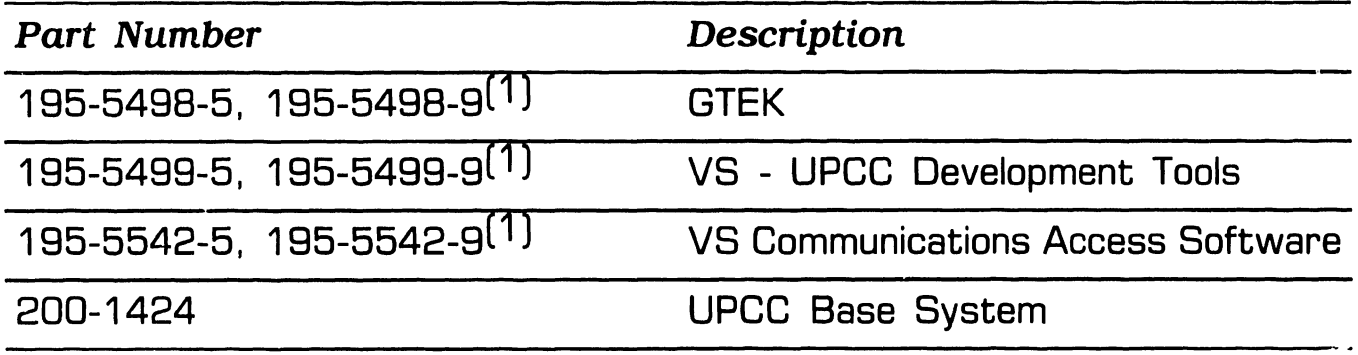

( 1 ) Numerical suffix denotes media type: "5" suffix means software supplied with 8-in. diskette (double-sided, double-density): ''9'' suffix means software supplied with 5.25-in. diskette [double-sided, doubledensity).

# SECTION 2 802.3 INTERFACE

#### **SECTION 2 CONTENTS**

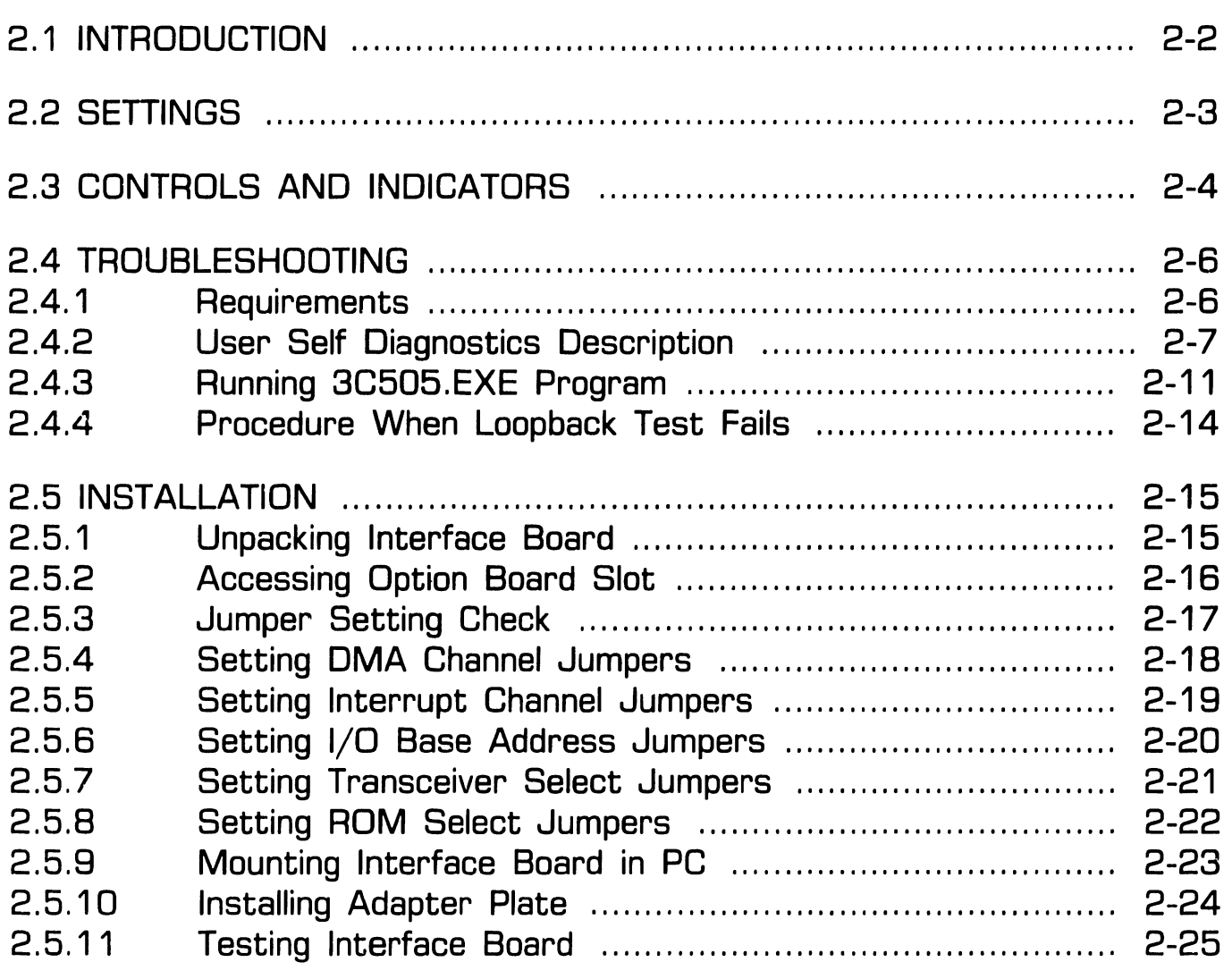

## **2 . <sup>1</sup>**Introduction

The Wang 802.3 Interface enables a Wang PC 200/300 Personal Computer System to be connected to an IEEE 802.3 compatible LAN, Once connected to an 802.3 LAN, Wang systems can communicate with other Wang systems, via a Baseband or Broadband cable plant including WangNet, using the WSN/CSN protocols, as well as to non-Wang systems with the appropriate and compatible protocols, all over the 802.3 physical media.

The 802.3 Interface discussed in this document is a 3Com EtherLink Plus (Model 3C505] board. It is to be installed in an optional board slot in the PC 200/300. The 3C505 contains an on-board transceiver that allows for direct connection to 10 Base 2 ''thin wire" networks using RG-58 cable. An AUI interface connector is also provided for connection to an external transceiver on 10 Base 5 ''thick wire" systems.

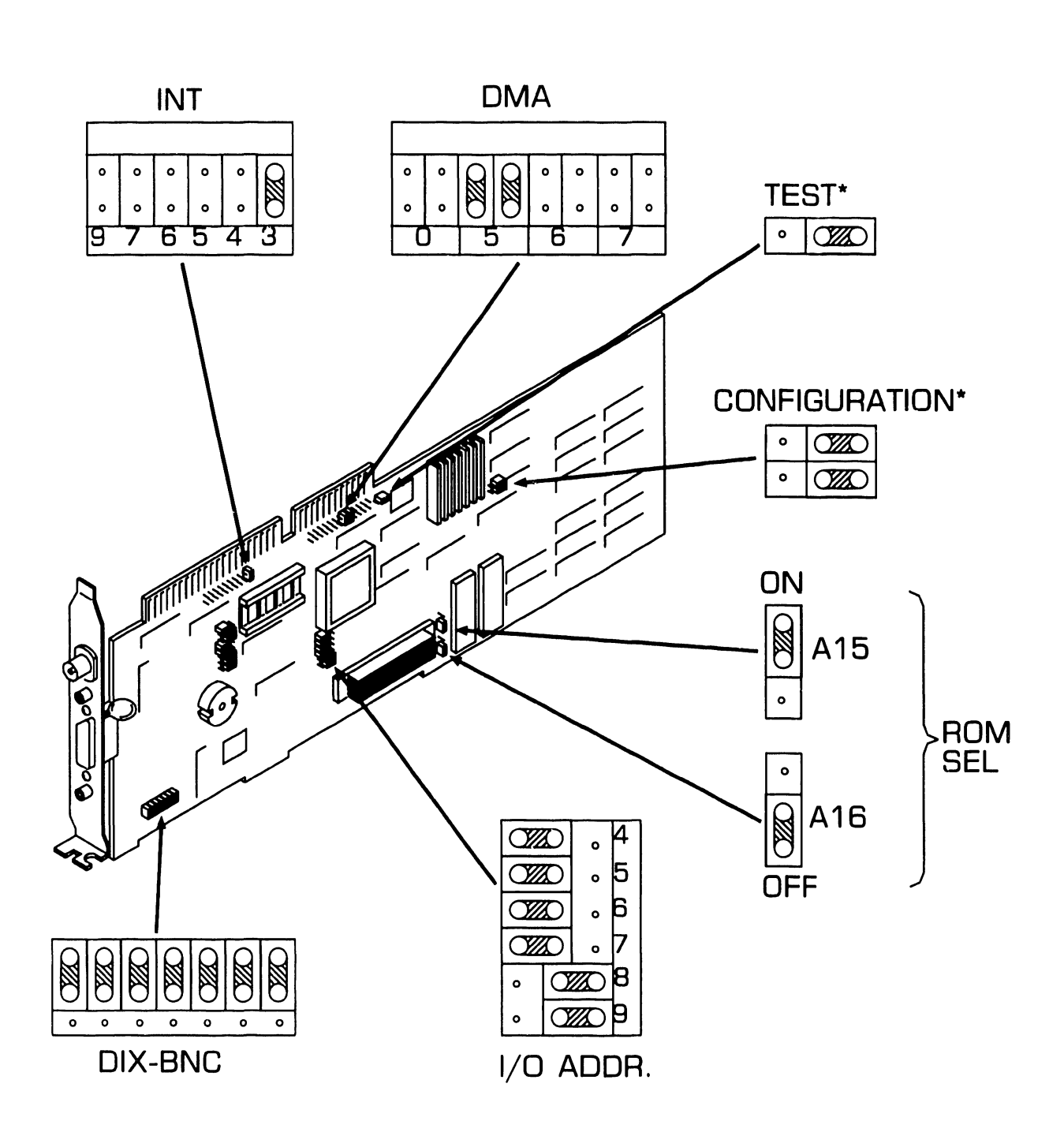

\*Set as shown.

**e** END

**2 . 2** Settings

**COMPANY CONFIDENTIAL** 

## 802.3 INTERFACE<br>2.3 Controls and Indicators (Sheet 1 of 2)

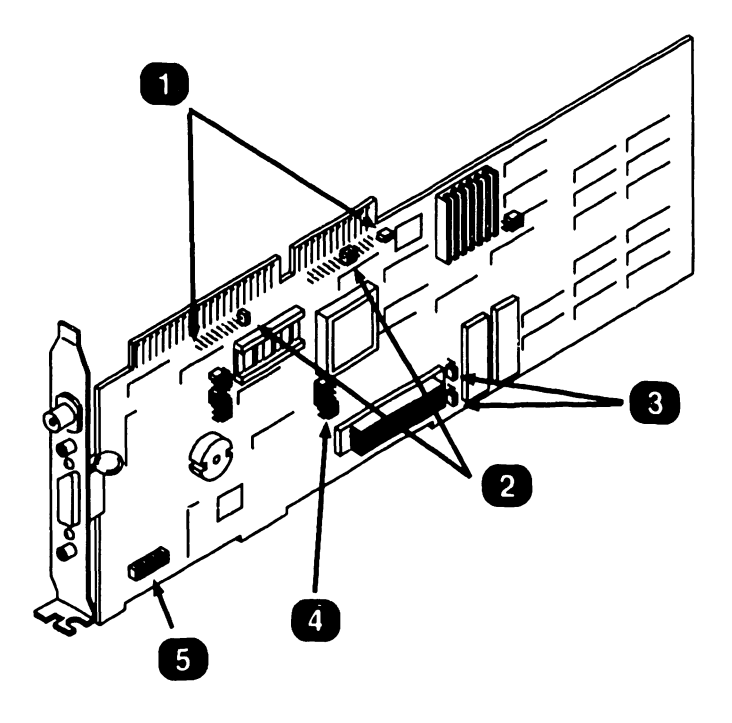

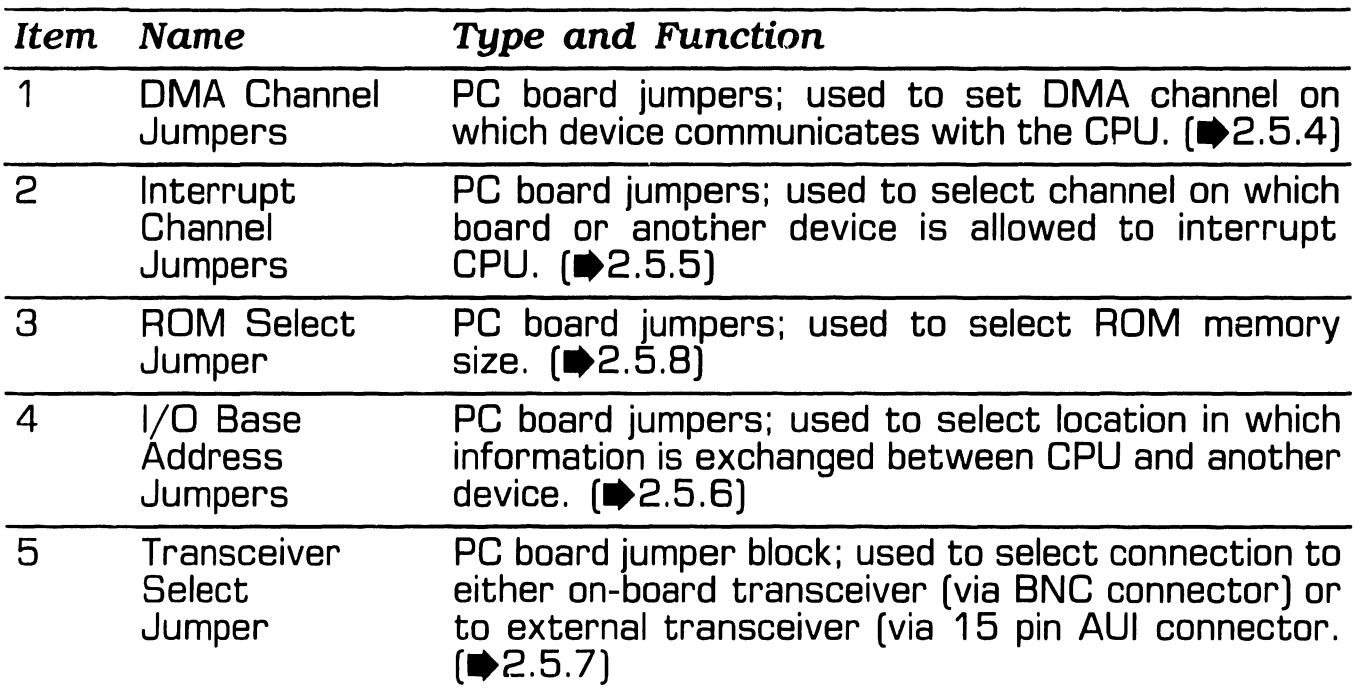

 $Next$ 

## 2 **802.3 INTERFACE** . **3 Controls and Indicators (Sheet 2 of 2)**

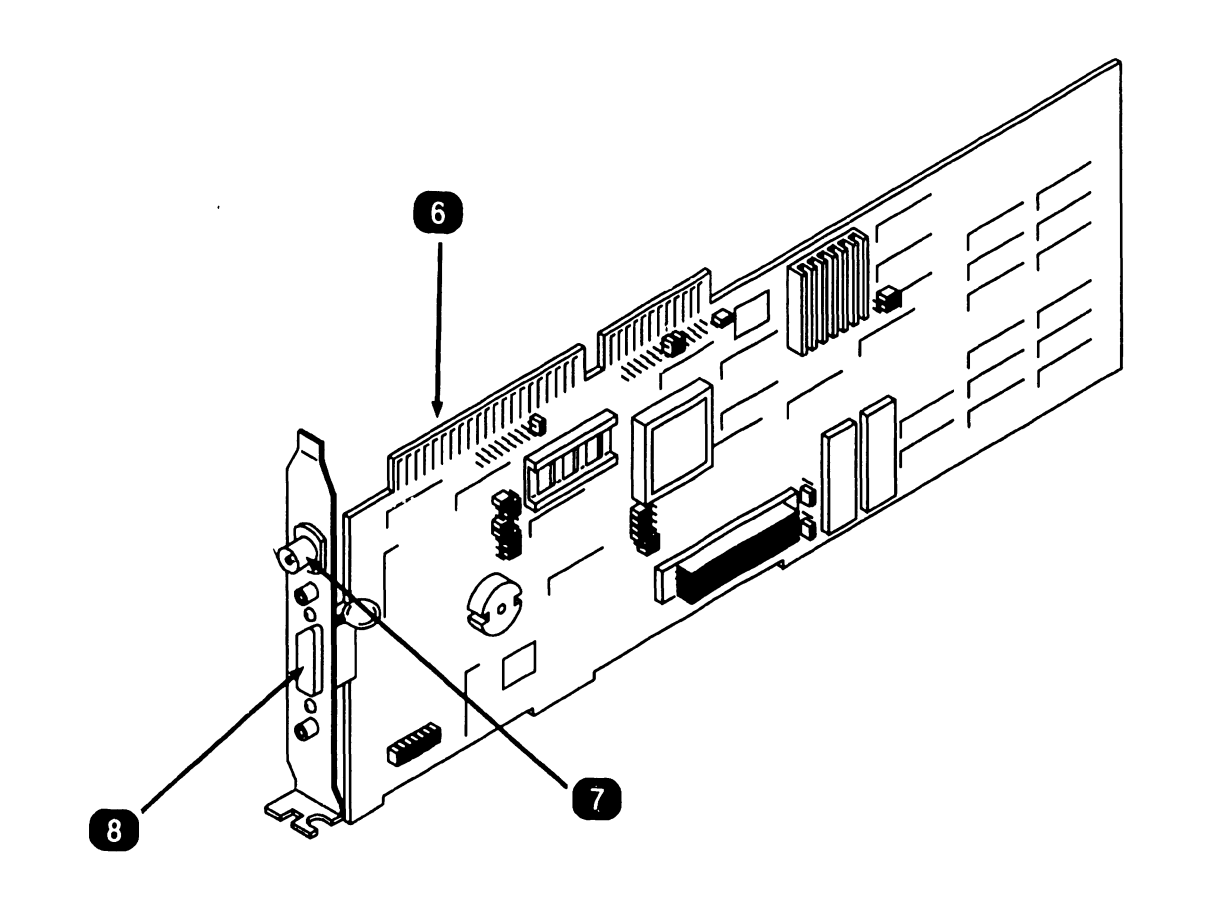

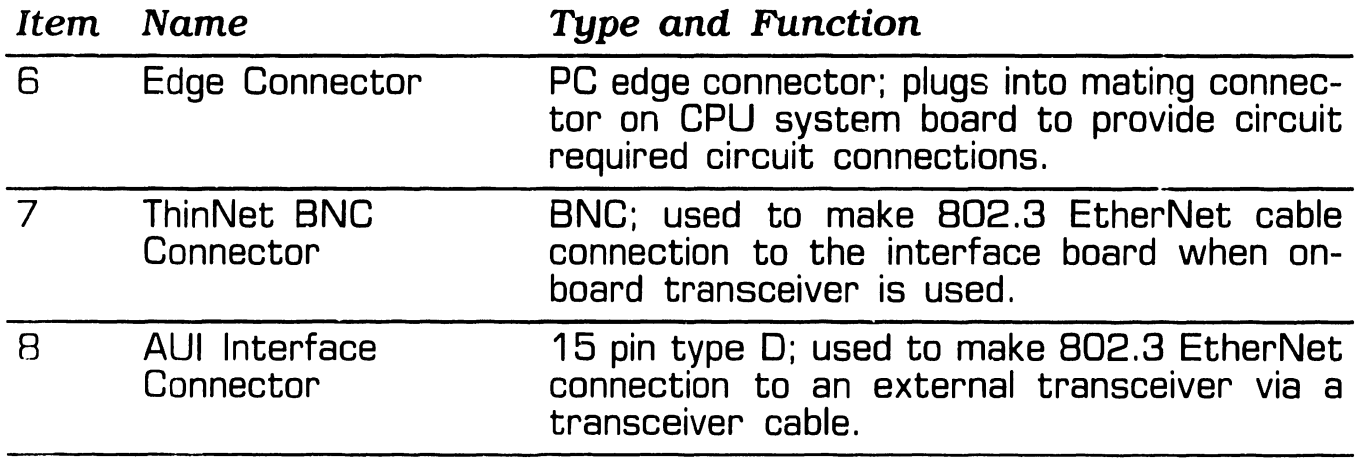

•END

**2 .4** Troubleshooting

#### **2.4.1 Requirements**

**D** DOS operating system version 3.2 or higher.

**2** Diagnostic software diskette.

<sup>8</sup> A loopback plug assembled by<br>connecting two BNC connecting terminators (723-0390) to a T connector (350-2065) as shown.

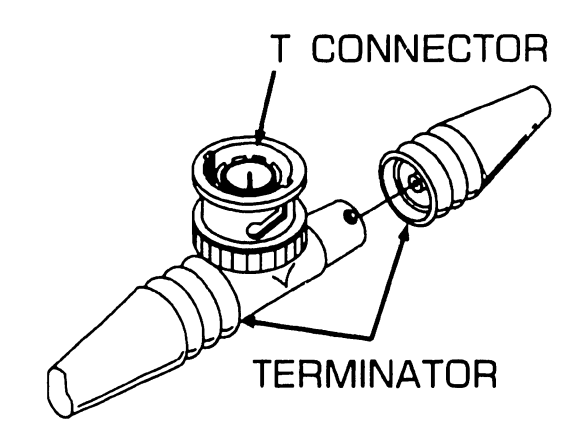

4 A 15-pin loopback plug (721-0115) for customer only<br>testing of the AUI port.

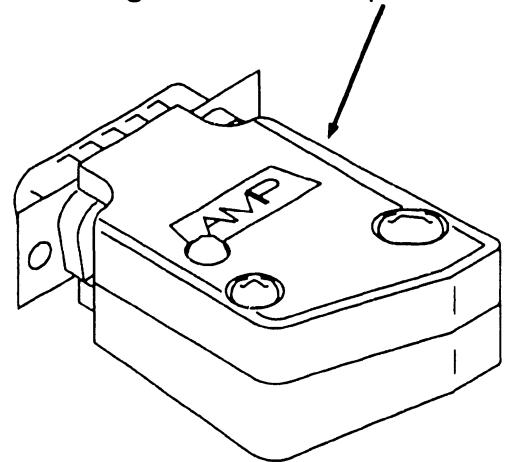

**8 A** 15-pin loopback plug (190-0756) for testing the Collision Detection ability of the AUI port.

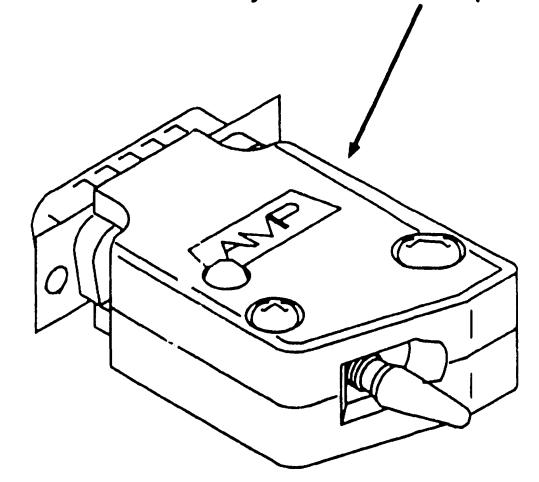

**8 Another IBM PC on the network**<br>or an EtherSeries network **EtherSeries** server that is connected to the network. The second PC will be used as an ''echo server'' which will exchange packets over the network with the computer under test.

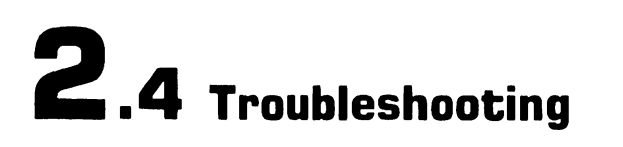

#### **2.4.2 User Self Diagnostics Description (Sheet 1 of 4)**

The Etherlink Diagnostic supplied with system software includes a diagnostic program called 3C505.EXE. This diagnostic may be used to verify operation of the 802. 3 hardware option.

The diagnostic is initiated from the DDS command level and typically takes 5 minutes to complete in a Wang PC200/300 or an IBM AT. As it runs it displays the name of the test executing and a pass count. In the event of a hardware error the test stops and an error message is displayed.

The diagnostic programs include the following tests:

- 0 Adapter self test
- 1 Preliminary test
- 2 OMA test
- 3 Packet test
- 4 Recognizer test
- 5 Active ping pong test
- 6 Passive ping pong [receive] test
- 7 NS Echo server

Tests 1-4 run in sequence. Tests 3 and 4 require a loopback plug for the test to run successfully. There are three types of loopback connector (see paragraph 2.4.1 ). Wang loopback plug (190-0756) has a LED and a switch. The LED indicates that 12 volts is being sent to the transceiver.

The switch is used in testing the Collision Detection ability of the 3C505 board. For proper operation of this diagnostic the ''CS'' switch must be disabled.

During execution of test 3 the destination address of the test packet used is incremented after each packet transmitted. Failure to use a loopback plug before initiating tests 1 -4 will result in degraded network performance and cause erroneous test results as randomly addressed packets will propagate onto the network.

Tests 5 and 7 are synchronized tests that run over the network: one node sends random data to a selected destination node that "echoes" back the data received. Test 6 is a passive monitor.

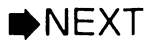

#### **2.4.2 User Self Diagnostics Description (Sheet 1 of 4)**

The Etherlink Diagnostic supplied with system software includes a diagnostic program called 3C505.EXE. This diagnostic may be used to verify operation of the 802. 3 hardware option.

The diagnostic is initiated from the DOS command level and typically takes 5 minutes to complete in a Wang PC200/300 or an IBM AT. As it runs it displays the name of the test executing and a pass count. In the event of a hardware error the test stops and an error message is displayed.

The diagnostic programs include the following tests:

- 0 Adapter self test
- 1 Preliminary test
- 2 OMA test
- 3 Packet test
- 4 Recognizer test
- 5 Active ping pong test
- 6 Passive ping pong (receive) test
- 7 NS Echo server

Tests 1-4 run in sequence. Tests 3 and 4 require a loopback plug for the test to run successfully. There are three types of loopback connector (see paragraph 2.4.1). Wang loopback plug (190-0756) has a LED and a switch. The LED indicates that 12 volts is being sent to the transceiver.

The switch is used in testing the Collision Detection ability of the 3C505 board. For proper operation of this diagnostic the ''CS'' switch must be disabled.

During execution of test 3 the destination address of the test packet used is incremented after each packet transmitted. Failure to use a loopback plug before initiating tests 1 -4 will result in degraded network performance and cause erroneous test results as randomly addressed packets will propagate onto the network.

Tests 5 and 7 are synchronized tests that run over the network: one node sends random data to a selected destination node that ''echoes'' back the data received. Test 6 is a passive monitor.

 $NEXT$ 

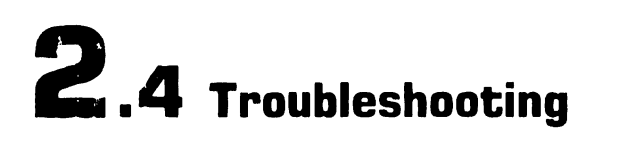

#### **2.4.2 User Self Diagnostics Description (Sheet 2 of 4)**

#### Diagnostic Test Format Parameters

3C505 [-Ix] [-Ox] [-Bxxx] [-#] [-E] [-T]

#### Program Parameters

- Ix Test uses interrupt x, default (factory setting) is interrupt 3.
- Dx Test uses DMA channel x, default is OMA 1.
- Bxxx Sets base address of the Ether-Link card to xxx (three HEX digits). This option should be used if the 1/0 address jumpers on the Etherlink card have been changed. The default value is 300 H.
- E Used with Test 5 only. Uses NS echo protocol to access remote nodes during the message exchange test. This option should be used on a Xerox NS 8000 network that has echo servers or where there is another PC with a 3Com Etherlink 3C505 running 3C505 -7 to reply to the echo request. If this option is not specified, the diagnostic will generate EtherSeries echo requests, and any EtherSeries server on the network will reply using EtherSeries protocol.
- T Specifies that the host computer is a Tl Professional which requires special treatment.

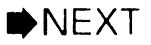

--.. - ···------·--- ---

#### **2.4.2 User Self Diagnostics Description (Sheet 3 of 4)**

#### Test O

Test 0 resets the adapter causing the self-test routines to be executed. These include 80186 and 82586 initialization, memory and internal and external loopback tests. The results are passed back to the host and displayed. If communication between the host and adapter cannot be established, an error message is displayed.

#### Test 1

Test 1 tests the interface between the host and the adapter using programmed 1/0 data transfers.

#### Test 2

Test 2 tests the interface between the host and the adapter using OMA data transfers.

#### Test 3

Test 3 performs a transmit test and, if successful, a loopback test. The transmit test checks for the correct status from the 82586 LAN controller following transmits. The loopback test further compares the received packets with those transmitted.

#### Test 4

Test 4 tests the 82586 LAN controller address matching functions. The receiver is configured to various modes: station only, multicast, broadcast, and promiscuous. In each mode, packets of differing destination address and size are transmitted and the ability of the adapter to reject or accept packets properly is tested.

#### Test 5

Test 5 performs packet exchange with another PC or server on the network. The PC transmits an ''echo request packet" into the network. A responding server or PC will transmit the packet (echo) back to the PC under the test.

 $NEXT$ 

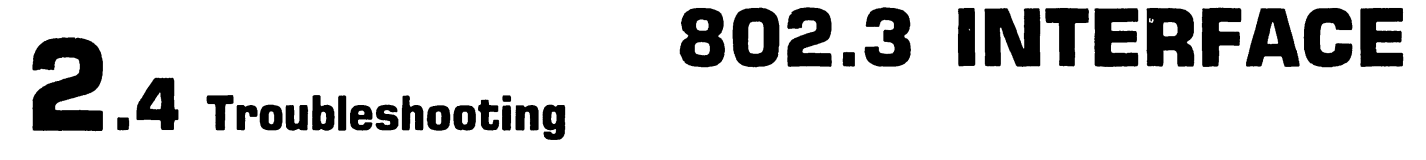

#### **2.4.2 User Self Diagnostics Description (Sheet 4 of 4)**

#### Test 6

Test 6 detects legal packets on the network and counts them. This tests the adapter's receive function and provides a diagnostic tool for locating problems elsewhere on the network. The test is ''passive'' to the network and can be used to check the transmit capability of another PC on the network.

#### Test 7

Test 7 designates this PC as an "echo server'' which is used to exchange packets with PCs running Test 5. The PC remains in this mode until a key is depressed.

#### **2.4.3 Running 3C505.EXE Program (Sheet 1 of 3)**

Hunning tests *1* throu~h *4* with the BNC loopback connector.

- 1. Disconnect PC from network.
- 2. Attach BNC loopback plug.
- 3. Insert DOS diskette in Drive A, start up computer and respond to prompts.
- 4. After replying to prompts, remove DOS diskette from Drive A and insert diagnostic diskette that contains program 3C505. EXE.
- 5. At DOS prompt C, type A: (CR)
- 6. Type the following:

3C505

#### *NOTE NOTE*

DIX/BNC jumper must be set to BNC If the board has been reconfigured,<br>
position. ( $\bigcirc$ 2.4.2) type in the parameters that have been<br>
changed for the interrupt level (I), the<br>
CNAA channel (D) or the base address position. ( $\blacktriangleright$ 2.4.2) type in the parameters that have been<br>changed for the interrupt level (I), the DMA channel (D), or the base address (8) using the following format:

A 3C505 -Ix -Ox -Bxxx

As the program runs, it prints a message indicating which test is being performed and the progress. Tests 0 through 4 will run in sequence. If the board passes, the message "Your Controller Has Passed Tests!" appears. However, if an error is detected, the test stops and an error message is displayed.

 $NEXT$ 

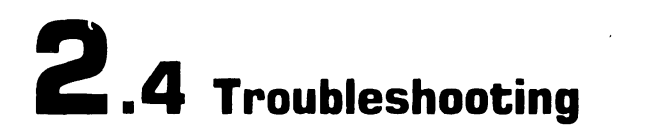

#### 2.4.3 Running 3C505.EXE Program (Sheet  $2$  of 3)

Runninp tests 1 through 4 with the AUI loopback connector (190-0756).

#### **NOTE**

DIX/BNC jumper must be set to BNC position.  $\left( \bigoplus 2.4.2 \right)$ 

- 
- 2. Install loopback connector (190-0756) on AUi port of interface 7. Positive indications are: module. The contract of the contract of the module with the module of the module of the module  $\sim$  "Packet Test 1 2 Passed!"
- 3. Ensure "CS" switch is in collision sense position.
- 4. From DOS command processor set drive "A:".
- 5. From drive "A" enter '' 3C505 -Ix -Ox -Bx xx''

#### **NOTE**

A failure indication will be: "Packet Test 1 Transmit Test Failed" This is a positive indication that the collision detection circuit of the interface board has sensed a collision.

- 1. Insert diagnostic diskette. 6. Set "CS" switch to opposite position and rerun tests as above.
	- "Your controller has passed<br>tests!"

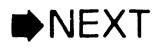

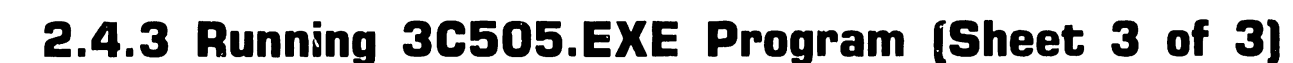

#### *Running tests* 5 and 7

**2 . 4** Troubleshooting

1. Remove loopback plug from inter- 3. If echo server is another PC with face board and connect PC to network.

#### *NOTE*

This test is run simultaneously on two PCs on the network, one being the tested unit and the other serving as an echo server. The test PC must have a 3C505 board installed.

2. If echo server is either an Ether-Series network server or another PC having an Etherlink 3C505 card serving as echo server, insert 3C505.EXE diagnostic diskette in server and start program running.

At DOS prompt type: A 3C505 -7

Next, start 3C505.EXE program running on tested PC and at DOS prompt type:

3C505 -5 -E

#### *NOTE*

The parameters -Ix -Ox -Bxxx must be typed in if the settings on the 3C505 board have been changed.

another type of 3Com Etherlink acting as echo server, use diagnostic program supplied with specific EtherLink such as 3C501. Start echo server running on this program and at DOS prompt type

A 3C501 -7

Next, start 3C505.EXE program running on tested PC and at DOS prompt type:

3C505 -5

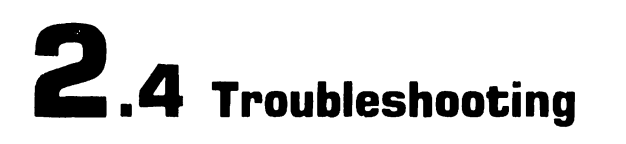

#### **2.4.4 Procedure When Loopback Test Fails**

1 . Check for proper installation of interface board and correct setting of jumpers.

#### **CAUTION**

Disconnect power before inserting or removing any board from the PC.

- 2. Ensure that DOS command format and all parameters are correct.
- 3. Verify that jumper settings on board are not the same as settings used on other accessory boards in PC.
- 4. If installation and jumpers are correct, replace board.
- 5. If incorrect installation or an incorrect jumper setting was found, make corrections, re-install board and run loopback tests again.
- 6. If board fails again, replace board.

#### **2.5.1 Unpacking Interface Board**

**D** Open shipping container and remove contents.

**2 . <sup>5</sup>**Installation

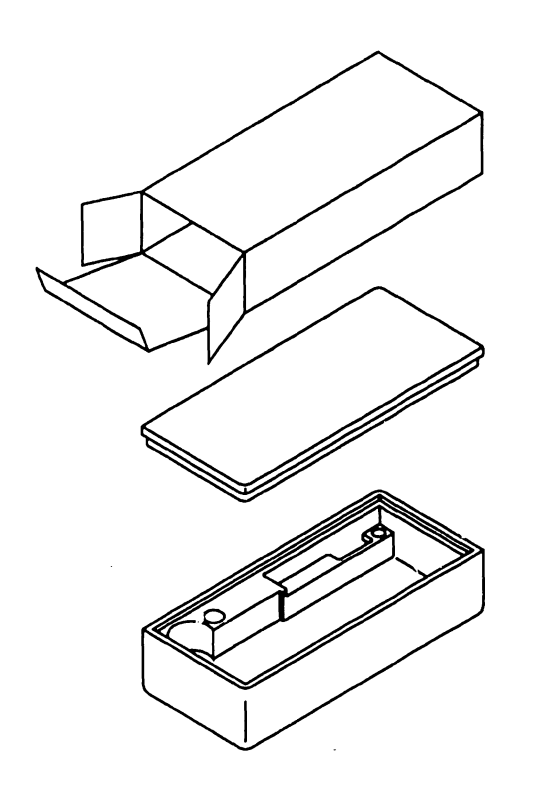

- **flatheral Check that carton contains the** following items:
	- 3C505 PCB
	- Wang Installation Guide for 802.3 Intelligent Adapter (715-1854]
	- Diagnostic Software Diskette
	- An accessory package containing a T connector and an adapter plate assembly
	- A plastic adapter guide [not used on Wang PC 200/300 machines]
	- **8** Place all packing materials in container and store in a safe place.

#### *NOTE*

To prevent static electricity buildup on board, leave it in its anti-static bag until ready to install.

#### **2.5.2 Accessing Option Board Slot**

1. Remove PC top/front cover. (•Associated manual, Section 7)

**2 . 5** Installation

- 2. Remove screw that secures fastening/access plate to enclosure.
- 3. Lift fastening/access plate out of slot.

#### **CAUTION**

Before removing the interface board from its anti-static bag, be sure to discharge any electrostatic buildup by touching the metal enclosure of the PC.

4. Discharge any static electricity and remove interface board from antistatic bag.

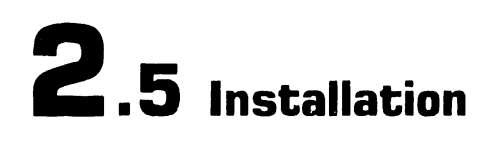

#### **2.5.3 Jumper Setting Check**

#### *NOTE*

Before installing the interface board, the configuration jumpers on the board must be checked. Different option cards in the PC cannot share the same OMA channel, Interrupt Level, or I/O Base Address. If there is a conflict between settings on the 802. 3 Interface and another option board, one board must be changed. Consult documentation provided with the other board. If any jumpers are changed, the config. sys file must be modified. Refer to the Wang Professional Computer 802.3 Integrated Services Operations Guide. The following table shows the possible settings.

#### **Possible Jumper Configurations**

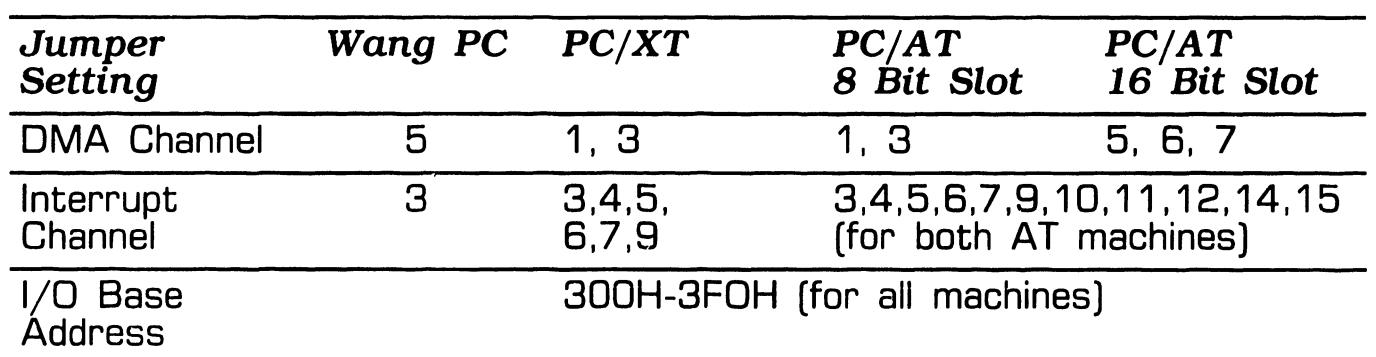

**• END** 

## 2.5 Installation

#### 2.5.4 Setting DMA Channel Jumpers

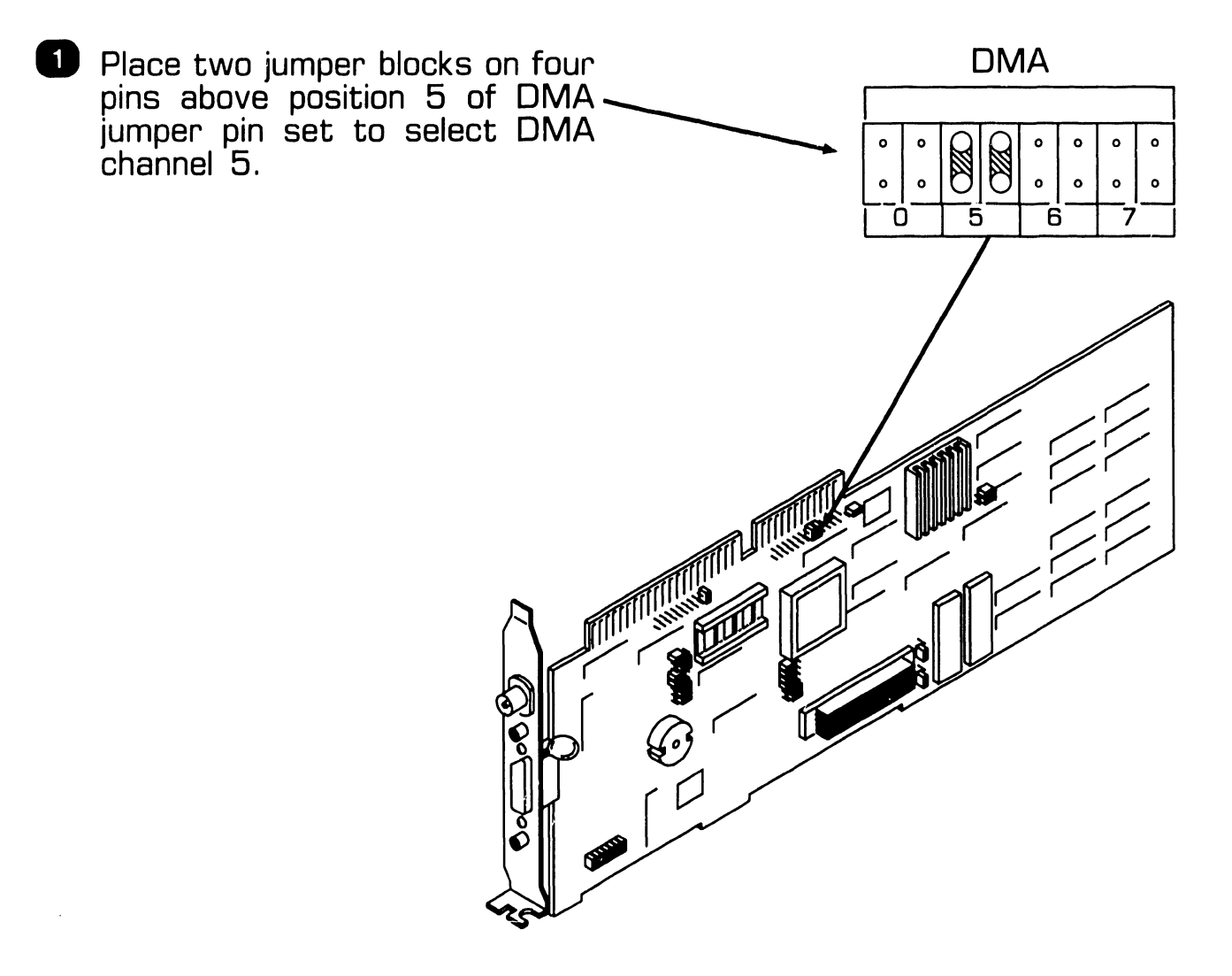

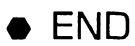

#### 2.5.5 Setting Interrupt Channel Jumpers

2.5 Installation

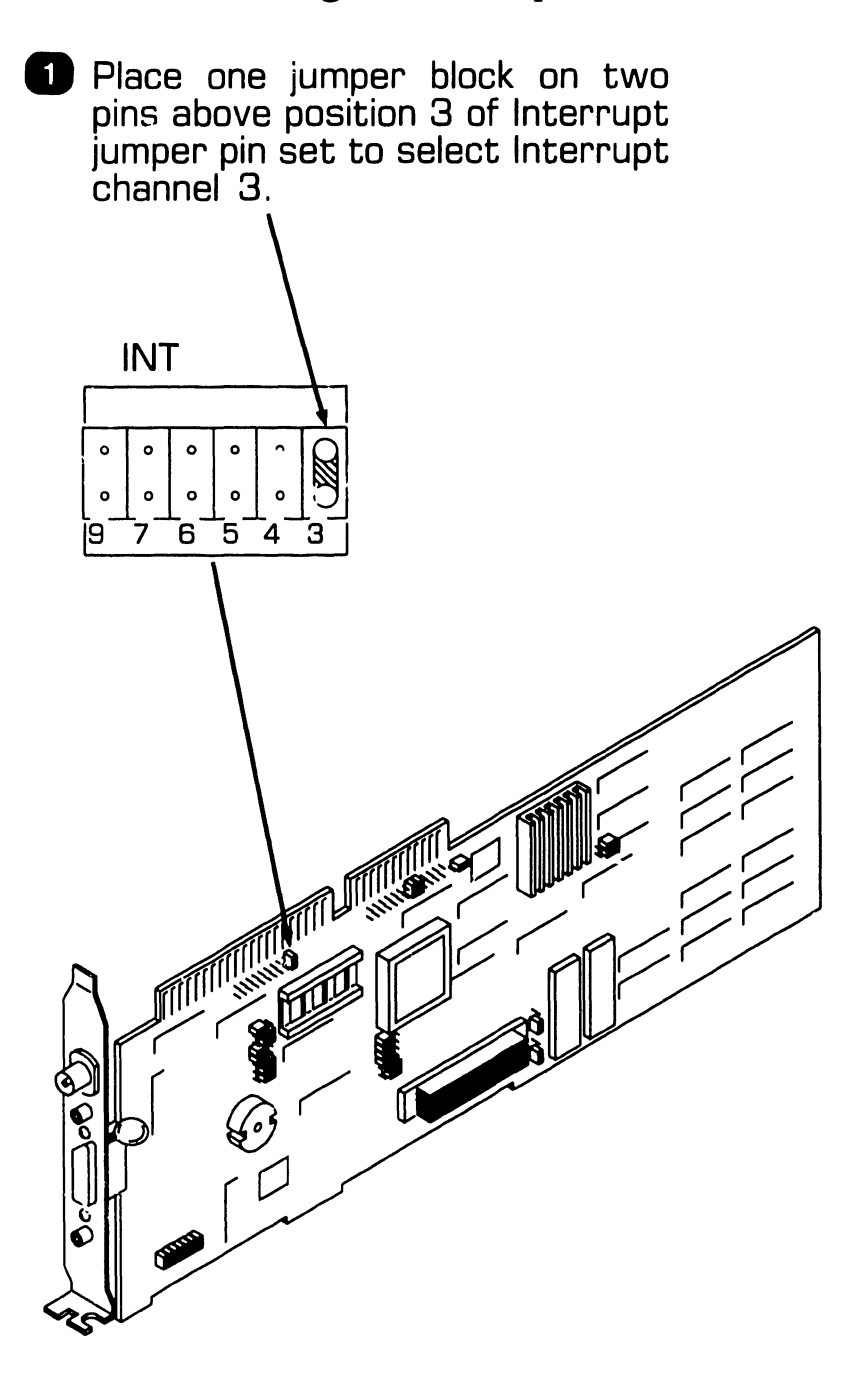

#### **2.5.6 Setting 1/0 Base Address Jumpers**

#### **NOTE**

**2 . <sup>5</sup>**Installation

The 1/0 base address jumper set has three columns of pins. An address code logic ''1'' is set by placing a jumper block so that it covers a center and right column pin. A logic "O" is set by placing a jumper block so that it covers a center and left column pin. Row 9 sets the high order bit in the HEX address code.

**D** Select address 300 by placing jumper blocks on the center and right column pins on rows 8 and 8, and on the center and left column pins on rows 4, 5, 6, and 7.

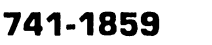

 $\frac{\text{VZ}}{\text{VZ}}$   $\cdot$   $\frac{4}{5}$  $C\hspace{-0.1cm}\mathbb{Z}$ 

~ <sup>0</sup> *C%fD* <sup>0</sup> <sup>0</sup>*CJl{()*  <sup>0</sup>*CJl{()* 

1/0

Address

#### **2.5. 7 Setting Transceiver Select Jumper**

#### *NOTE*

**2 . <sup>5</sup>**Installation

The transceiver select jumper is a 14-pin jumper block. The board is shipped with this jumper in the BNC position. This position selects the on-board transceiver. If an external transceiver is to be used, the jumper must be moved to the DIX position.

Proceed as follows to move the jumper block:

**D** Pry up jumper using an integrated<br>circuit extraction tool or extraction standard screwdriver taking care not to bend any of the pins.

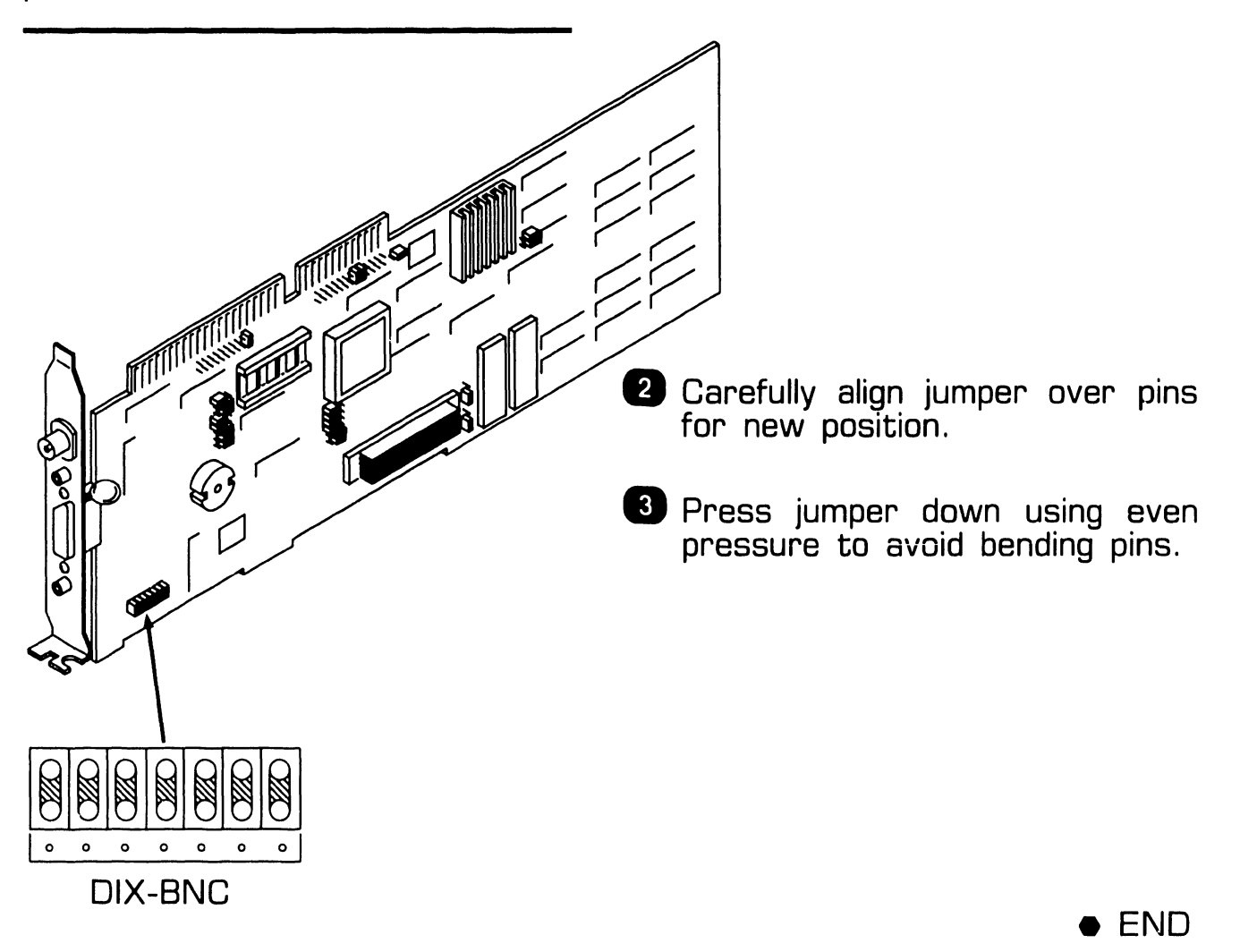

#### 2.5.8 Setting ROM Select Jumper

**D** Set ROM jumpers to 256K setting.

2.5 Installation

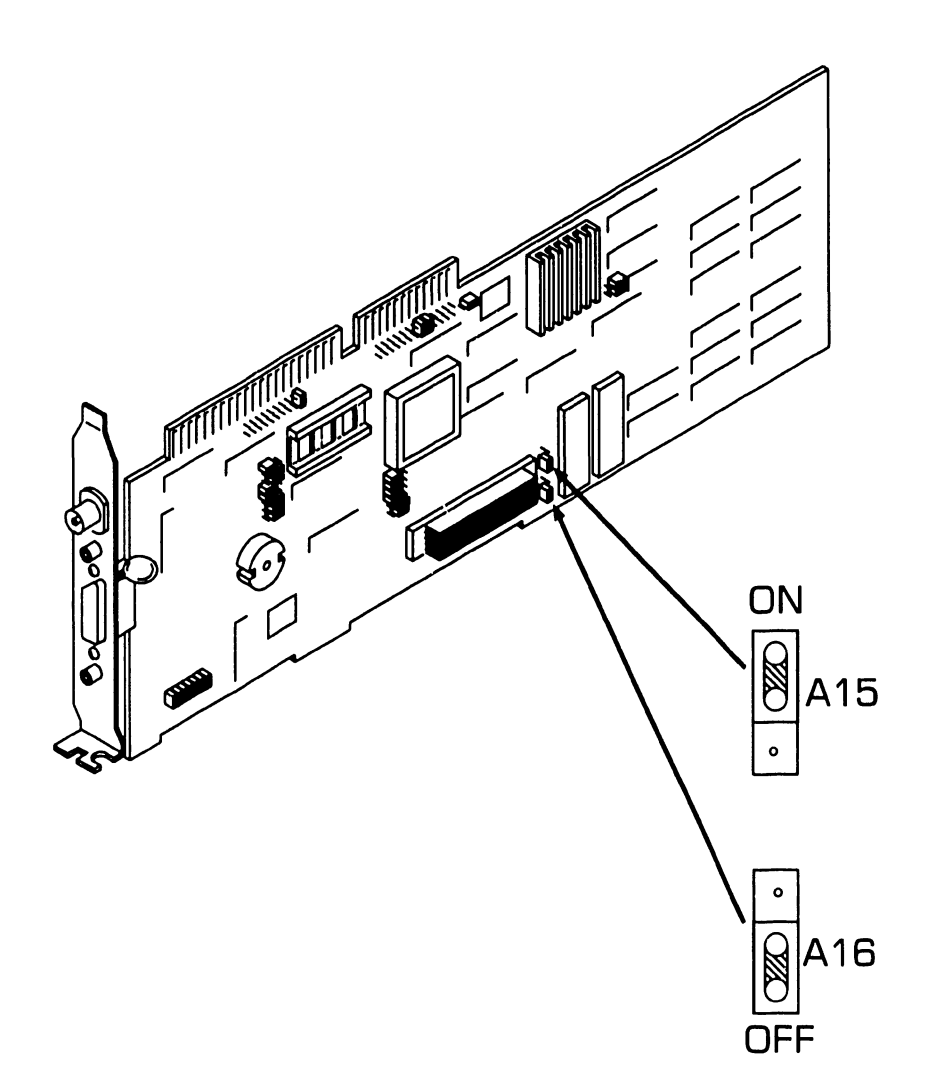

e END

 $\overline{\phantom{a}}$ 

## 2.5 Installation

#### 2.5.9 Mounting Interface Board in PC

#### **CAUTION**

Disconnect power to unit before inserting or removing any board.

- 1. Align board edge connectors with mating board sockets in PC.
- 2. Gently push down on board so that edge connectors firmly seat in mating sockets and board slides in grooves of card guide attached to inside front of enclosure.
- 3. Replace screw that secures board fastening/access plate to enclosure.
- 4. Secure top/front cover to enclosure.

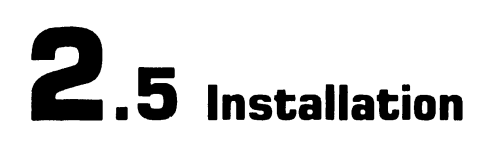

#### **2.5.10 Installing Adapter Plate**

If the 802.3 Interface is being connected to a thick cable network, an adapter plate must be installed on the transceiver cable before it can be connected to the AUi connector on the 802.3 Interface. Proceed as follows to install the adapter:

**D** Slide threaded clips on to both ends of adapter plate and insert screws into clips with small screwdriver.

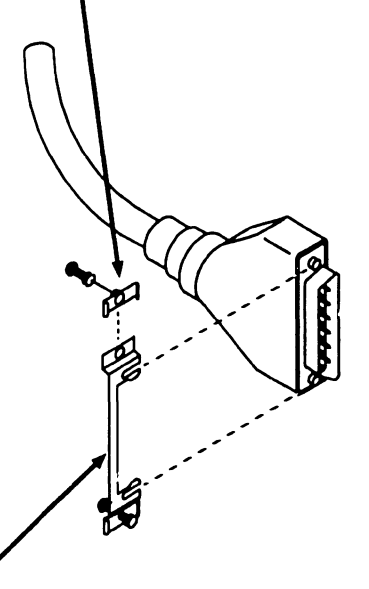

**2** Align slots in adapter plate with<br>indents in lock posts on indents in lock posts transceiver cable and press plate onto connector.

**B** Plug transceiver cable with adapter plate into AUI connector<br>on 802.3 Interface. Tighten on 802.3 Interface. screws on adapter plate into threaded jackposts.

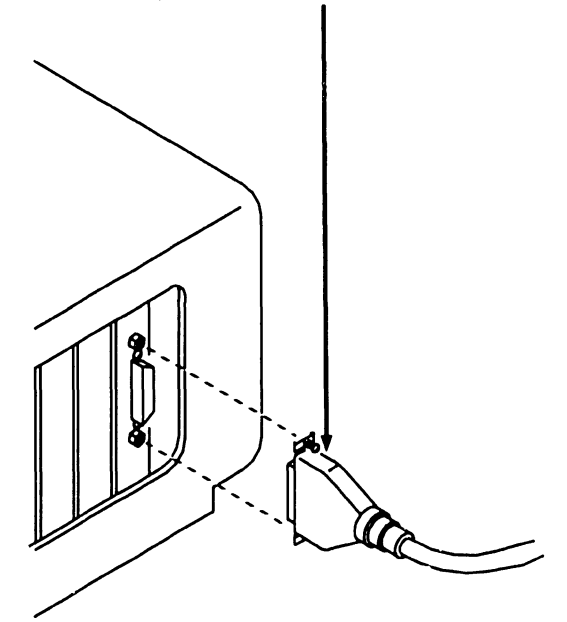

•END

## **2 . <sup>5</sup>**Installation

#### **2.5.11 Testing Interface Board**

Testing the 802.3 Interface board consists of running one or more of the diagnostic programs on the diagnostic software diskette that was shipped with the board. These tests are described in paragraph 2.4.2. The tests to be run are tests 0 through 4. Test 0 is a self test that runs when the diagnostic software is initialized. Follow the procedure given in paragraph 2.4.3 for running tests 1 through 4.

# SECTION 3 1640 CONTROLLER (100 DPI)

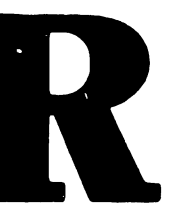
### **1640 CONTROLLER (100 DPI)**

#### **SECTION 3 CONTENTS**

Page

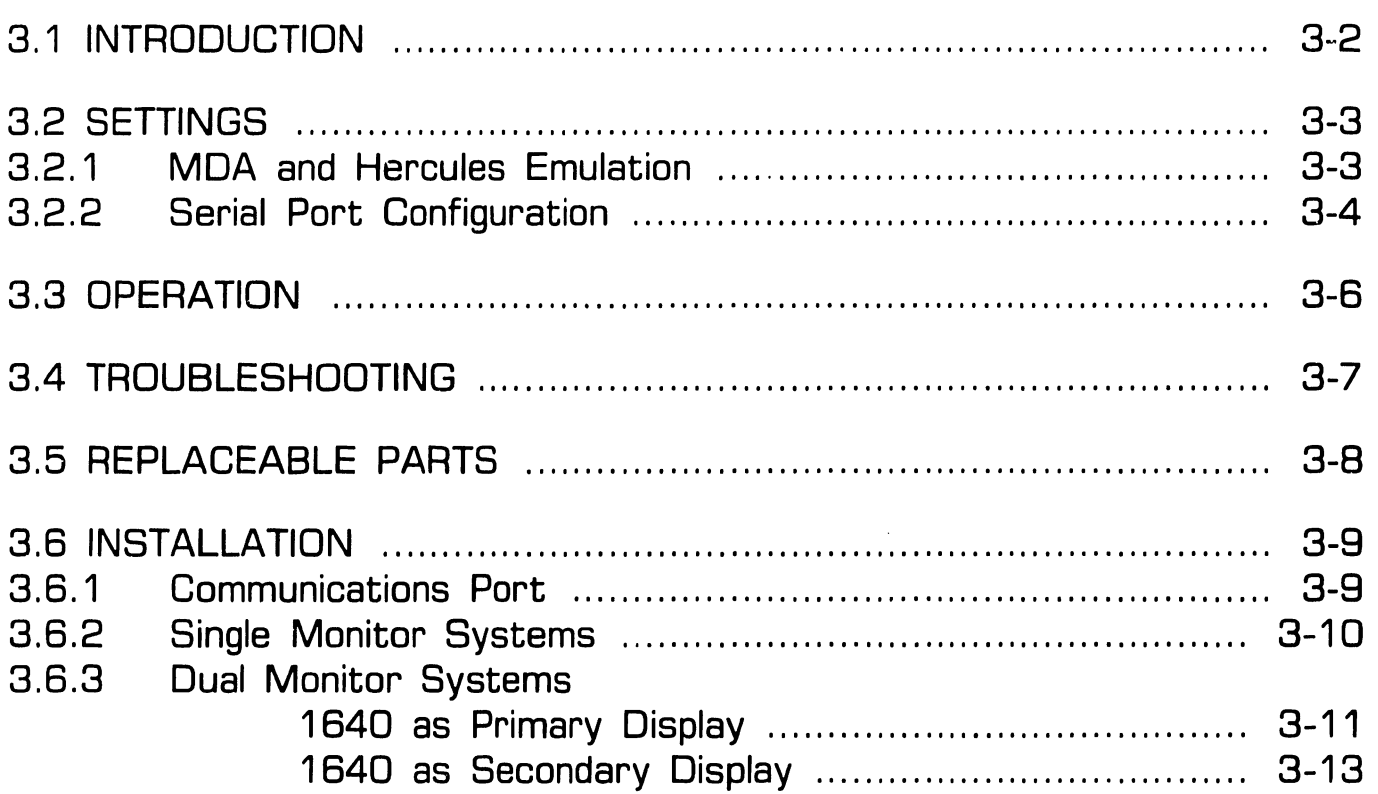

# **3 .1 Introduction**<br>3 .1 Introduction

The Wang 1640 Monitor Controller This section of the options manual supports the MON 1640 Professional deals only with the 1640 Full Page supports the MON 1540 Professional<br>Monochrome Monitor, and provides  $\frac{1}{10}$  ingh-resolution graphics capability for tion for the 1640 Full Page Mor<br>the Series 200/300 Professional appears in document 741-1800. the Series  $200/300$  Professional Computers. It can also emulate MDA and Hercules adapters, and can coexist with CGA, EGA, and MEGA adapters.

The 1640 Controller is equipped with an industry-standard asynchronous serial port that can be used to support a mouse. The port can also be used to drive a serial printer.

The complete Wang 1640 Display System for 200/300 PCs includes:

- Wang 1640 Monitor Controller with industry-standard serial port adapter.
- Two Wang 1640 Controller software diskettes.
- 'Nang 1640 16 inch Professional Monochrome Monitor.

#### **CAUTION**

Do not attempt to use the 1640 controller with conventional monitors.

Monitor Controller. Service informa-<br>tion for the 1640 Full Page Monitor

# **3.2 Settings CONTROLLER** (100 DPI)

#### **3.2.1 MDA and Hercules Emulation**

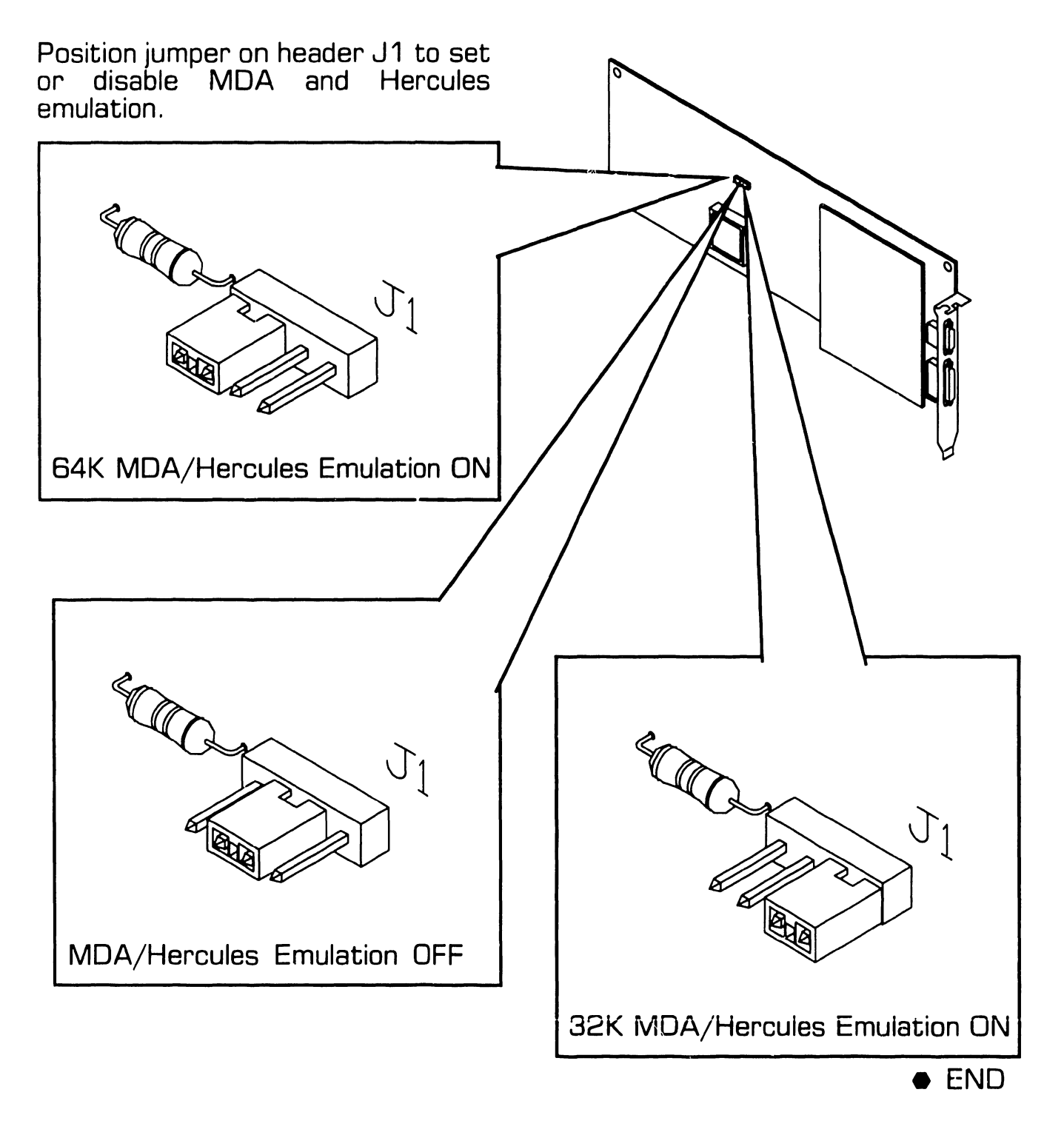

# 3.2 Settings<br>3.2 Settings

#### 3. i.e. 2 Serial Port Configuration (Sheet 1 of 2)

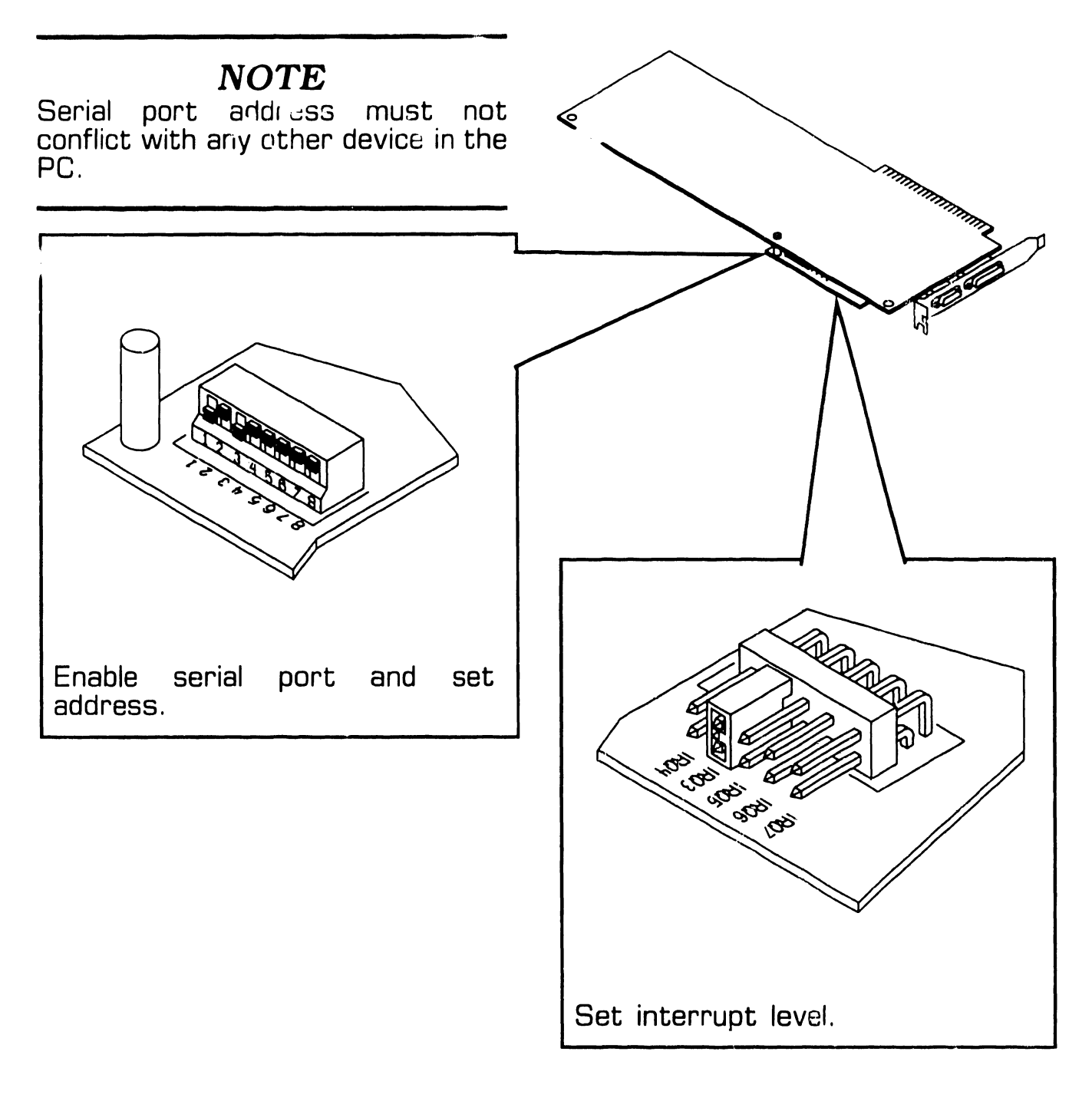

 $NEXT$ 

### 3.2 Settings <sup>2</sup>~~~~ **CONTROLLER (100 DPI)**

#### **3. 2. 2 Serial Port Configuration (Sheet 2 of 2)**

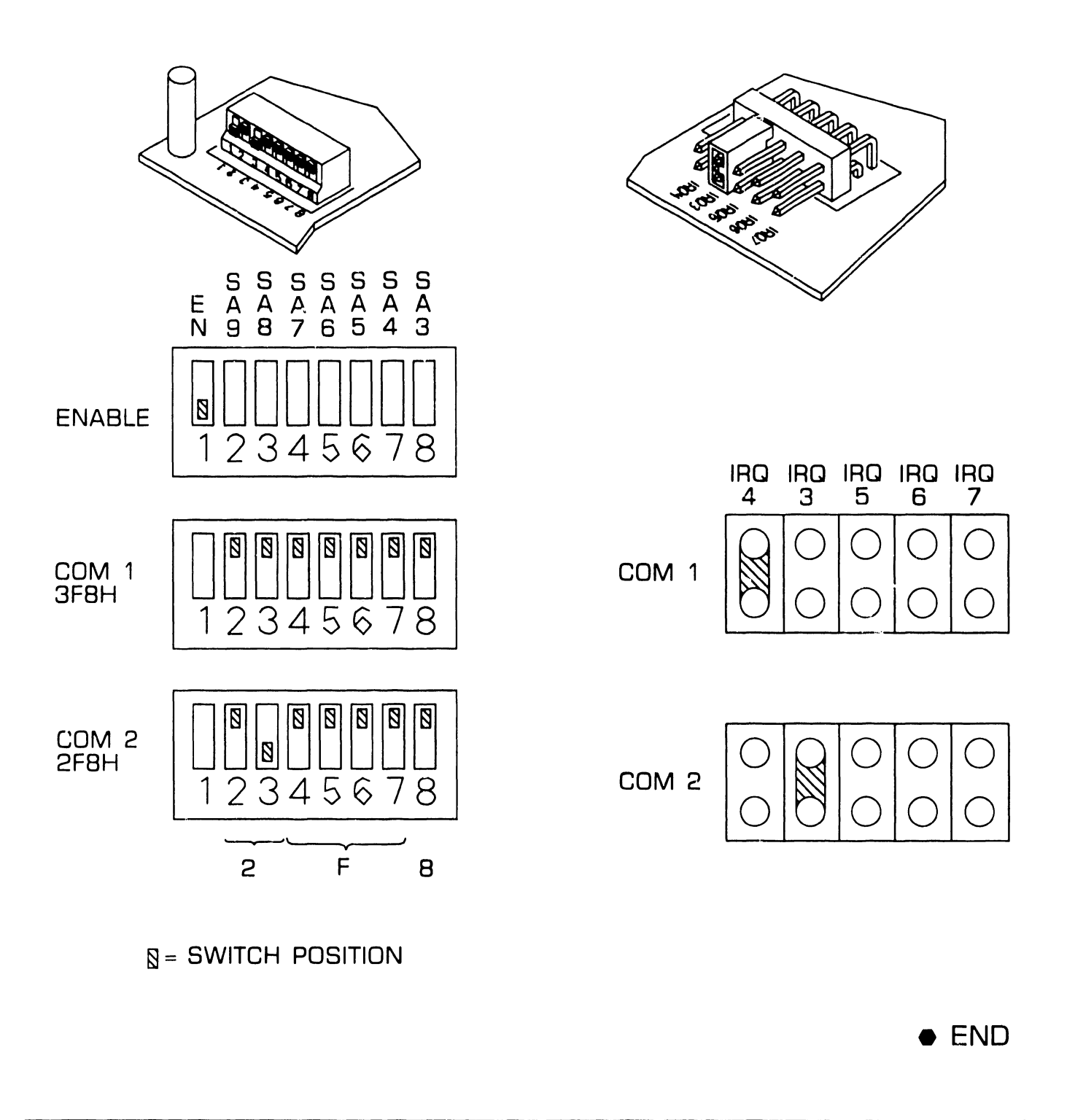

# **3.3 Operation**<br>3.3 Operation

Operation of the 1640 Controller depends upon the system configuration. Refer to the 1640 Controlle: and Driver User's Guide for this information.

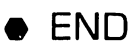

# 3.4 Troubleshooting<br>
3.4 Troubleshooting

Troubleshooting for this product is by diskette-based diagnostic utility only.

The WANGDIAG.EXE file is supplied on Full-Page-1640 Driver Diskette *#2.* It may also have been installed on the hard disk. Complete instructions for installing and running the Full-Page-1640 board diagnostics are in the 1640 Controller and Driver User's Guide.

Field repair is by unit replacement. No other field repairs are authorized.

# 3.5 Replaceable Parts (100 DPI)

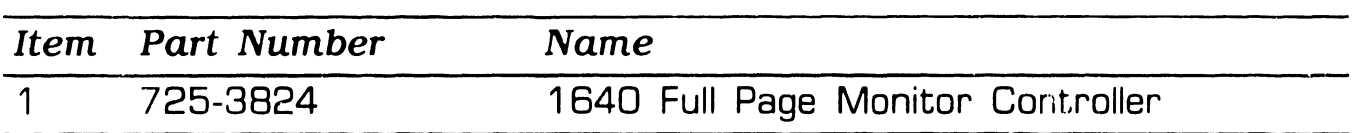

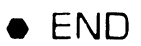

# **3.6 Installation**<br> **3.6 Installation**

#### **3.6.1 Communications Port**

**D ENABLE** or **DISABLE** asynchronous communications port.  $(3.2.2)$ 

#### *NOTE*

Serial port address must not conflict with any other device in the PC.

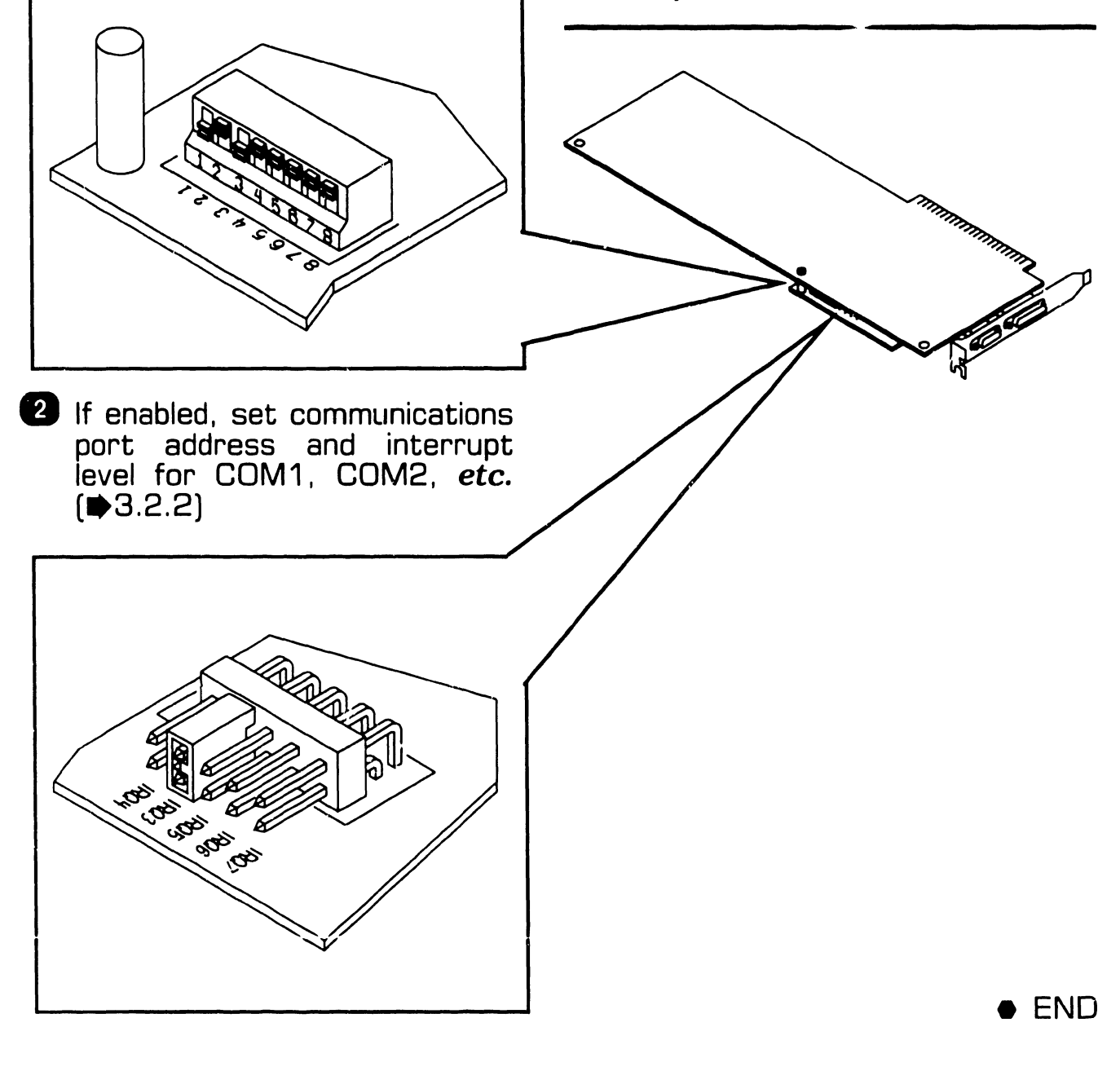

# **3.6** Installation **CONTROLLER** [100 DPI]

#### **3.6.2 Single Monitor Systems**

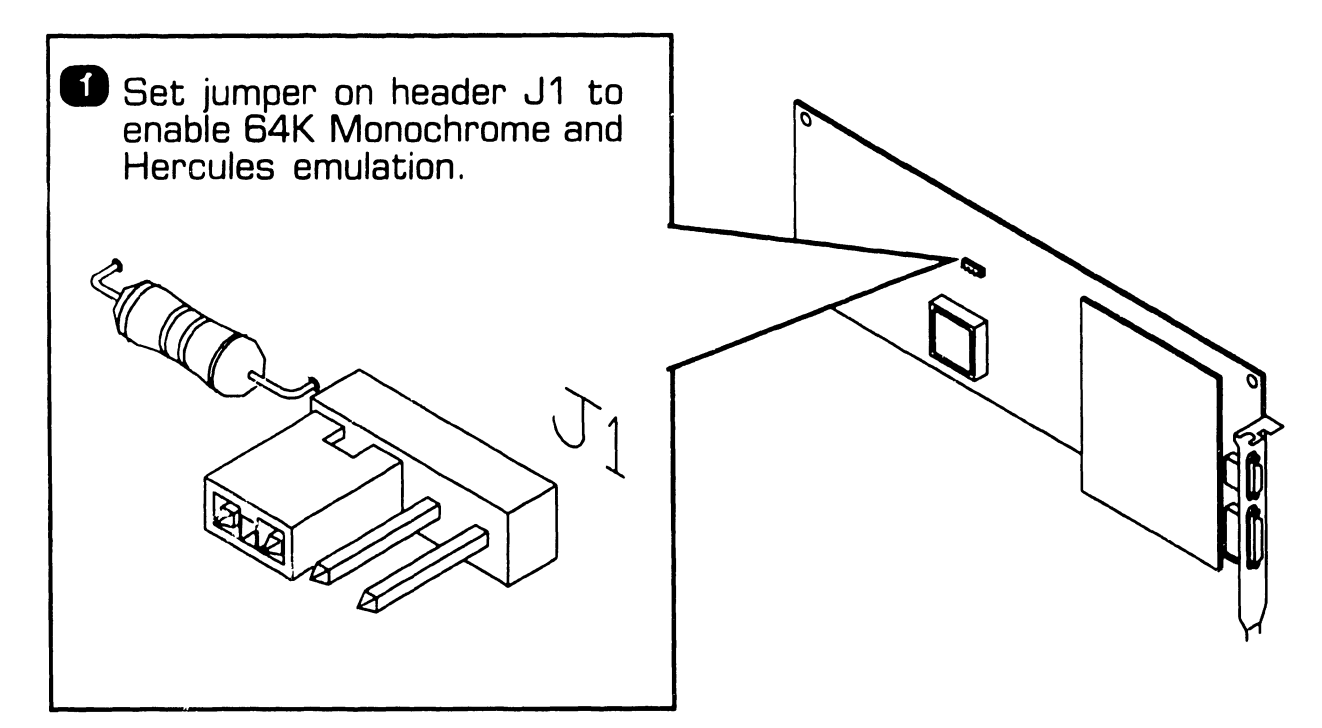

- **fJ** Physically install board in any 8-bit or 16-bit expansion slot.  $[$   $\bullet$  741-1771)
- **B** Set monitor type switch or jumper on PC motherboard for Monochrome.  $[4741-1771]$
- **D** Run SETUP utility to configure the display controller. Specify Monochrome.

•END

# **3.6** Installation **3.8** Installation

#### **3.6.3 Dual Monitor Systems (Sheet 1 of 4)**

• 1640 as Primary Display.

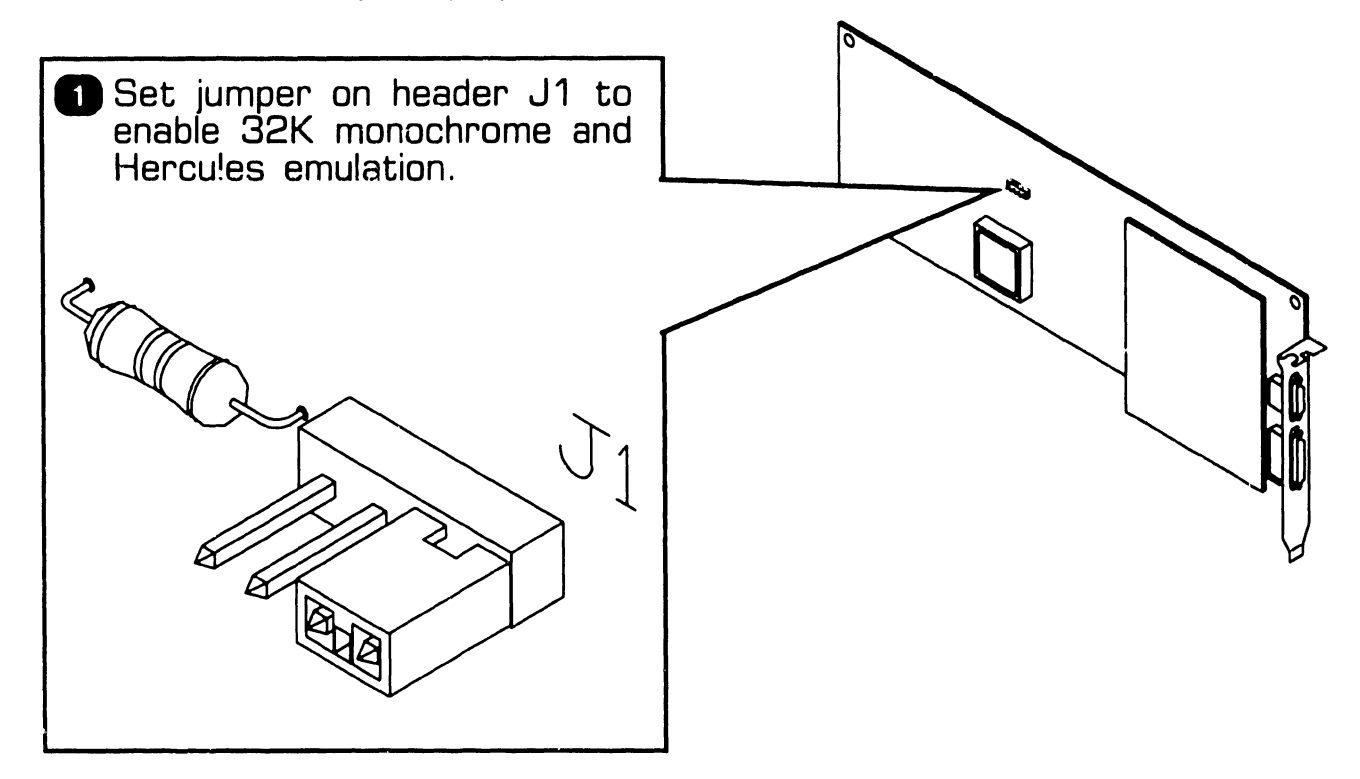

**<sup>2</sup>** Physically install 1640 controller in any 8-bit or 16-bit expansion slot.  $(\Rightarrow 741 - 1771)$ 

NEXT

# **3.6** Installation **CONTROLLER** (100 DPI)

#### **3.6.3 Dual Monitor Systems (Sheet 2 of 4)**

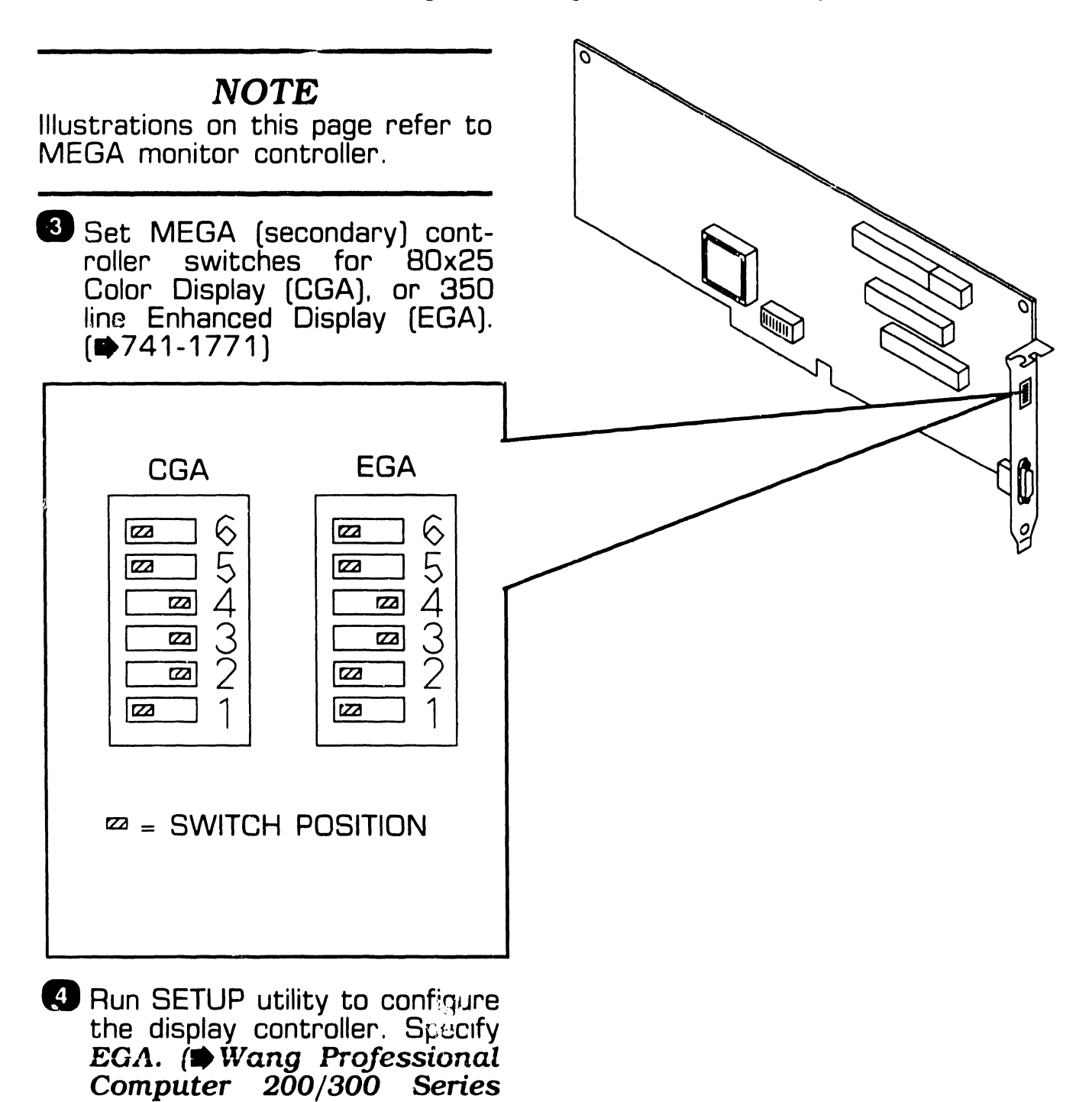

 $NEXT$ 

Installation Guide)

# **3.6** Installation **3.6** Installation

#### **3.6.3 Dual Monitor Systems (Sheet 3 of 4)**

• 1640 as Secondary Display.

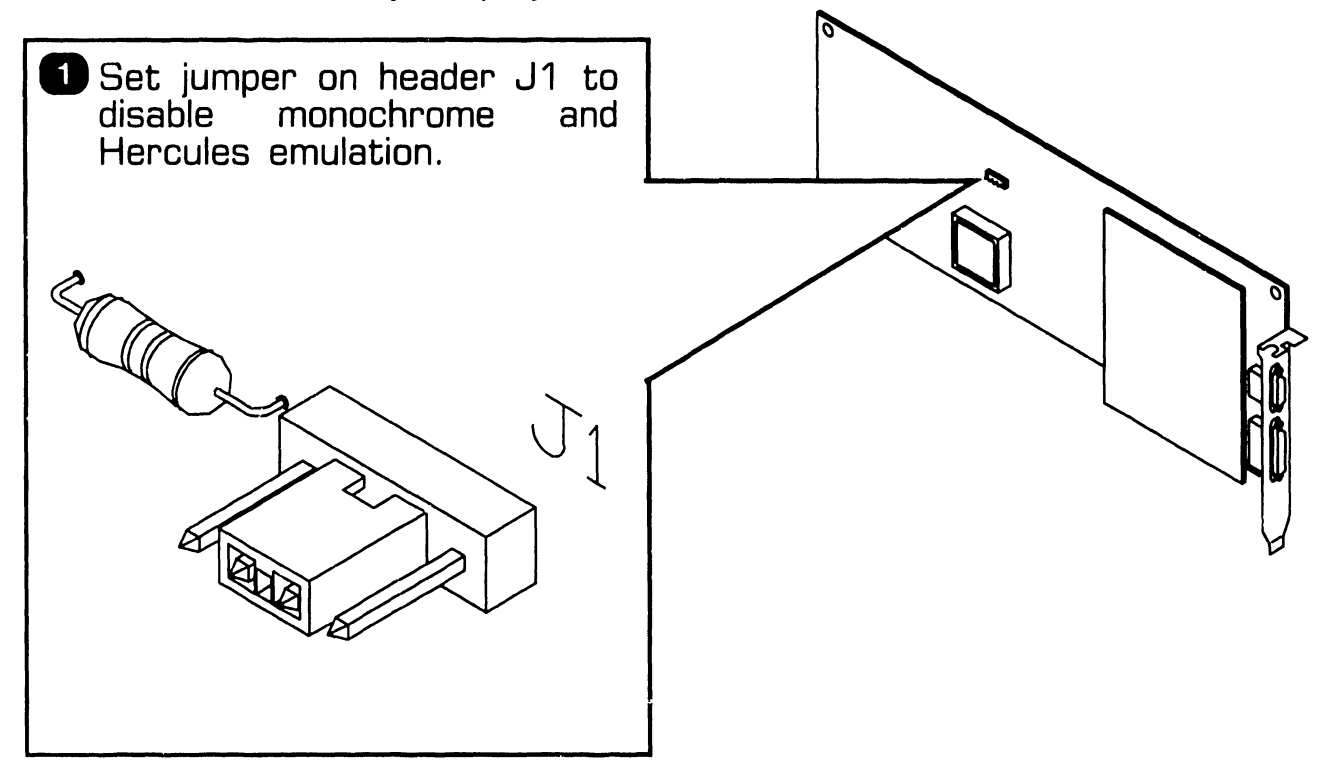

**8** Physically install 1640 controller in any 8-bit or 16-bit expansion<br>slot. <mark>(➡</mark>741-1771)

 $NEXT$ 

# **3 .6 installation**<br>3.6 **installation**

#### **3.6.3 Dual Monitor Systems (Sheet 4 of 4)**

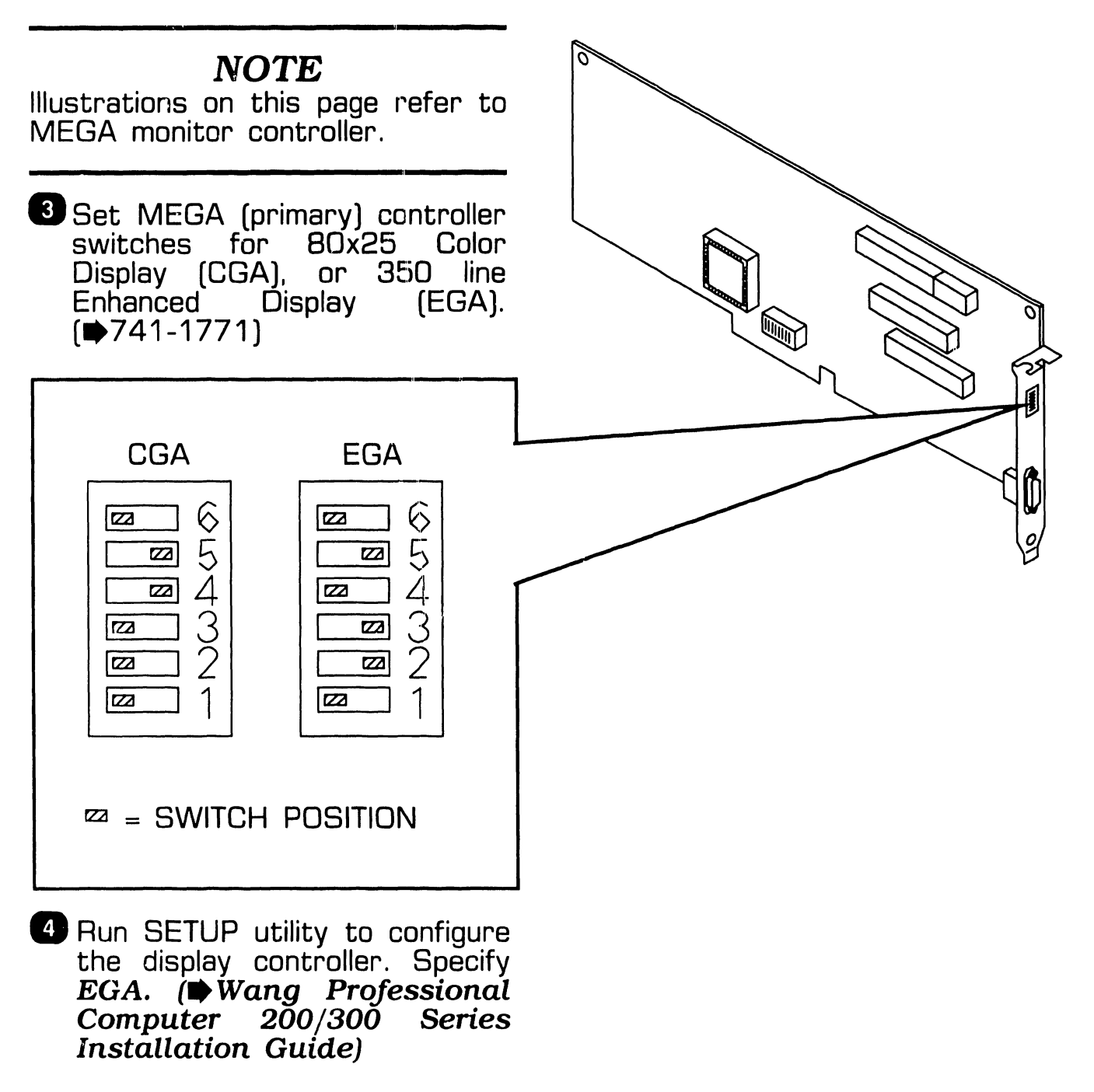

# SECTION 4 MICROCONTROL

- 
- 
- 
- 

#### **SECTION 4**

#### **CONTENTS**

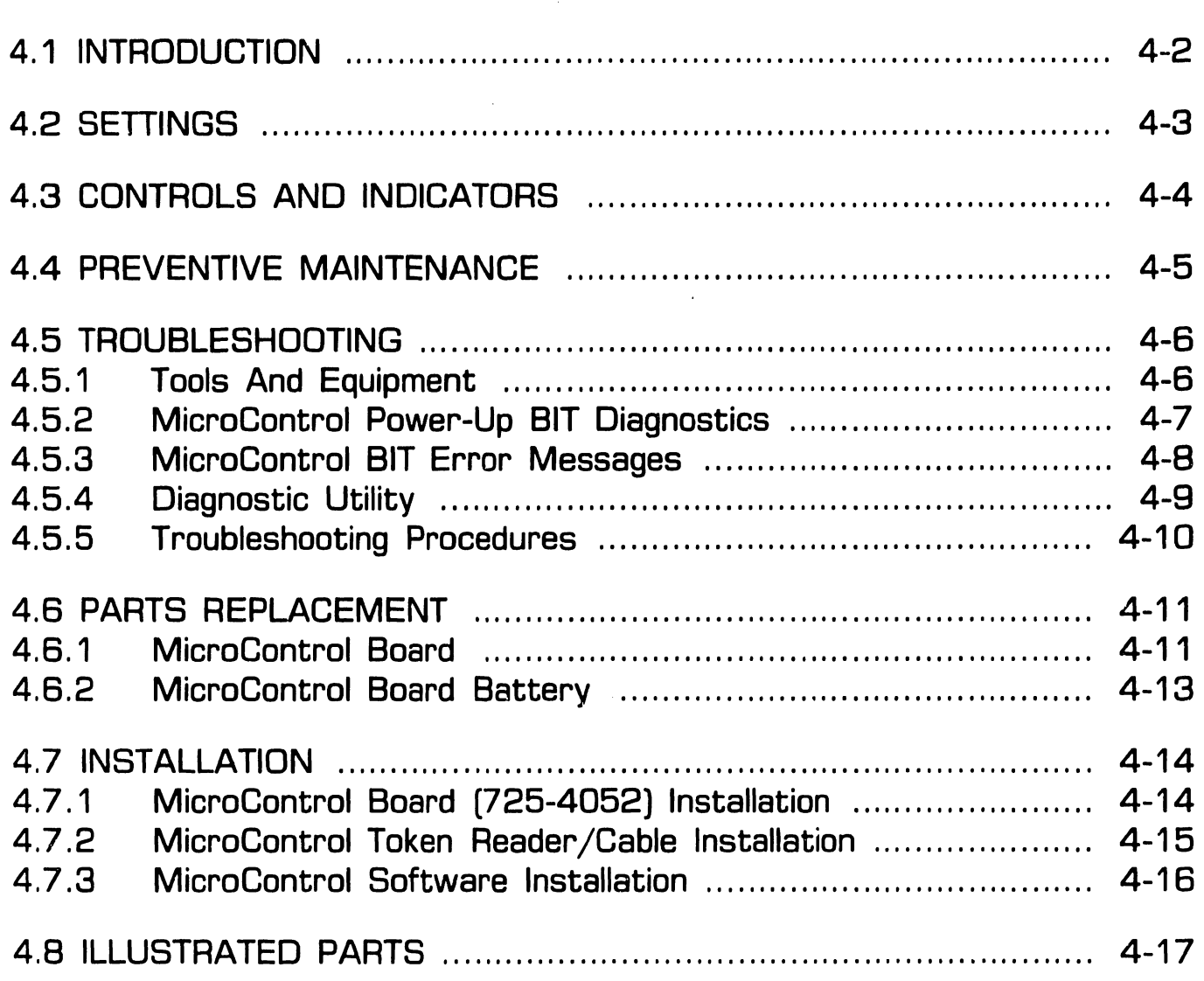

### **4 . <sup>1</sup>**Introduction

#### *NOTE*

MicroControl option section **does not** include configuration instructions, operating instructions, or user commands. This information is provided in the documentation included with the option.

MicroControl option, Model YOE-MCTL-PC2, provides a security feature for the Professional Computer Models 240, 280, and 380. The security feature provides file protection and limits PC access to authorized personnel.

Minimum PC configuration required for the MicroControl option are PC Models 240, 280, and 380 with:

- Single Diskette Drive
- 192KB Memory
- DOS Version 2.1 or Higher

MicroControl option contains the following:

- MicroControl Board [725-4052)
- Token Receptacle [725-4048)
- Electronic Tokens
- Configuration Diskettes
- Documentation

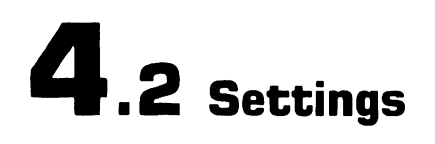

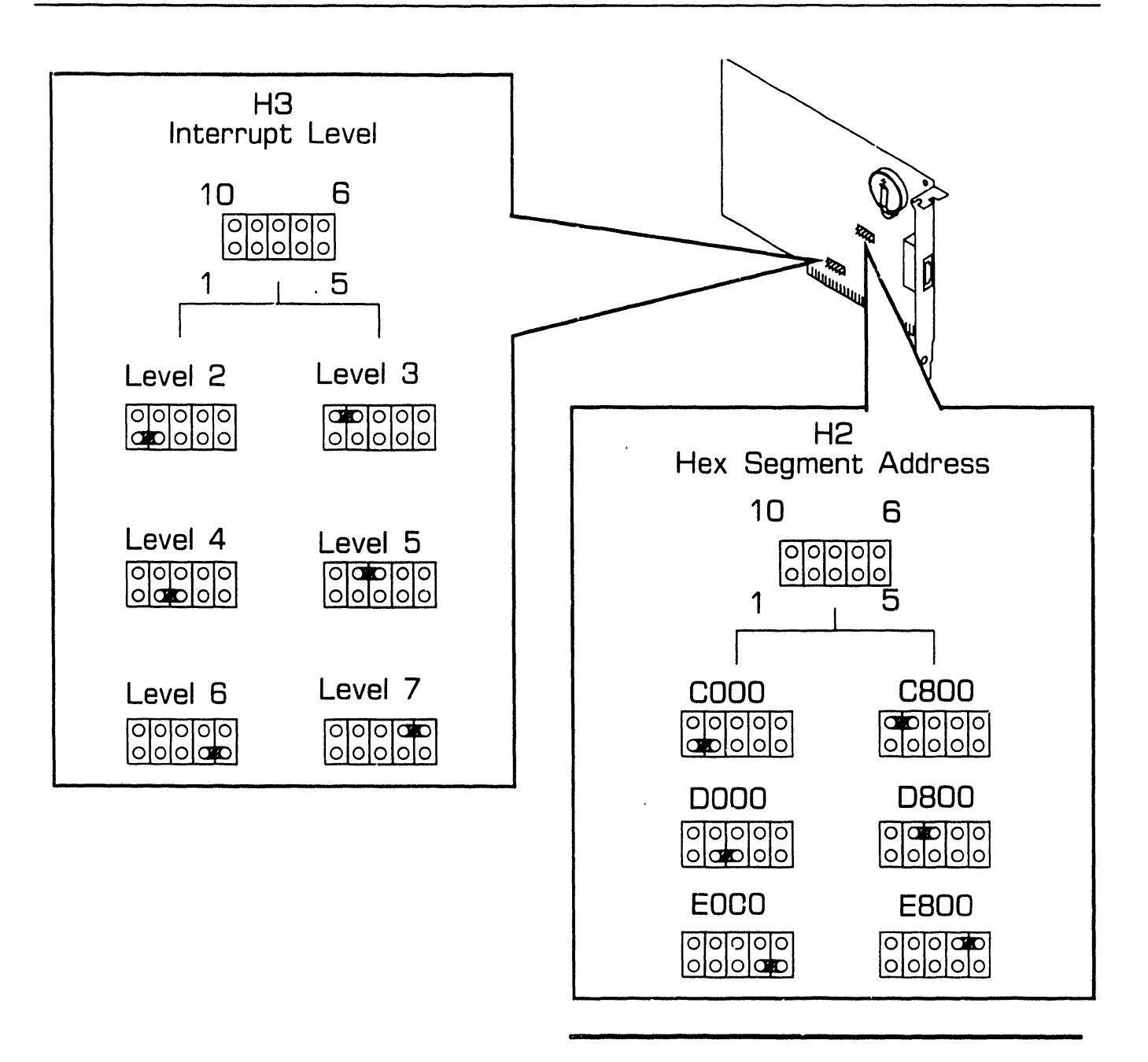

#### *NOTE*

Hex Segment Address EDOD and EBOD are available but should not be considered for use.

# **4.3 Controls and Indicators**<br>**4.3 Controls and Indicators**

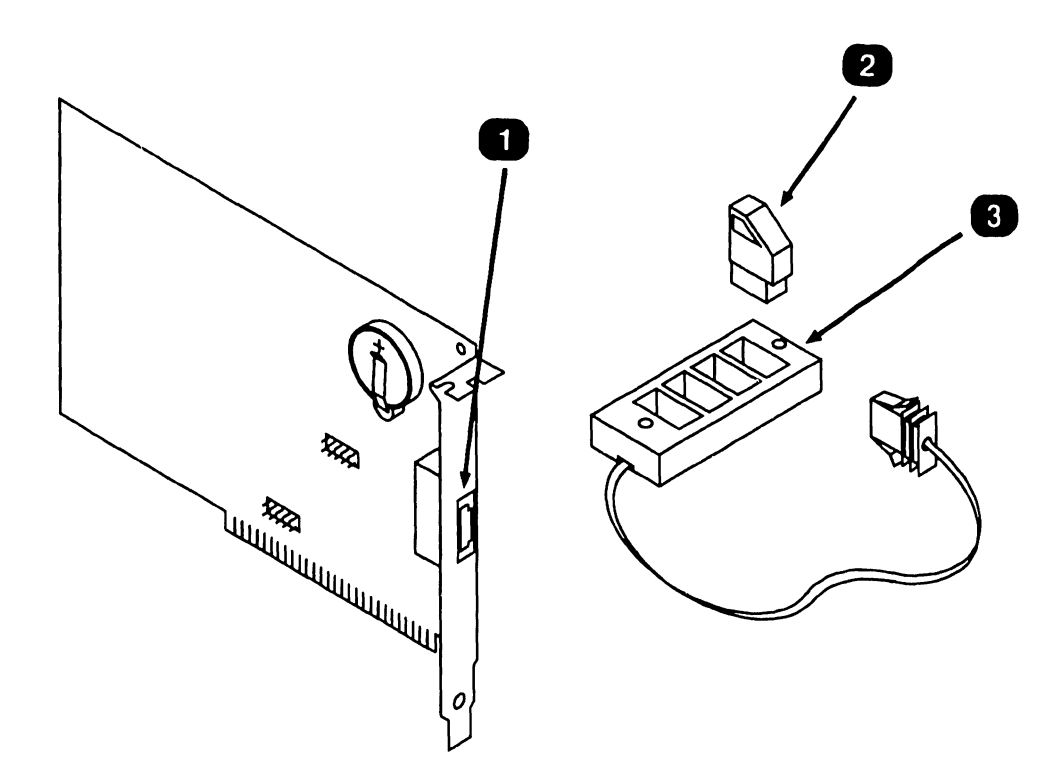

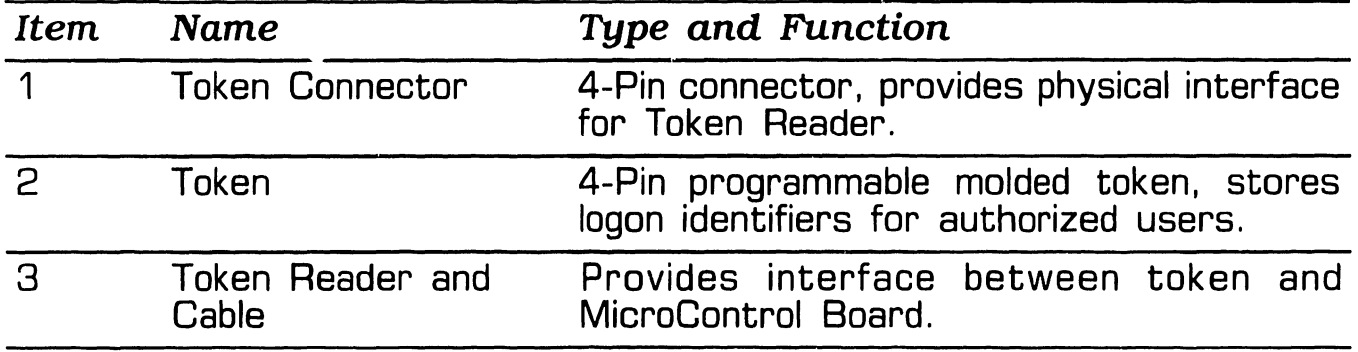

# **MICROCONTROL 4 .4** Preventive Maintenance

MicroControl PCA lithium battery must be replaced every two years.  $(4.6.2)$ 

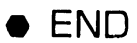

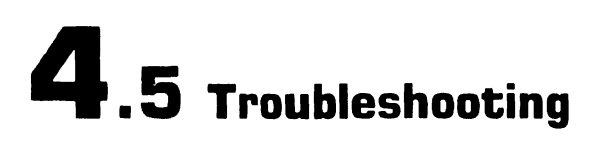

#### **4.5.1 Tools and Equipment**

Tools and equipment required to troubleshoot the MicroControl board consists of MicroControl BIT diagnostics and PC Diagnostic Utility.

#### *NOTE*

PC-240, PC-280, and PC-380 BIT diagnostic error messages and error message interpretation are contained in Section 6 of their associated manuals.

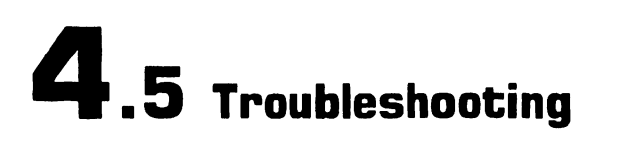

#### **4.5.2 MicroControl Power-Up BIT Diagnostics**

MicroControl power-up BIT Diagnostics only runs after the option is initially installed. Thereafter, BIT test must be run from the configuration diskette (part number 7 25-4051) by running the diagnostic file 'SPDIAG.EXE'. Diagnostic error codes are displayed on the monitor screen. If no error conditions are detected, the following status message is displayed on the monitor screen.

#### **FULLY FUNCTIONAL**

Prior to powering-on the PC, perform the following MicroControl hardware checks:

- Hex Segment Address jumper (H2) is set to a valid, non-conflicting address.  $[4.2]$
- Interrupt Level jumper (H3) is set to a valid, non-conflicting address.  $(4.2)$
- The board is properly seated in an expansion slot.
- Token Reader cable is properly connected.

#### **4.5.3 MicroControl BIT Error Messages**

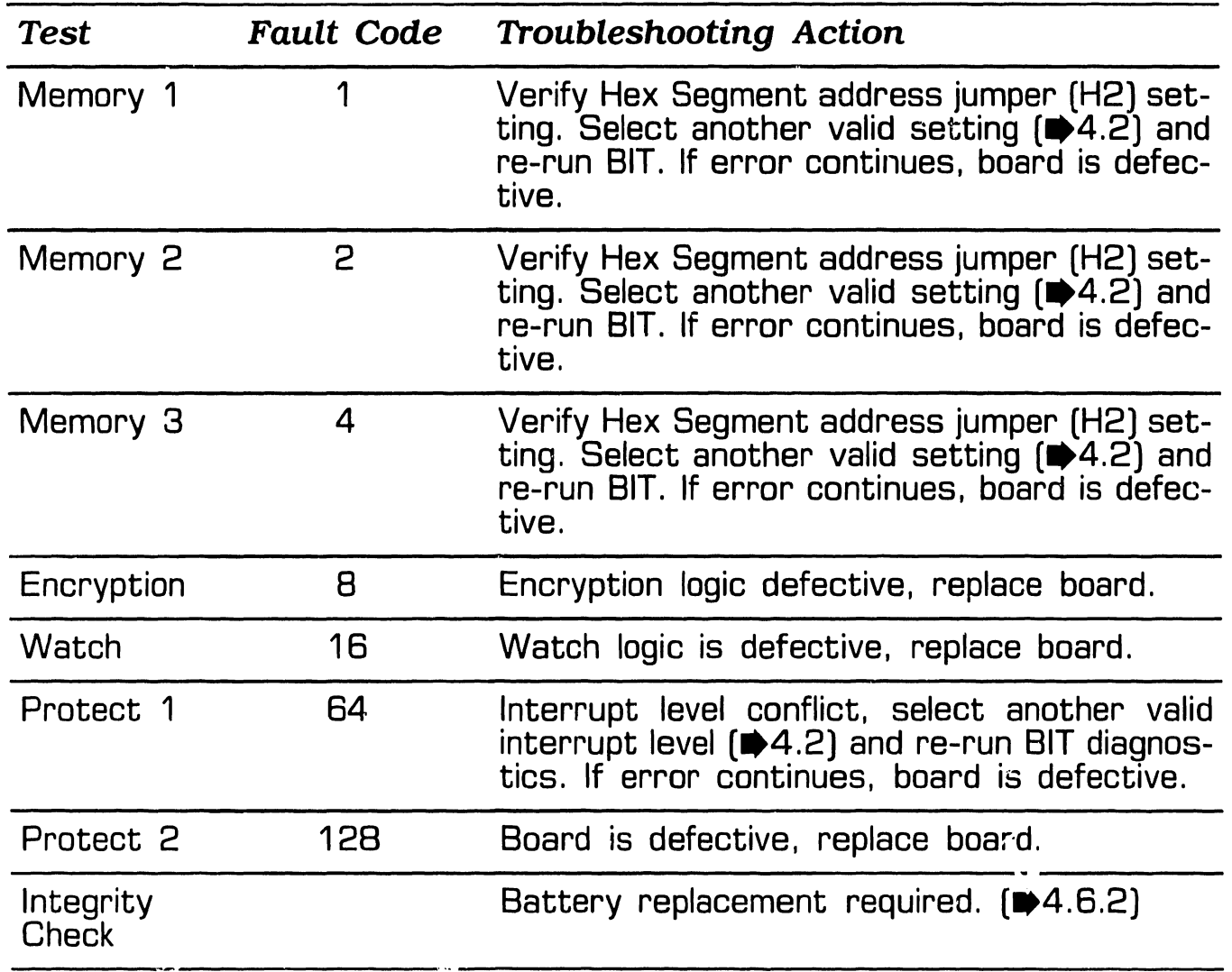

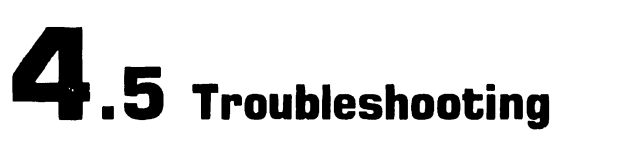

#### **4.5.4 Diagnostic Utility**

#### **NOTE**

Diagnostic Utility software must be Refer to the associated PC manual for revision 2860 or greater to run Diagnostic Utility on PC 200/300 Series dures. Computers with the MicroControl board installed. If the Diagnostic Utility software revision is less than 2860, the Micro Control board must be removed from the system before Diagnostic Utility can be run. Refer to section 4.6.1 for MicroControl board removal.

Diagnostic Utility is a diskette based troubleshooting aid that allows the user or CE to run extensive diagnostic testing. Diagnostic Utility part number 1 95-5537 -9 Revision 2680 or higher supports the MicroControl option. To run Diagnostic Utility with MicroControl installed requires MicroControlfile 'PREPDIAG.COM' be loaded onto the Diagnostic Utility diskette. Perform the following to copy this file:

• From DOS Command Processor, copy file 'PREPDIAG.COM' from the MicroControl Security Control Menu diskette to the Wang PC 200/300 Diagnostic Utility diskette.

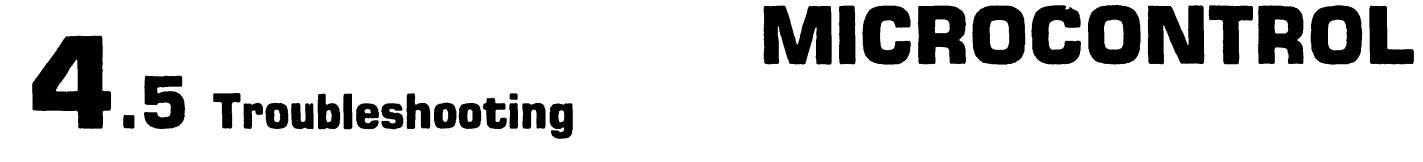

#### **4.5.5 Troubleshooting Procedures**

Troubleshooting procedures are presented in the format; Fault Condition and Troubleshooting Actions.

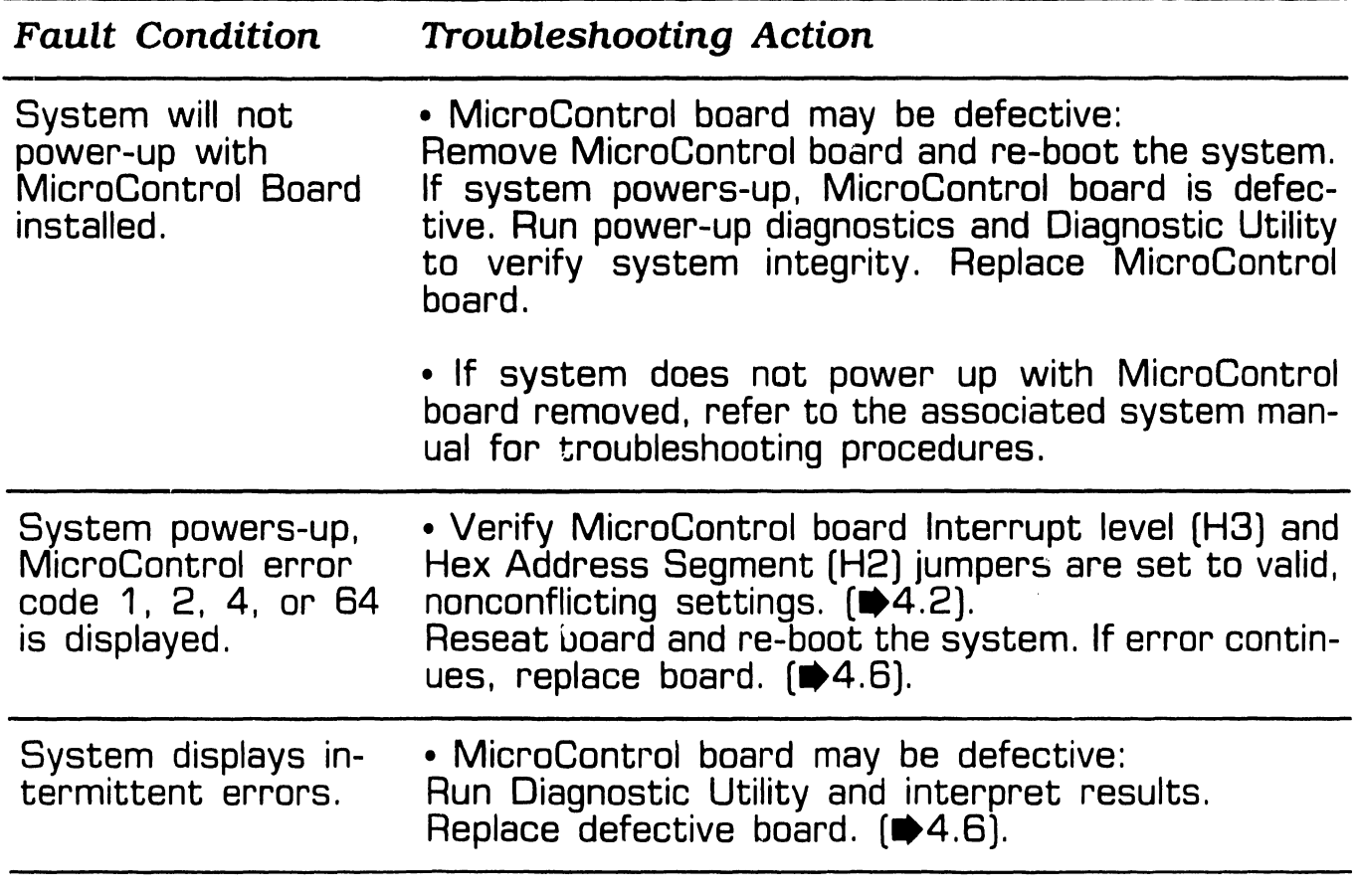

### **4. 6** Parts Replacement

#### **4.6.1 MicroControl Board (Sheet 1 of 2)**

#### **To Remove**

#### **CAUTION**

Prior to performing any parts replacement, the system administrator should be present. When the board is removed from the card cage, a security feature disables the onboard configuration file memory retention; requiring<br>the configuration file to be the configuration file to reloaded.

#### **NOTE**

Parts replacement illustrations use Professional Computer Model 280. PC Models 240 and 380 parts replacement procedure for this option are similar.

**D** Power unit OFF and disconnect ac power.

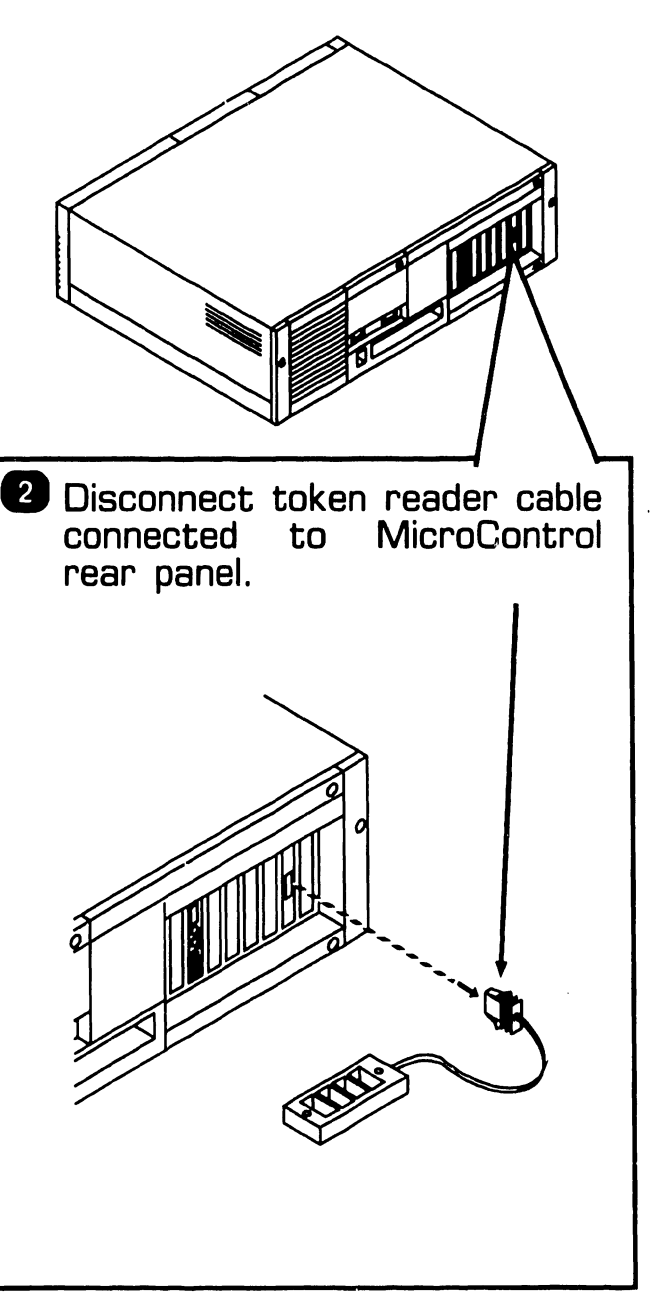

8 Remove electronic enclosure top/front cover.

 $NEXT$ 

## **4.6** Parts Replacement

#### **4.6.1 MicroControl Board (Sheet 2 of 2)**

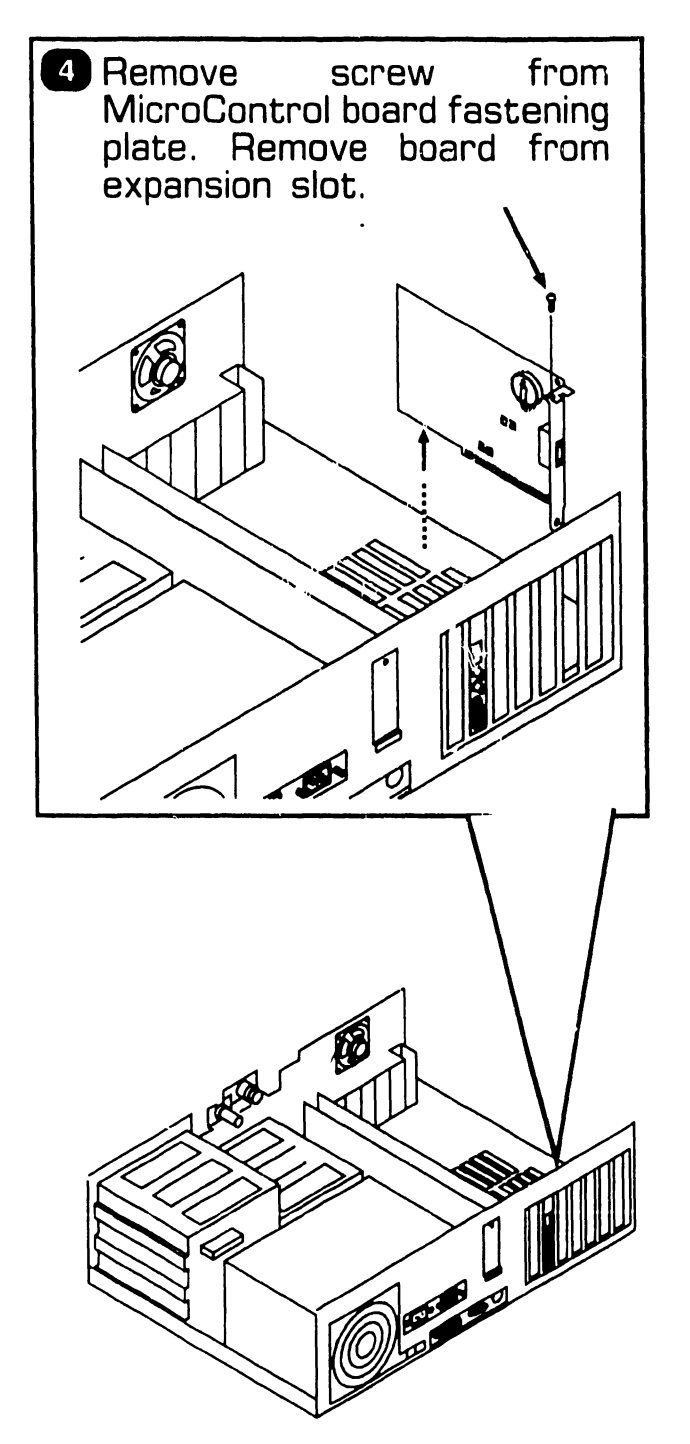

**To Install** 

#### **NOTE**

Slot 8 (the slot closest to the power supply) should *not* be used for the MicroControl board.

- **D** Verify MicroControl board jumper positions.  $[4.2]$
- <sup>2</sup> Reverse removel procedures to complete the installation.
- **8 System Administrator must** *re-corif[gure the system.*

### **MICRDCDNTRDL**

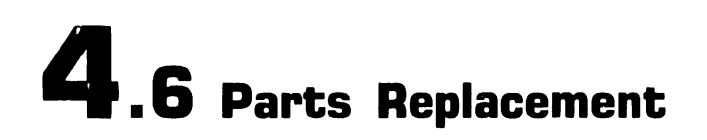

#### **4.6.2 MicroControl Board Battery**

#### **To Remove**

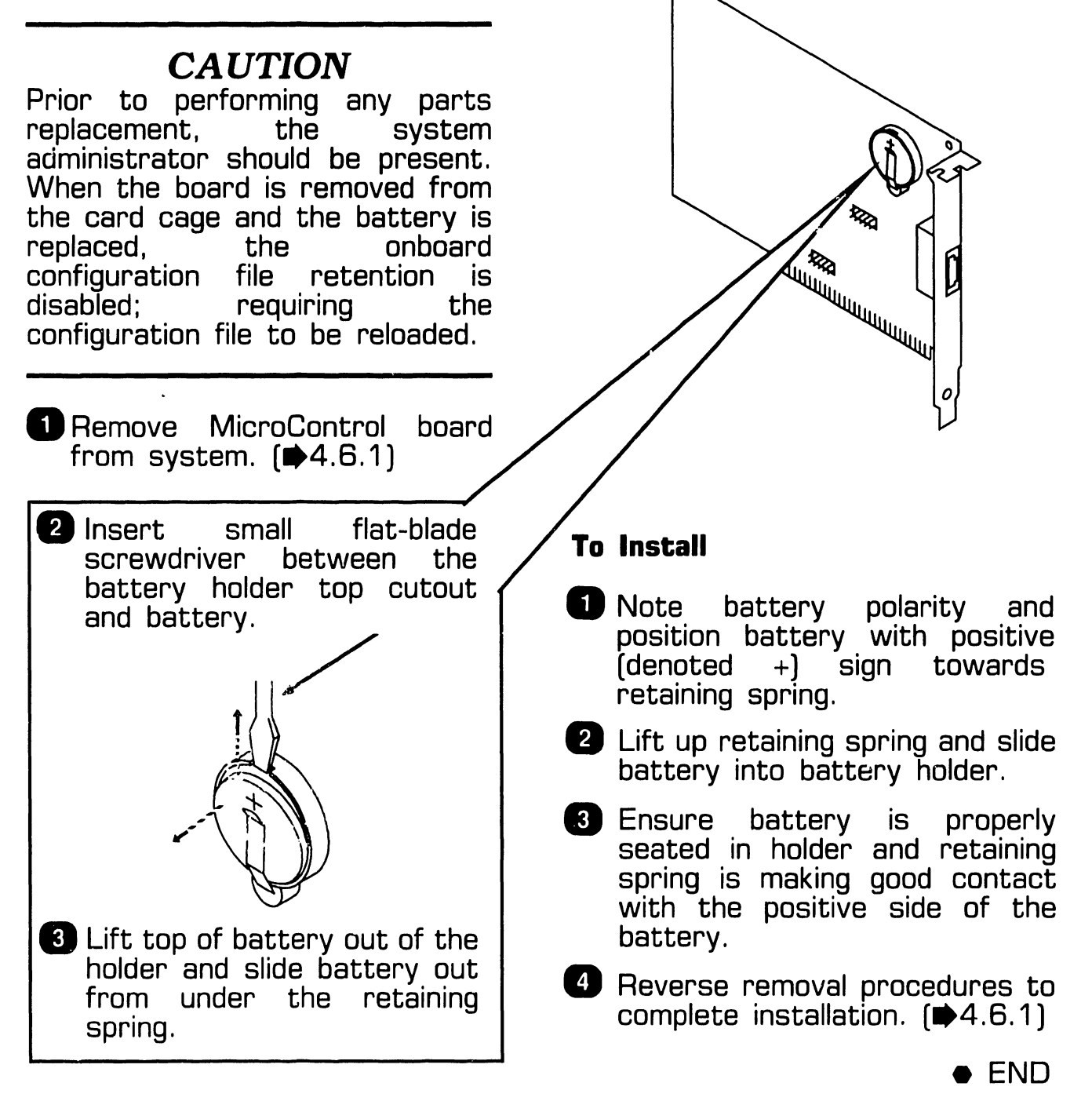

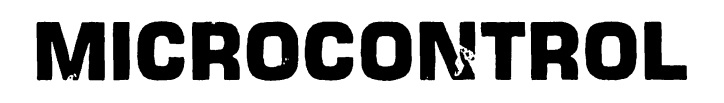

#### **4. 7 .1 MicroControl Board (725-4052) Installation**

#### *NOTE*

Before installing MicroControl PCA, ensure the System Administrator<br>has completed the initial has completed the initial MicroControl programming (i.e., loaded configuration diskettes, ran program SYSWATCH and SYSCHECK, etc.).

**4** Verify proper positions of Interrupt Level jumper (H3) and Hex Address jumper (H2).  $(4.2)$ 

#### *NOTE*

Slot 8 (the slot closest to the power supply) should not be used for the MicroControl board.

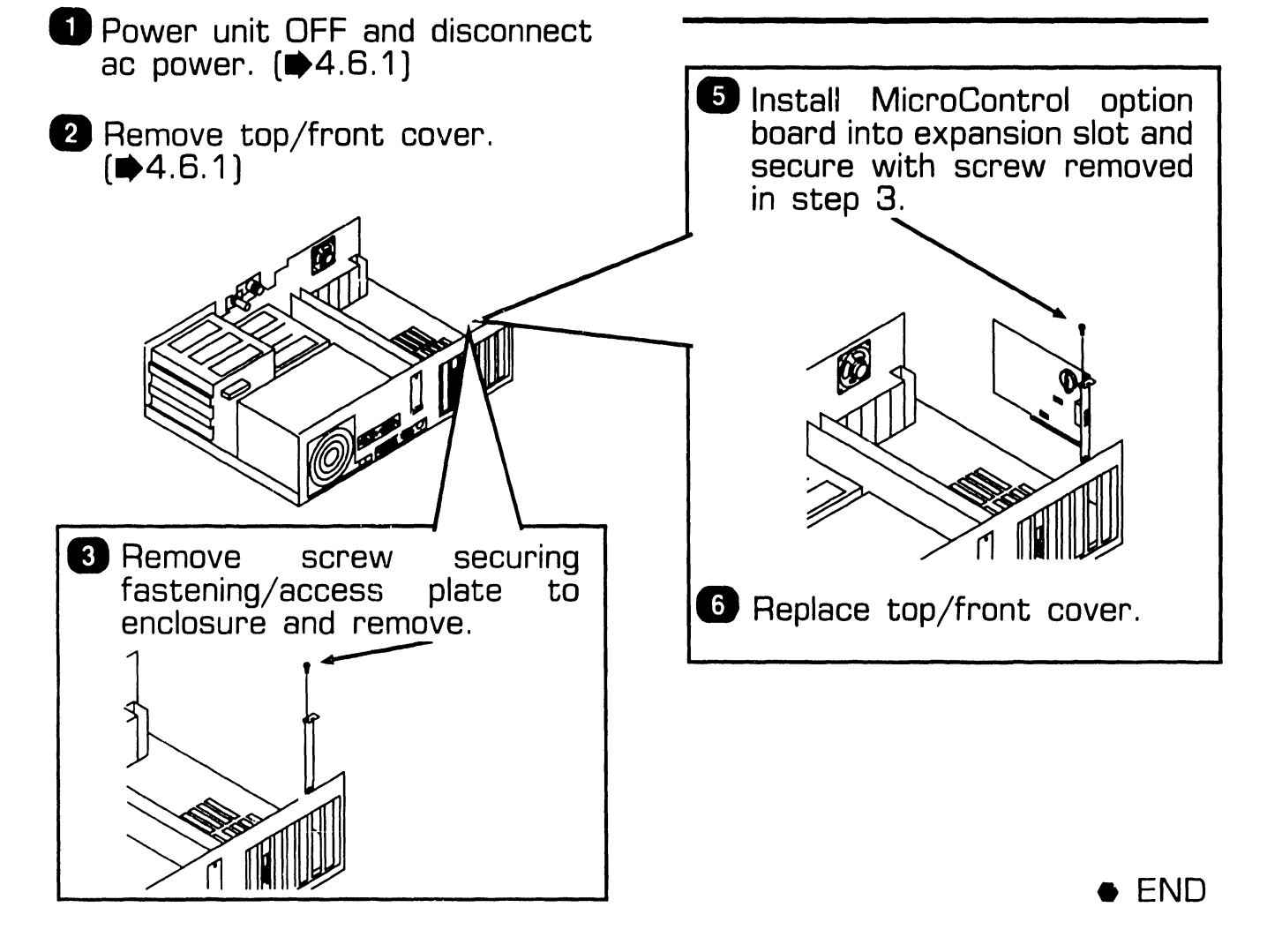

#### 4. 7 .2 MicroControl Token Reader/Cable Installation

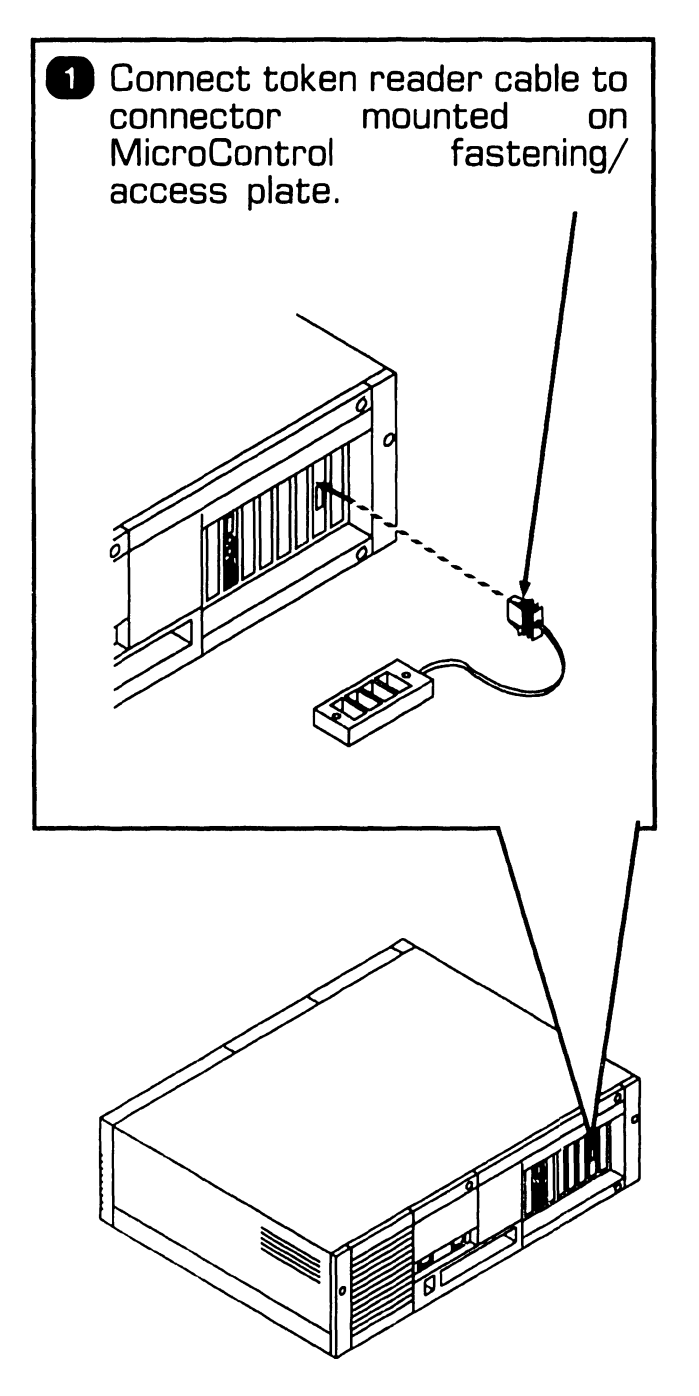

4.7 Installation

#### 4. 7 .3 MicroControl Software Installation

1. Perform system power-on procedures. MicroControl BIT will run and upon successful completion displayed the message:

4.7 Installation

#### Fully Functional

At this time, the System Administrator will configure or re-configure the MicroControl option.

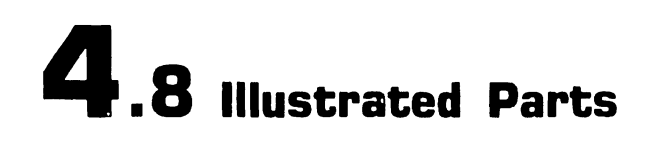

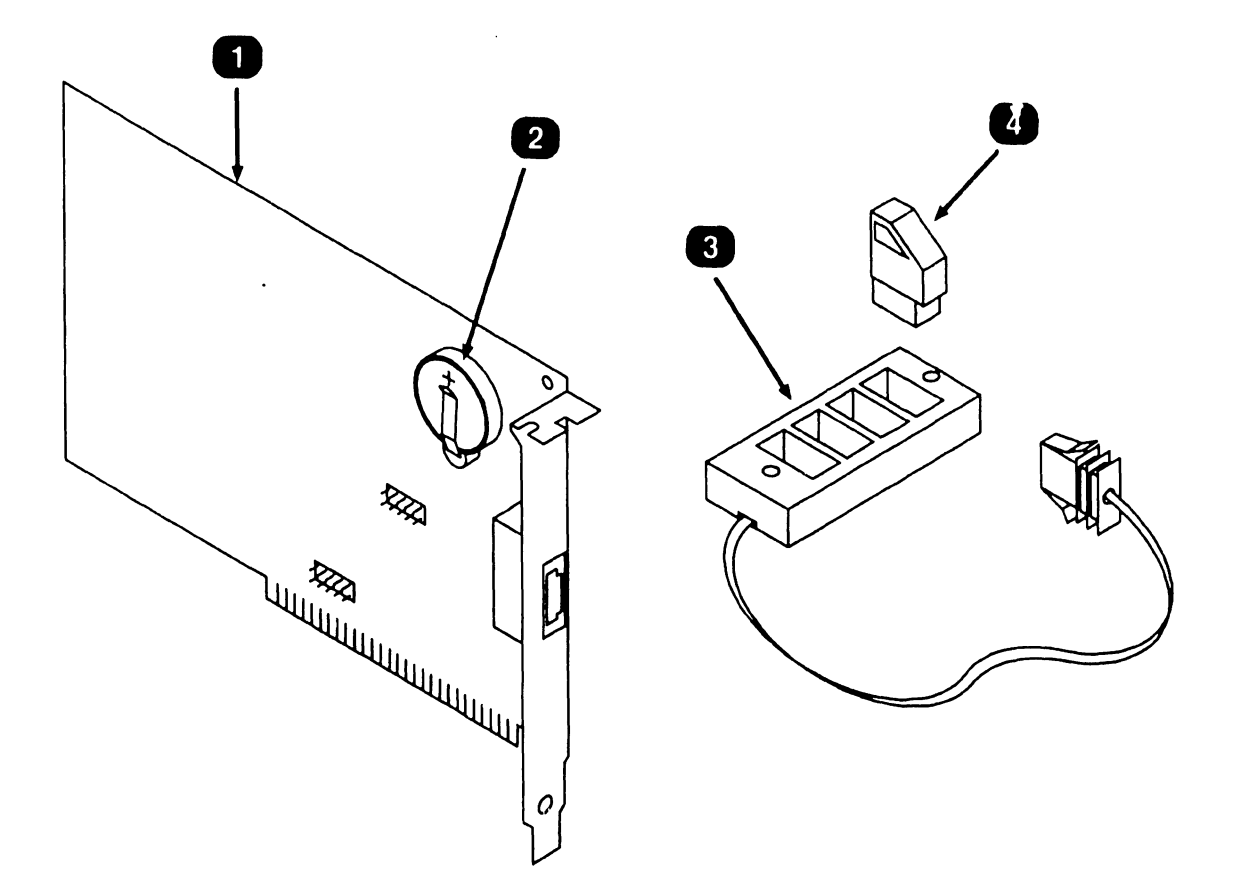

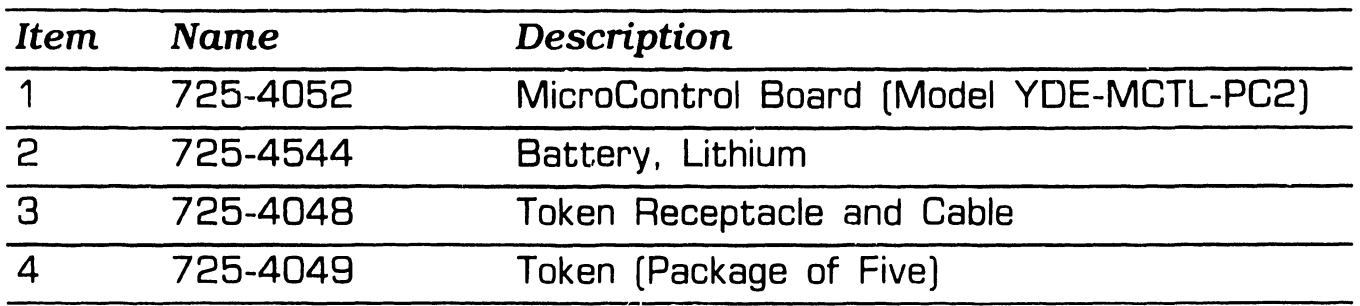

# SECTION 5 1640 CONTROLLER (200 DPI)

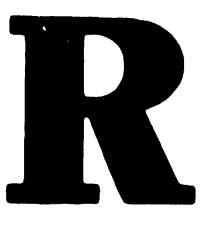

### **1640 CONTROLLER (200 DPI)**

#### **SECTION 5 CONTENTS**

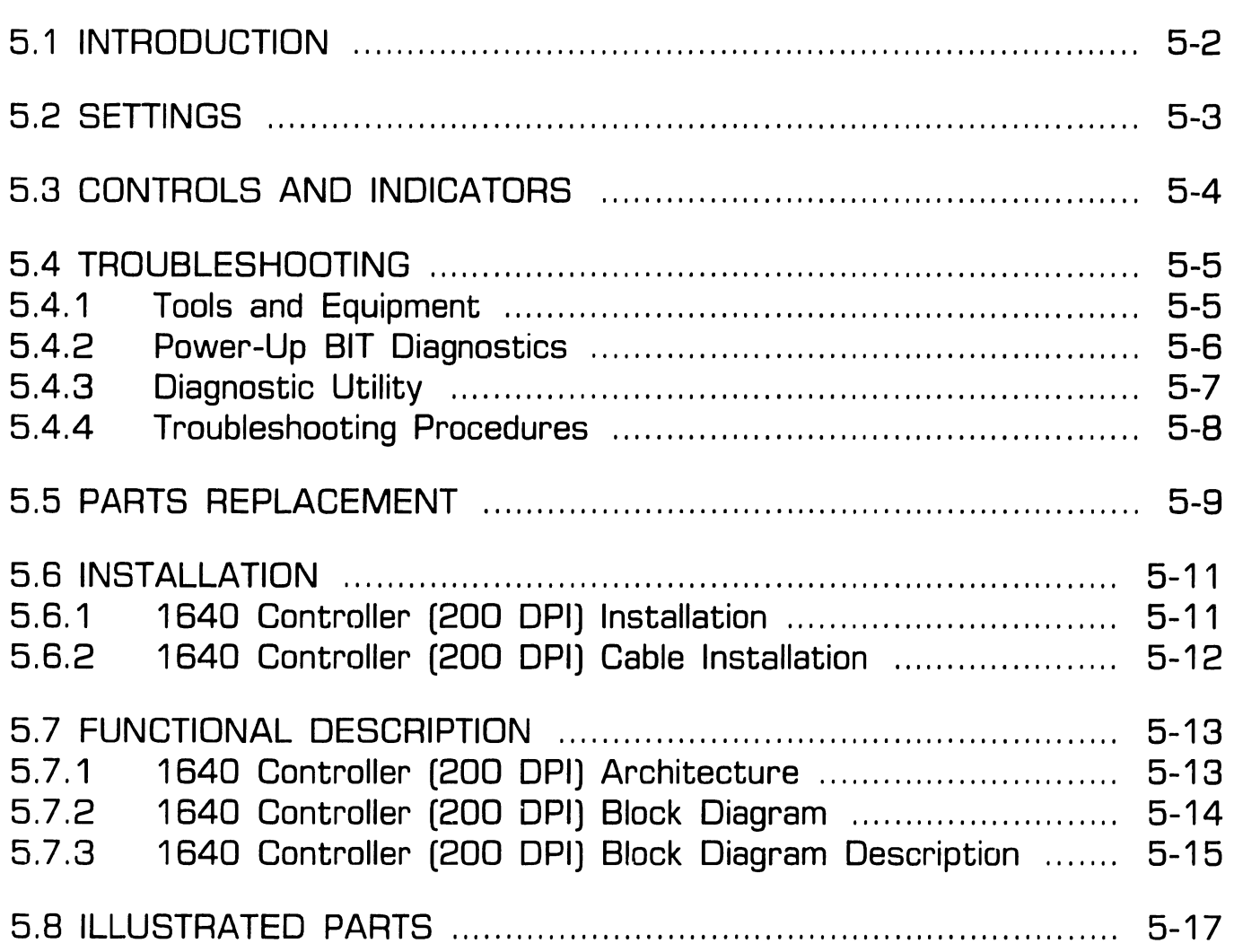

# **5.1 Introduction**<br> **5.1 Introduction**

#### **NOTE**

Series 300 Professional Computers • 1.2 MB Diskette do not support the 200 DPI 1640 Controller Model WllS-CRTL-1640. • 640KB Main Memory

This section only contains information pertaining to the 1640 Controller (200 DPI). For information on the Full Page Monitor (MON-1640), refer to manual, 741-1800.

The 1640 Monitor Controller Model WllS-CTRL-1640 supports the 16 inch full page monochrome monitor Model MON-1640, and provides high resolution graphics capability of either 100 or 200 Dots Per Inch (dpi) for Series 200 Professional Computer Imaging Workstations. Additionally, this board can emulate a Hercules Plus board (switch selectable) and supports Hercules™ text and graphics mode as well as Hercules Plus RAM-FONT modes.

#### **NOTE**

Series 280 Professional Computers requires CPU board E-Rev 9 or higher and an Expanded Memory Module E-Rev 4 or highher for this option.

Minimum PC hardware configuration required for Series 200 Professional Computer Imaging Workstations are PC Models 240 or 280 with: Hercules is a trademark of Hercules Technology, Inc.

- 
- 
- 512K Expanded Memory Module (EMM) E-Rev 4 or higher
- 928 WLOC Card
- 1640 Controller (200 DPI)

Software required for WllS Imaging are:

- MS DOS 3.2 or Higher
- VS Operating System 7 14 or Higher
- VS WllS Environment 2.20 or **Higher**
- 4250-IMG-SW-9 Workstation Software

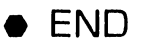

 $\overline{\mathbf{5}}$  .2 Settings <sup>2</sup>~~!: **CONTROLLER (200 DPI]** 

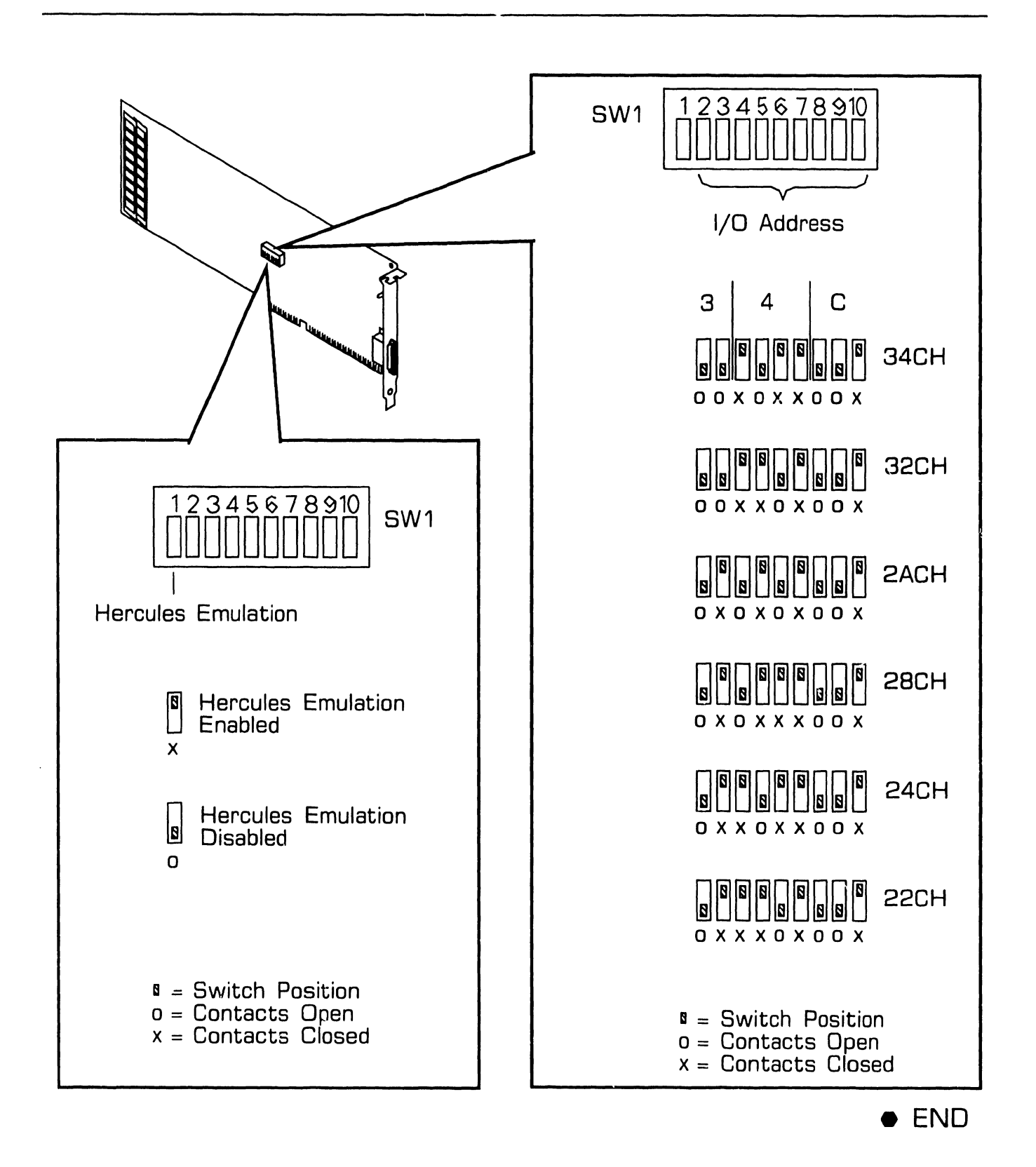
### **1640 CONTROLLER (200 DPI) 5 . 3** Controls And Indicators

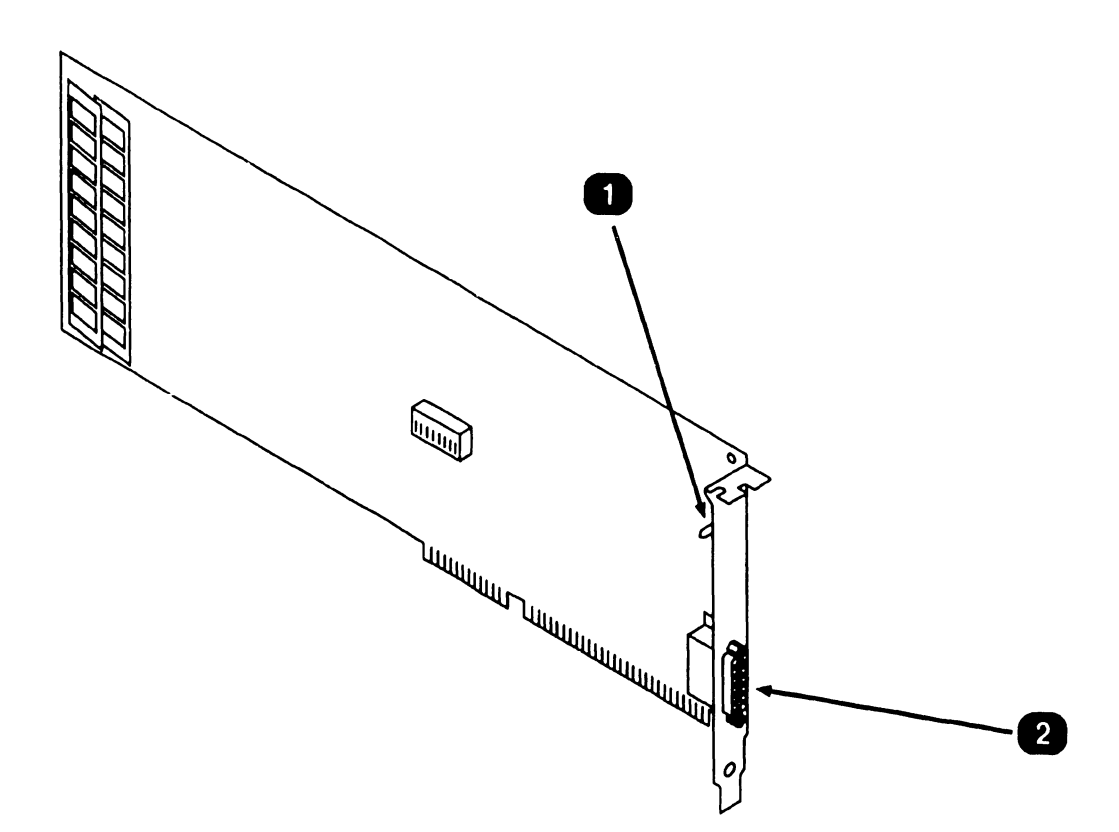

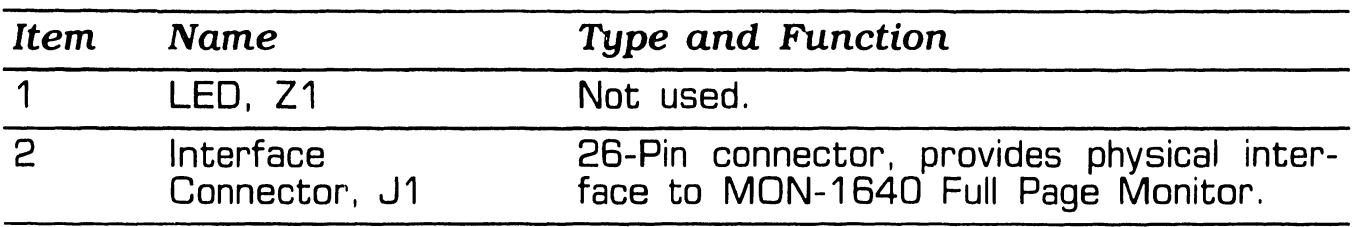

### **5.4 Troubleshooting CONTROLLER (200 DPI)**

#### **5.4.1 Tools and Equipment**

Tools and equipment required to troubleshoot the 1640 Controller 200 DPI consists of BIT diagnostics and PC Diagnostic Utility.

#### *NOTE*

PC-240 and PC-280 BIT diagnostic error messages and error message interpretation are contained in Section 6 of their associated manuals.

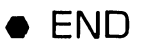

## **5.4** Troubleshooting<br> **S.4** Troubleshooting

### **5.4.2 Power-Up BIT Diagnostics**

Power-up BIT Diagnostics perform diagnostics testing of the option system every time the PC is powered-on. The 1640 Controller performs a basic memory BIT test, and in the event of an error, an audible tone (beep] will be sounded through the system speaker. If other circuitry on the board is not functional, the system may either hang or the monitor will not display information. If a problem is encountered, run the Diagnostic Utilities.  $(1.5.4.3)$ 

Prior to powering-on the PC, perform the following hardware checks.

• The board is properly seated in an expansion slot.

The board Address 1/0 Space switch  $(SW1)$  is set to a valid, nonconflicting address.

- Monitor cable is properly connected.
- Monitor is powered-on.

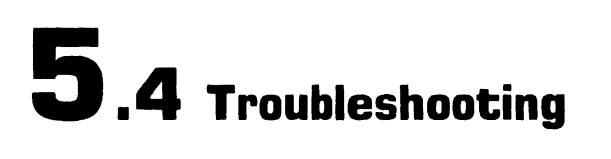

#### **5.4.3 Diagnostic Utility**

Diagnostic Utility is a diskette based troubleshooting aid that allows the user or CE to run extensive diagnostic testing. Diagnostic Utility part number 195-5537-9 Revision 2880 or higher supports the 1640 Controller (200 DPI). Refer to the associated PC manual for Diagnostic Utility operating procedures.

### **5.4** Troubleshooting<br> **S.4** Troubleshooting

#### **5.4.4 Troubleshooting Procedures**

Troubleshooting procedures are presented in the format; Fault Condition and Troubleshooting Actions.

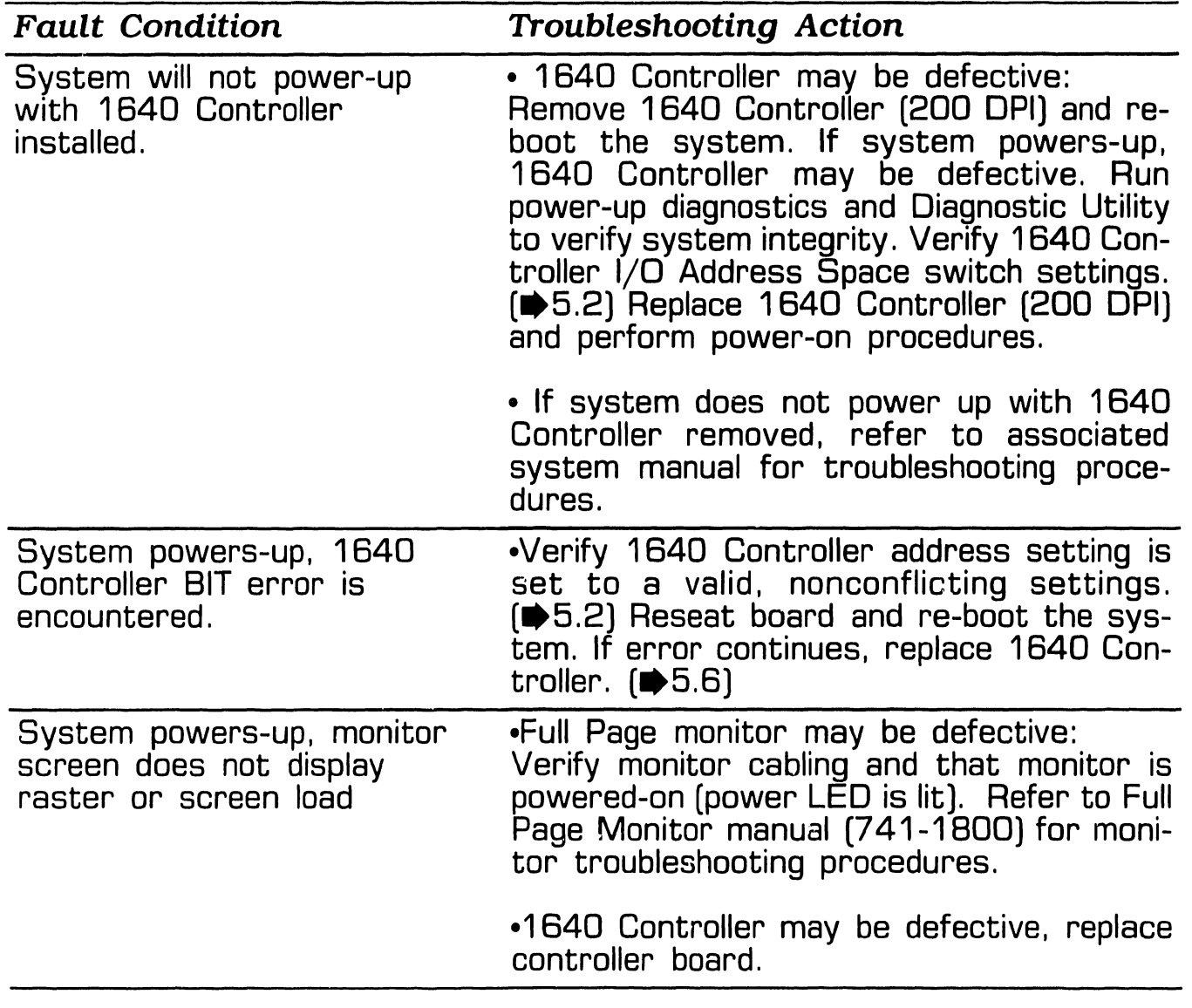

### **1640 CONTROLLER (200 DPI) 5** .5 Parts Replacement (Sheet 1 of 2)

### **To Remove NOTE**  Parts replacement illustrations use Professional Computer Model 280. PC Model 240 parts replacement procedure for this option are similar. **II** Power unit OFF and disconnect ac power.

**<sup>2</sup>** Disconnect monitor cable connected to 1 640 Controller rear panel connector.

 $\blacksquare$  Remove electronic enclosure top/ front cover.

 $NEXT$ 

### **1640 CONTROLLER (200 DPI) 5** .5 Parts Replacement (Sheet 2 of 2)

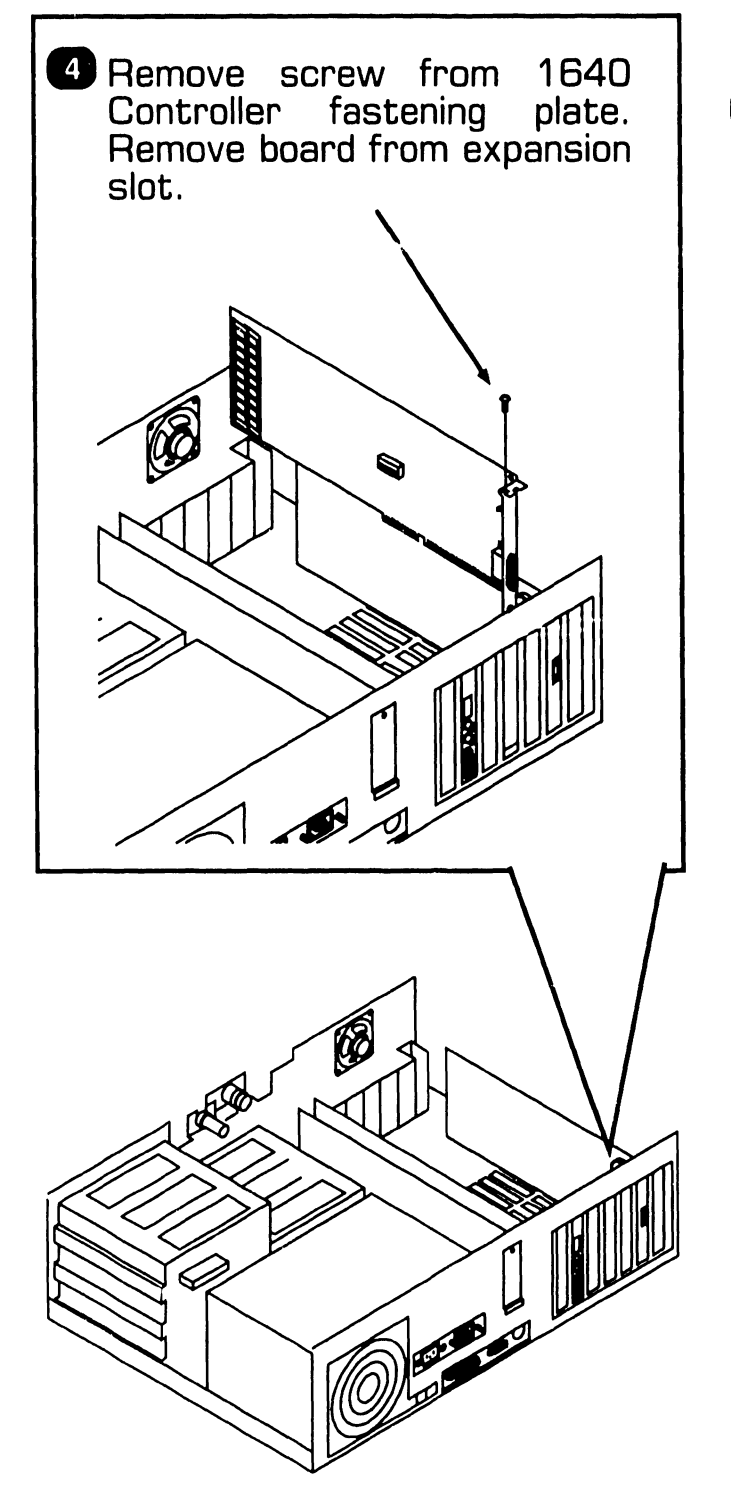

#### **To Install**

**D** Verify 1640 Controller I/O Address Space switch settings  $($   $\blacktriangleright$  5.2).

### **NOTE**

1640 Controller (200 DPI) must be installed in a 16-bit expansion slot.

**<sup>2</sup>** Reverse removal procedures to complete the installation.

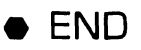

## **5.6 1640 CONTROLLER (200 DPI) 5.6** Installation

### **5. 6. 1 1640 Controller (200 DPI) Installation**

### *NOTE*  Series 280 Professional Computers requires CPU board E-Rev 9 or higher and an EMM board E-Rev 4 or higher for this option. **D** Power unit OFF and disconnect ac power.  $(\blacktriangleright 5.5)$ *A* Remove top/front cover.  $(15.5)$ **8 Remove screw securing<br>fastening/access plate to**  $f$ astening/access enclosure and remove. **\\\candid D** Verify proper positions of I/O<br>Address Space/Hercules Space/Hercules Emulation switch SW1. ( $\blacktriangleright$  5.2) **8** Install 1640 Controller into any 16-bit expansion slot and secure with screw removed in step 3. **Cl** Replace top/front cover.

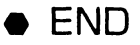

## 5.6 Installation<br>
5.6 Installation

### 5.6.2 1640 Controller (200 DPI) Cabling

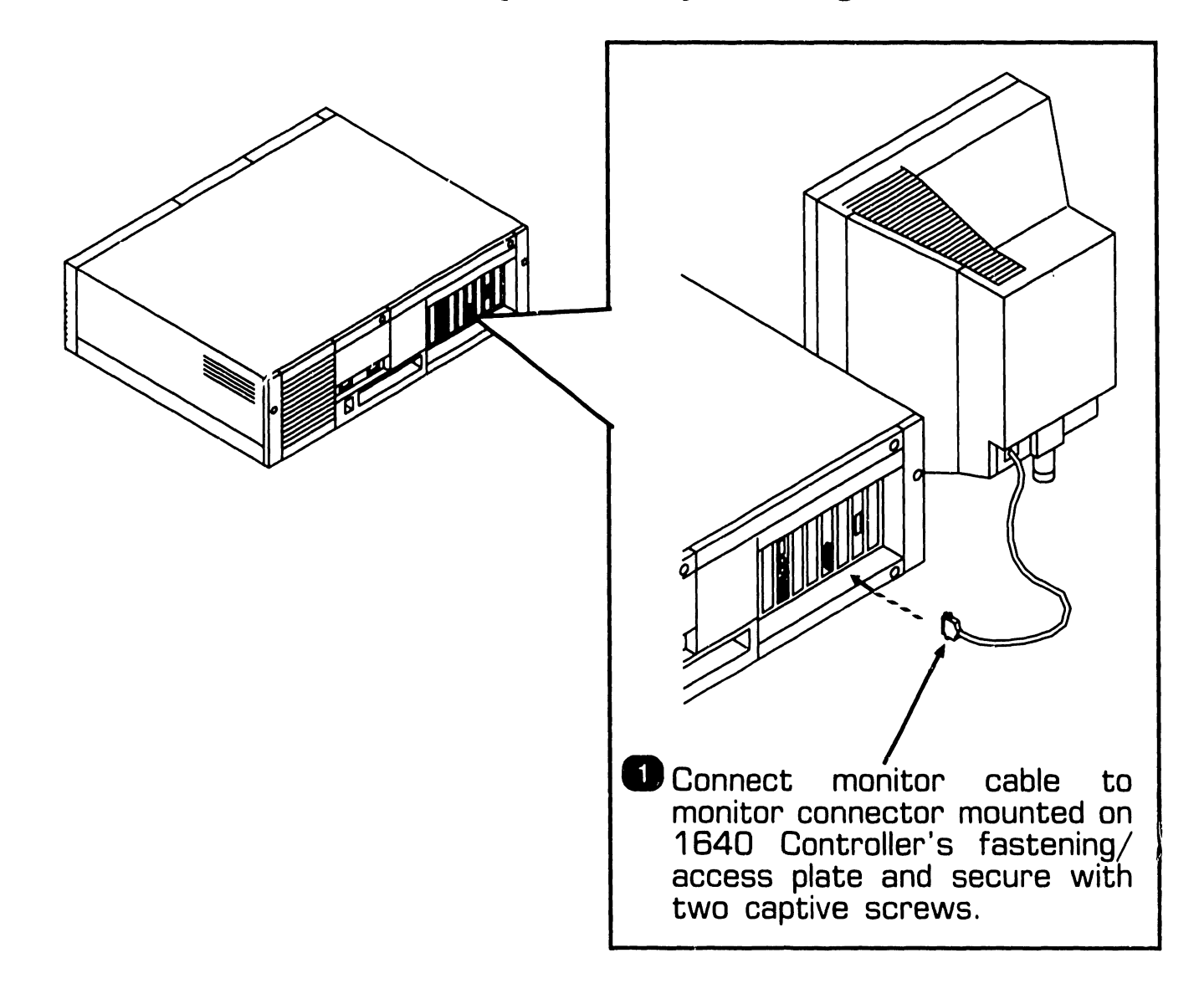

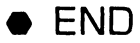

### **5.7.1 1640 Controller (200 DPI) Architectare**

The 1640 Controller (200 DPI) is designed to provide very high resolution of 200 dots per inch horizontally at 200 lines per inch vertically. Dot clock circuitry designed on the board provides additional horizontal resolutions of 75, 100, and 150 dot per inch with a vertical resolution of either 1 00 or 200 lines per inch. With this design incorporated into the 1640 Controller (200 DPI), the end user has the ability to run existing monochrome applications as well as high resolution graphics. Additionally, the 1640 Controller contains logic to emulate the Hercules Plus board thus emulating Hercules text mode, graphics mode as well as Hercules Plus RAMFONT modes.

The major features of the 1 640 Controller (200 DPI) include:

- 32-bit Graphics System Processor that provides the high performance computer graphics applications, CRT timing generation, CRT automatic display refresh, controls onboard memory, and provides direct communications with the system's CPU
- Memory mapping and control register providing CPU memory mapping of 32K or 64K, PROM enable, Hercules enable, and Hercules clock speed
- Up to 2MB of SIMM program memory
- 512.KB of video display memory
- 64KB static RAM memc~y
- OMA logic and interrupt logic which provides three interrupt levels and three OMA channels
- PC system address, data, and control bus interface logic
- Hercules Emulation logic
- Power-On Boot PROM
- 26-pin video connector that provides monitor controls signals; video, Hsync, and Vsync.

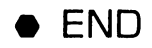

### **5. 7. 2 1640 Controller Block Diagram**

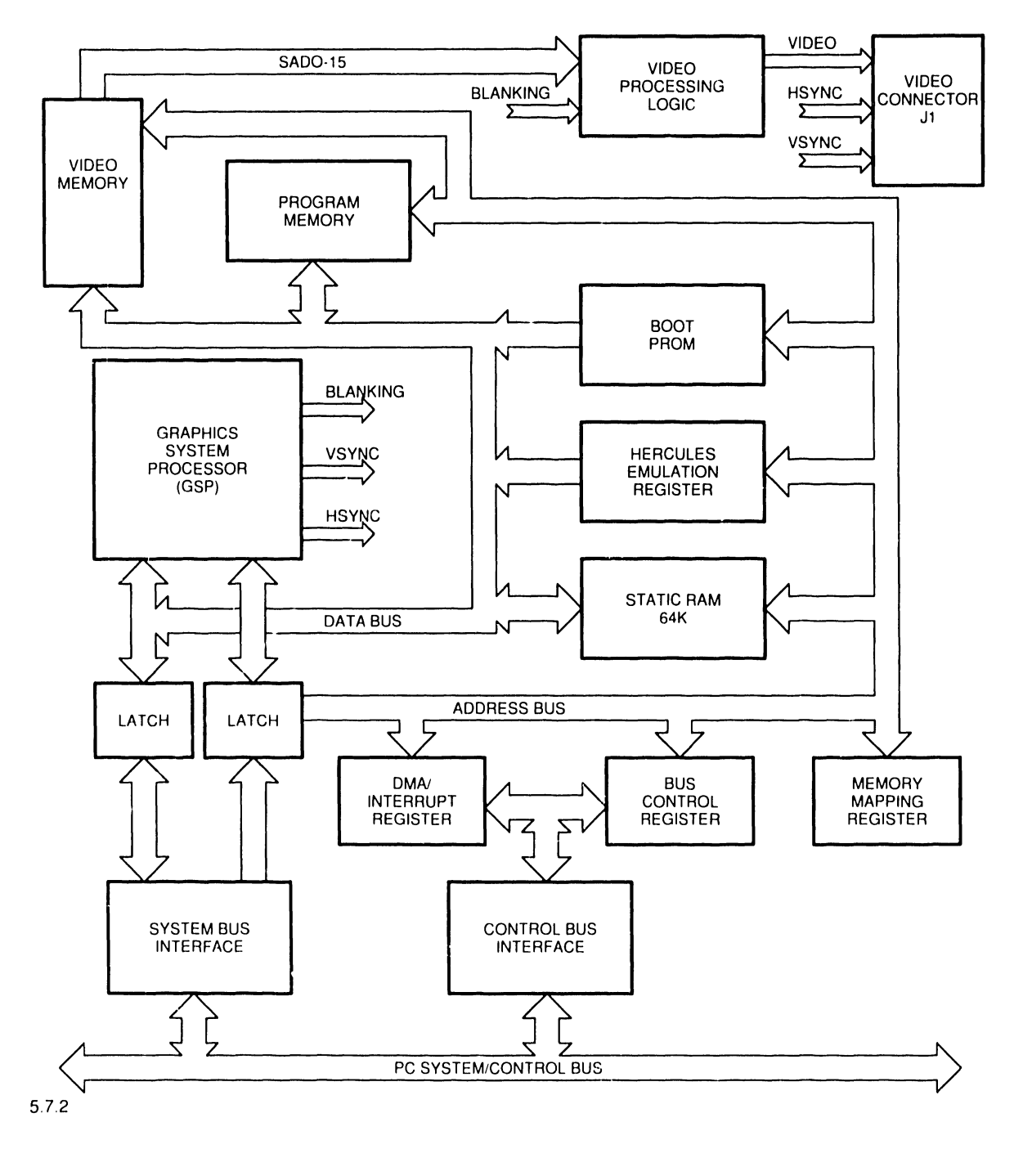

#### **5.7.3 1640 Controller Block Diagram Description (Sheet 1 of 2)**

The 1640 Controller (200 DPI) provides very high resolution graphics at 200 dots per inch horizontal resolution and  $100$  or 200 dots per inch vertical resolution. The 200 dot per inch vertical resolution is interlaced. Horizontal resolutions of 75, 100, and 150 dots per inch are also supported.

A 32-bit Graphics System Processor (GSP) supports the high performance computer graphics applications, CRT timing generation, CRT automatic display refresh, controls on-board memory, and provides direct communications with the system's CPU. The GSP performs all general purpose processing task, and can access memory and peripheral as either a 16 bit device (word transfer) or an 8 bit device (byte transfer). All CRT timing signals, VSync, HSync, Blank, Display Refresh) are controlled by the GSP. On-board program memory, video memory, static memory, and Boot PROM can be accessed directly by the GSP or indirectly though the GSP by the system CPU.

The GSP communicates with the system CPU via the system bus using one of three interrupt channels and one of three OMA channels. These are:

- Interrupt Channel 15 (IRQ15)
- Interrupt Channel 12 (IRQ12)
- Interrupt Channel 10 (IRQ10)
- OMA Channel 5 (DRQ5)
- OMA Channel 6 (DRQB)
- OMA Channel 7 (DRQ7)

The GSP becomes MASTER of the system bus by asserting a OMA Channel request (DRQ5-7). The system CPU returns the OMA acknowledge and the GSP asserts the MAS-TER line. When the GSP 1s Bus Master, it can access to system memory in 16-bit memory cycles. In order for the GSP to release control of the system bus, the OMA channel request is dropped and the MASTER line is set to inactive.

Memory Mapping and Control circuitry allows the system CPU and the GSP to access the 64K Static RAM memory, PROM, enable Hercules Emulation and/or Select Dot Clock. The system CPU can access this circuitry by either word or byte  $I/O$  instructions. The GSP accesses this circuitry as two 8-bit locations.

 $NEXT$ 

#### **5. 7 .3 1640 Controller Block Diagram Description (Sheet 2 of 2)**

Program Memory consists of two SIMM modules and contain up to 2 Mbytes of memory. Program memory is accessed directly by the GSP. The system CPU can only access this memory through the GSP.

The 512 Kbytes of video memory contains the contents that are displayed on the monitor with bit 0 of a word being the first dot on the screen. Several resolutions are available depending on the dot clock selected and the internal programming of the GSP. On 200 dots per inch resolution, video memory is organized as 2048 lines of 128 sixteen bit words. The video memory is output to a shift register in 16 bit parallel format and is shifted out at the selected clock speed (dot clock) in a serial bit format to the monitor display.

Emulation of the Hercules Plus board is also supported by the 1640 Controller. Hercules Plus emulation is enabled by switch SW1-1 being set to the closed position and the ENEMUL bit is set in the Control register.

5.8 Illustrated Parts<br>
5.8 Illustrated Parts

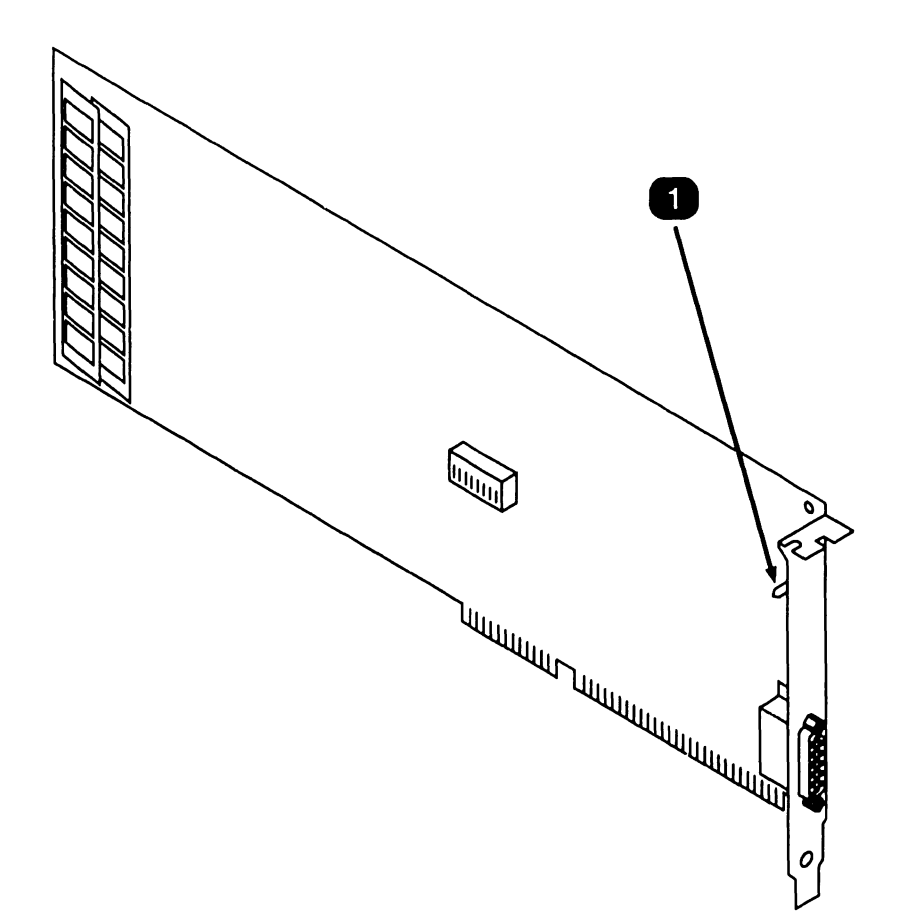

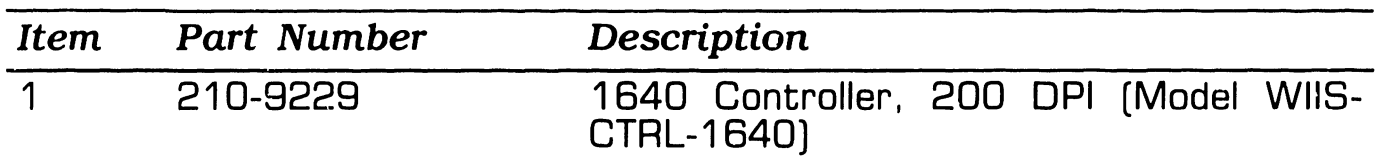